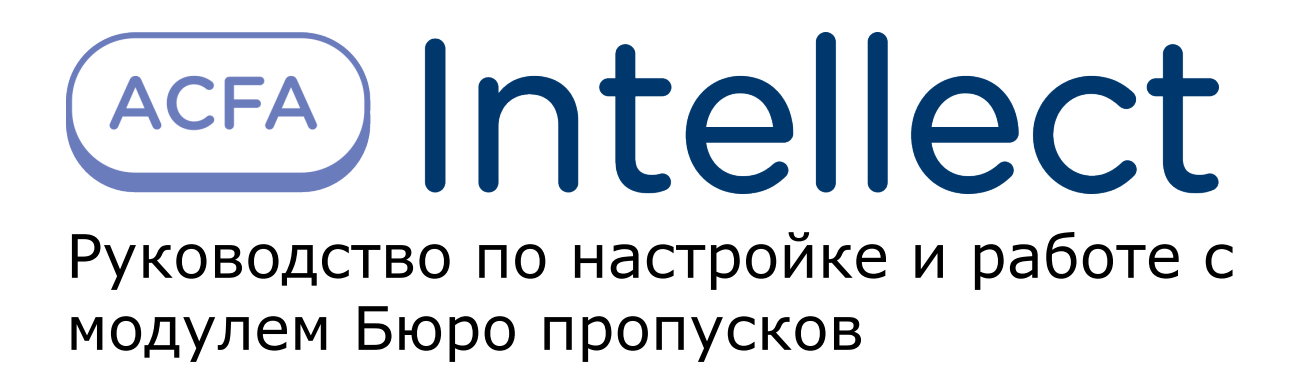

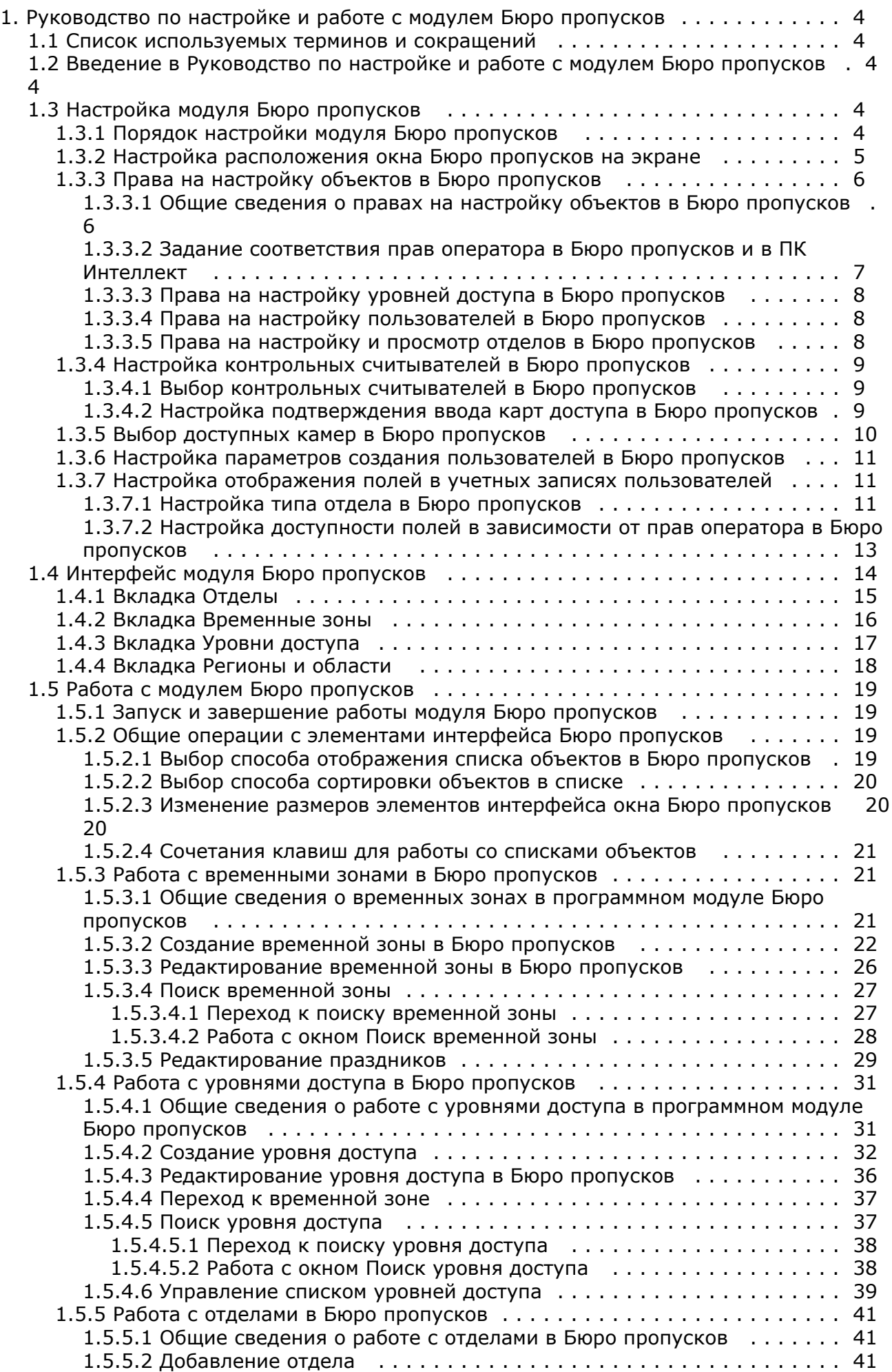

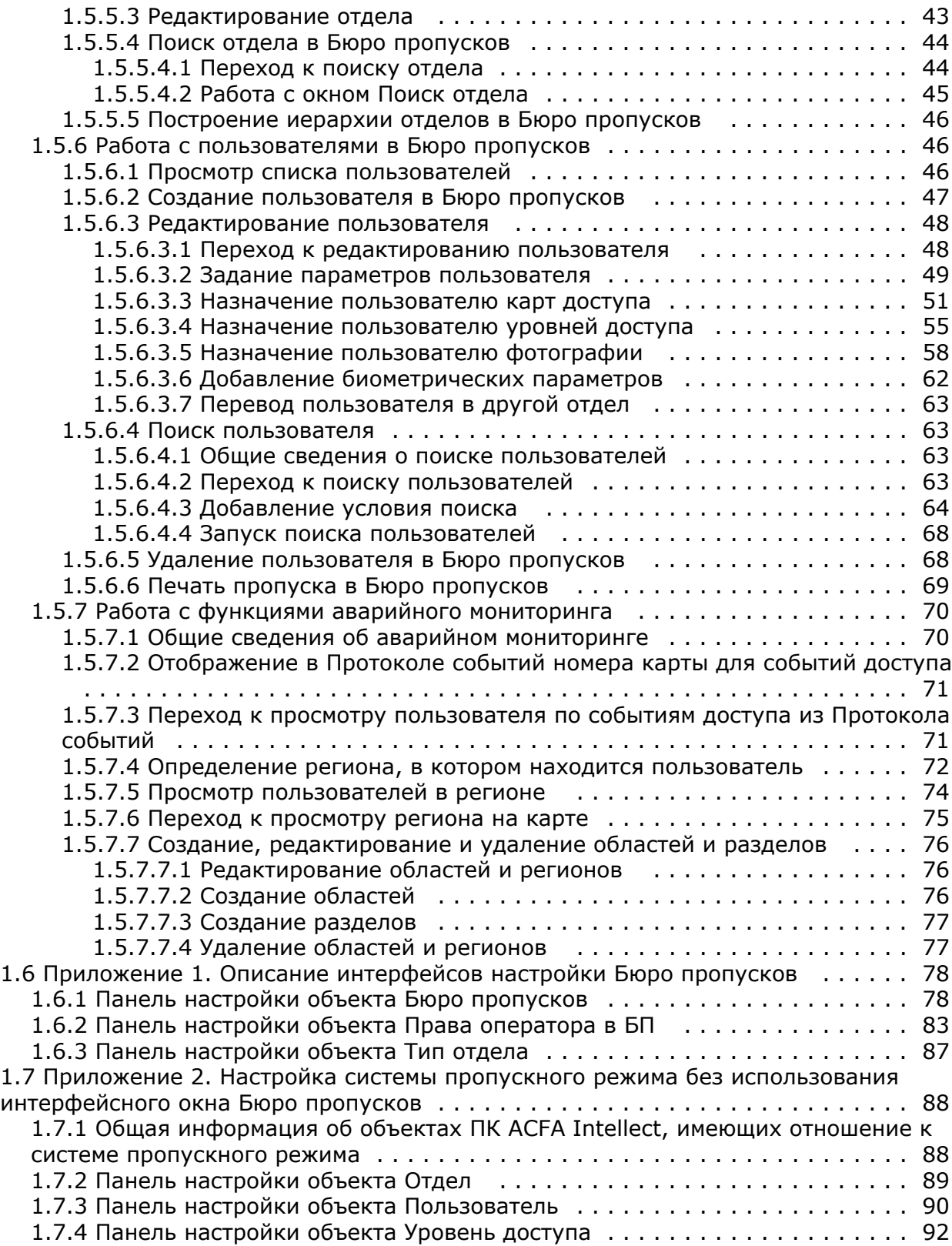

# <span id="page-3-0"></span>**Руководство по настройке и работе с модулем Бюро пропусков**

# <span id="page-3-1"></span>**Список используемых терминов и сокращений**

Пользователь – лицо, чьи данные обрабатываются при помощи модуля *Бюро пропусков*. Модуль *Бюро пропусков* поз воляет помимо данных пользователей предприятия обрабатывать также данные посетителей, автотранспорта и любых других категорий пользователей. Как правило, настройка и работа модуля для работы с различными категориями пользователей не отличается. В случае, когда речь идет о настройке и работе с функциями, специфичными для отдельных категорий, это будет указано отдельно.

Оператор – лицо, осуществляющее настройку или выполняющее работу с модулем *Бюро пропусков*.

АПБ (от англ. *Antipassback*) – контроль повторного прохода. Функция системы, позволяющая обеспечить защиту от повторного использования идентификатора в одном направлении.

Праздник – праздничный нерабочий день. Задание списка праздников в системе позволяет исключать из временных зон определенные дни.

Точка доступа – место, где осуществляется контроль доступа. Точкой доступа могут быть дверь, турникет, ворота, шлагбаум, оборудованные считывателем, электромеханическим замком и другими средствами контроля доступа.

Уровень доступа – право пользователя на осуществление прохода через точку (точки) доступа в зависимости от временной зоны. Также определяет правила постановки на охрану и снятия с охраны точки доступа. Уровень доступа может быть как общим у всех пользователей отдела, так и отдельным у одного, нескольких или всех пользователей.

<span id="page-3-2"></span>Контрольный считыватель – считыватель, используемый для ввода карт в систему.

# **Введение в Руководство по настройке и работе с модулем Бюро пропусков**

#### **На странице:**

- [Назначение документа](#page-3-5)
- [Общие сведения о программном модуле](#page-3-6) [«Бюро пропусков»](#page-3-6)

# <span id="page-3-5"></span>**Назначение документа**

Документ *Руководство по настройке и работе с модулем «Бюро пропусков»* является справочно-информационным пособием и предназначен для специалистов по настройке и операторов модуля *Бюро пропусков*. Данный модуль входит в состав программного комплекса *ACFA Intellect*.

В данном Руководстве представлены следующие материалы:

- 1. общие сведения о модуле *Бюро пропусков*;
- 2. настройка модуля *Бюро пропусков*;
- 3. работа с модулем *Бюро пропусков*.

# <span id="page-3-6"></span>**Общие сведения о программном модуле «Бюро пропусков»**

Программный модуль *Бюро пропусков* является компонентом программного комплекса *ACFA Intellect* и позволяет выполнять следующие действия:

- 1. конфигурировать режим прохода пользователей и посетителей на объект с автоматизированными системами контроля доступа;
- 2. конфигурировать правила передвижения пользователей и посетителей по объекту согласно уровням доступа;
- 3. настраивать права операторов на создание, редактирование, удаление и просмотр отделов;
- 4. настраивать права операторов на создание, редактирование и удаление уровней доступа и пользователей; 5. создавать и конфигурировать уровни доступа как для каждого пользователя в отдельности, так и для всего
- отдела в целом;
- 6. создавать, конфигурировать и удалять учетные записи пользователей и отделов;
- 7. создавать, конфигурировать и удалять временные зоны и уровни доступа; 8. печатать электронные пропуски пользователей.

# <span id="page-3-3"></span>**Настройка модуля Бюро пропусков**

# <span id="page-3-4"></span>**Порядок настройки модуля Бюро пропусков**

Настройка модуля *Бюро пропусков* осуществляется на панели настройки объекта **Бюро пропусков**, а также на панелях настройки дочерних ему объектов **Права оператора в БП** и **Тип отдела**. Объект **Бюро пропусков** создает

#### ся на базе объекта **Экран** на вкладке **Интерфейсы** диалогового окна **Настройка системы**.

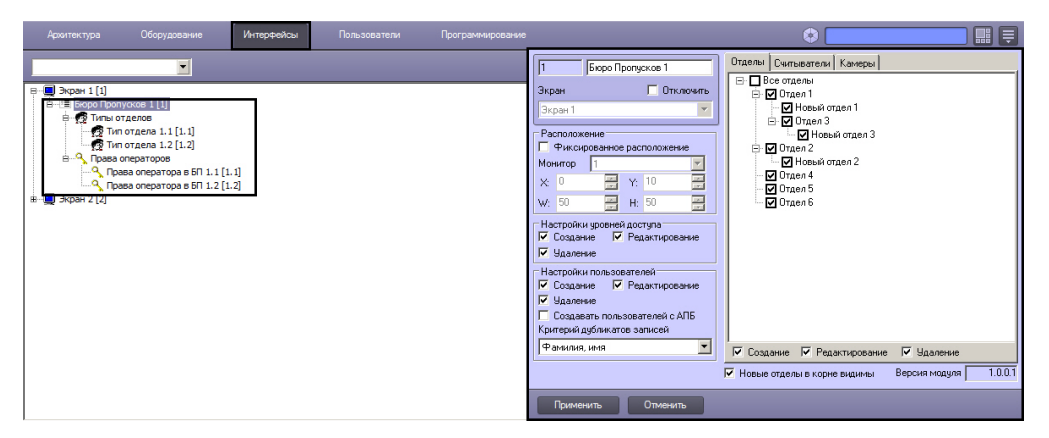

#### **Примечание.**

⋒

O)

В поле **Версия модуля** отображается версия интерфейсного модуля *Бюро пропусков*.

Настройка модуля *Бюро пропусков* осуществляется в следующем порядке:

- 1. Настройка расположения окна **Бюро пропусков** на экране.
- 2. Задание прав на настройку объектов в окне **Бюро пропусков**: видимость отделов, права доступа к конфигурированию уровней доступа, пользователей и отделов.
- 3. Настройка использования контрольных считывателей.
- 4. Выбор доступных камер для ввода фотографий пользователей.
- 5. Настройка параметров создания пользователей.
- 6. Настройка отображения полей.

# <span id="page-4-0"></span>**Настройка расположения окна Бюро пропусков на экране**

По умолчанию расположение окна **Бюро пропусков** на экране не фиксировано, и его можно перемещать по экрану. Если требуется точно задать расположение окна **Бюро пропусков** на экране, исключив возможность изменения его положения, необходимо выполнить следующие действия:

#### **Примечание.**

При задании фиксированного расположения окна **Бюро пропусков** на экране не будет отображаться заголовок окна, что увеличит область, отведенную для отображения содержимого окна **Бюро пропусков**.

#### 1. Перейти на панель настройки объекта **Бюро пропусков**.

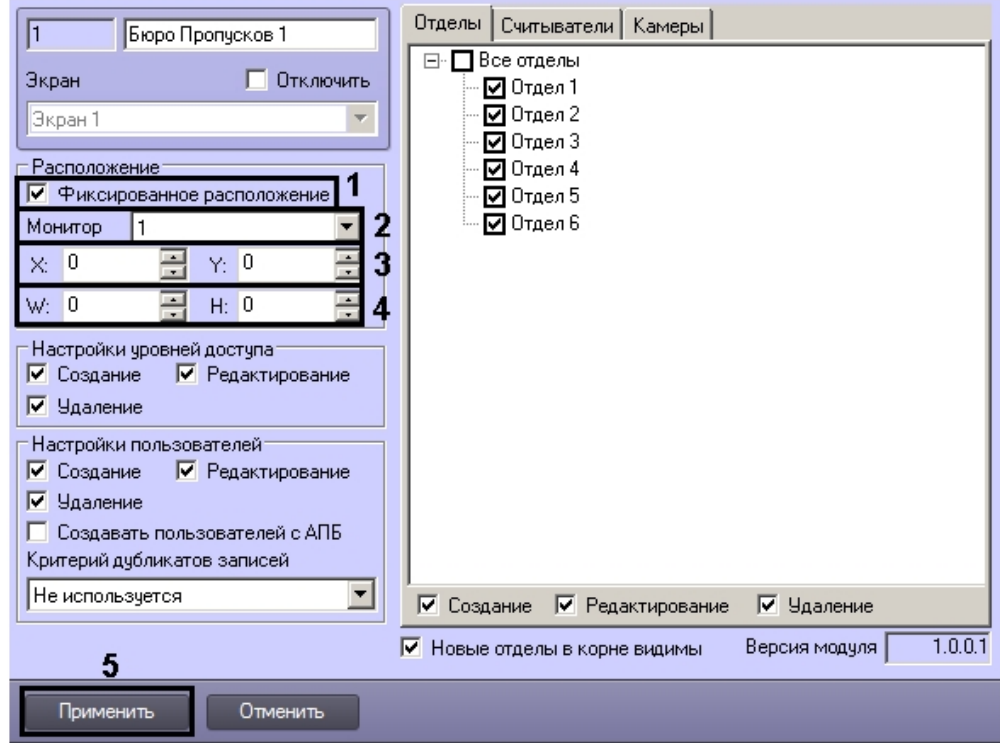

- 2. Установить флажок **Фиксированное расположение** (1).
- 3. Из раскрывающегося списка **Монитор** выбрать компьютерный монитор, на котором требуется отображать окно **Бюро пропусков** (2).
- 4. Ввести координаты верхнего левого угла окна **Бюро пропусков** в полях **Х:** и **Y**: в процентах от ширины и высоты экрана, соответственно (3).
- 5. Ввести ширину и высоту окна **Бюро пропусков** в полях **W:** и **H:** в процентах от ширины и высоты экрана, соответственно (4).
- 6. Нажать на кнопку **Применить** (5).

<span id="page-5-0"></span>Задание фиксированного расположения окна **Бюро пропусков** на экране завершено.

# **Права на настройку объектов в Бюро пропусков**

# <span id="page-5-1"></span>**Общие сведения о правах на настройку объектов в Бюро пропусков**

Задание прав на настройку объектов позволяет ограничить действия, доступные оператору модуля *Бюро пропусков* п ри настройке отделов, пользователей и их уровней доступа. Права на настройку объектов в *Бюро пропусков* однозна чно соответствуют правам пользователя в ПК *ACFA-Интеллект*.

Права на настройку объектов в *Бюро пропусков* включают разрешение или запрет на выполнение следующих операций с уровнями доступа, пользователями и отделами из окна **Бюро пропусков**:

- 1. Создание.
- 2. Редактирование.
- 3. Удаление.

#### **Примечание.** (i)

Для отделов также настраивается видимость в интерфейсе модуля *Бюро пропусков*.

По умолчанию все вышеперечисленные операции разрешены оператору.

Программный модуль *Бюро пропусков* позволяет задавать общие и отдельные права на настройку объектов.

Общие права на настройку объектов имеют приоритет над отдельными правами. Это означает, что если выполнение какой-либо операции запрещено общими правами на настройку объектов, она будет недоступна всем операторам, даже если будет разрешена в каких-либо отдельных правах.

Общие права на настройку объектов задаются на панели настройки объекта **Бюро пропусков**.

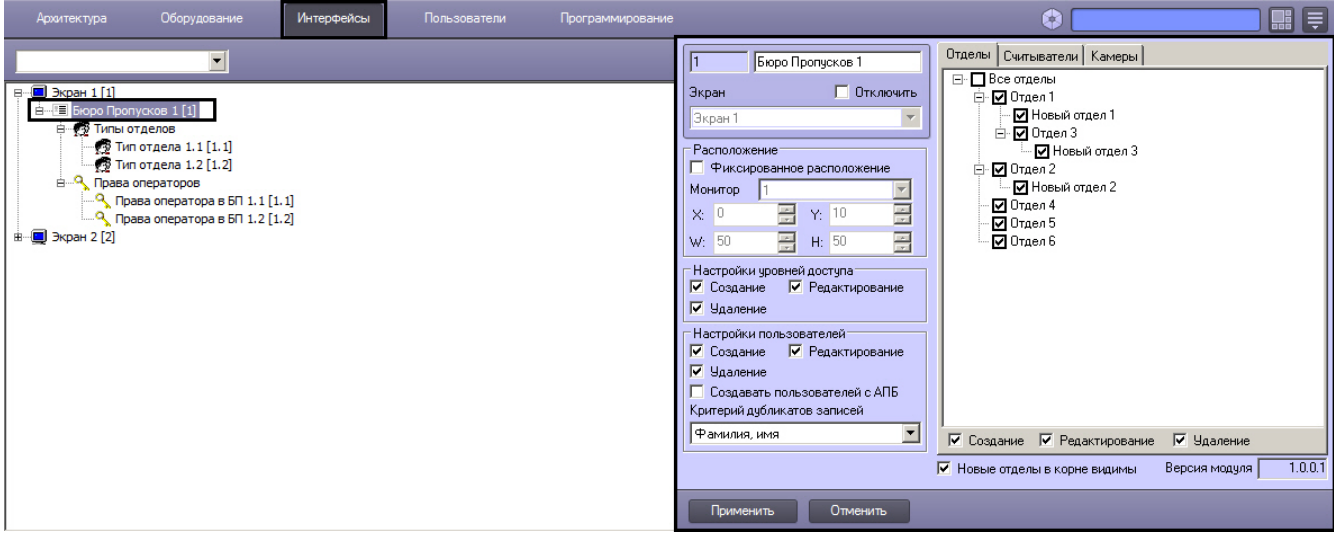

Отдельные права на настройку объектов задаются на панели настройки объекта **Права оператора в БП**, который создается на базе объекта **Бюро пропусков** на вкладке **Интерфейсы** диалогового окна **Настройка системы**.

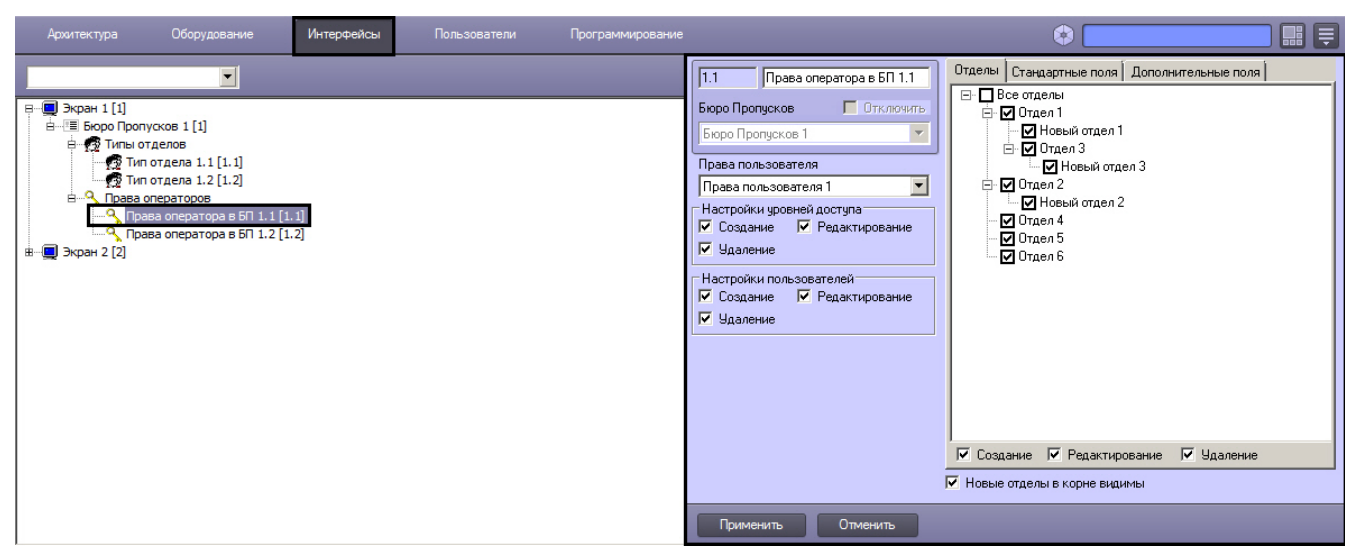

## <span id="page-6-0"></span>**Задание соответствия прав оператора в Бюро пропусков и в ПК Интеллект**

Отдельные права на настройку объектов в *Бюро пропусков* однозначно соответствуют правам пользователя в ПК *ACF A-Интеллект*. Это означает, что одному объекту **Права пользователя** может соответствовать только один объект **Пр ава оператора в БП** и наоборот.

#### **Примечание.** ⋒

В случае, если правам пользователя в ПК *ACFA-Интеллект* должны соответствовать схожие права оператора в *Бюро пропусков*, удобно использовать функцию **Сохранить** контекстного меню интерфейсного объекта. Подробнее см. *Программный комплекс Интеллект. Руководство Администратора*, раздел *Функция Сохранить*.

Задание соответствия прав оператора в Бюро пропусков и в ПК *ACFA-Интеллект* осуществляется следующим образом:

- 1. Перейти на панель настройки объекта **Права оператора в БП**.
- 2. Из раскрывающегося списка **Права пользователя** выбрать объект **Права пользователя**, который требуется сопоставить данному объекту **Права оператора в БП** (1).

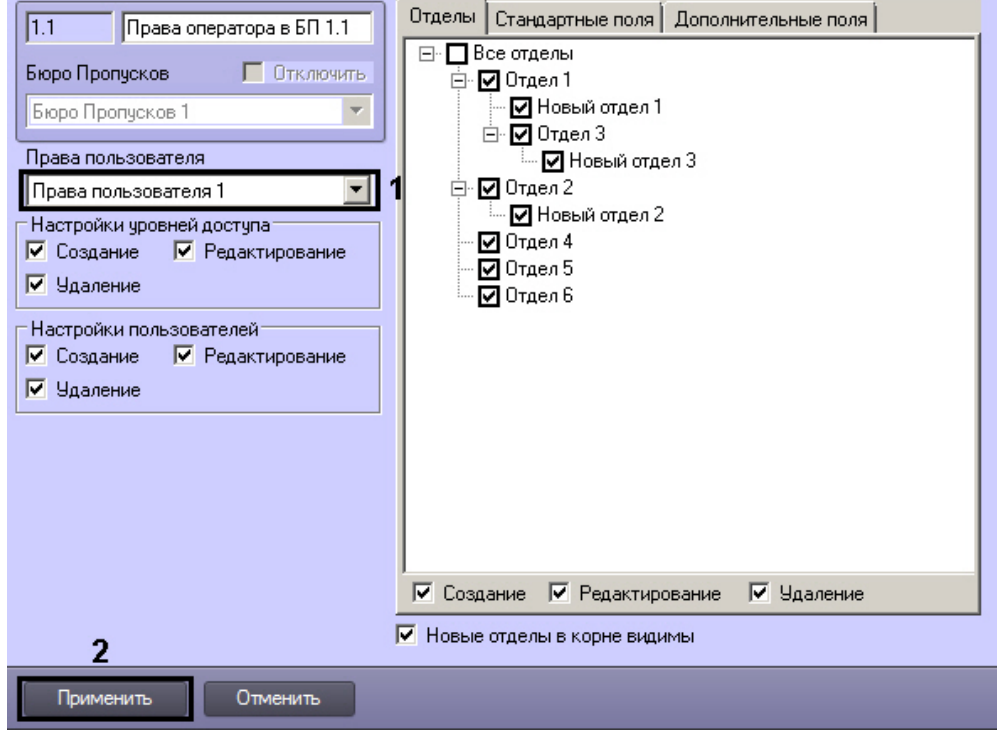

# **Примечание.**

Объекты **Права пользователя** создаются на вкладке **Программирование** диалогового окна **Настр ойка системы**. Создание и настройка данных объектов описана в документе *Руководство администратора*, раздел *Администрирование прав и полномочий*. Наиболее актуальная версия данного документа доступна в [хранилище документации](https://doc.axxonsoft.com/confluence/display/ASdoc/AxxonSoft+documentation+repository).

3. Нажать на кнопку **Применить** (2).

<span id="page-7-0"></span>Задание соответствия прав операторов в *Бюро пропусков* и в ПК *ACFA-Интеллект* завершено.

## **Права на настройку уровней доступа в Бюро пропусков**

Задание общих или отдельных прав на настройку уровней доступа осуществляется следующим образом:

1. Перейти на панель настройки объекта **Бюро пропусков** или **Права оператора в БП**.

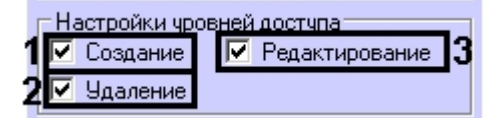

- 2. В случае, если требуется запретить операторам создавать уровни доступа, снять флажок **Создание** в группе **Настройка уровней доступа** (1).
- 3. В случае, если требуется запретить операторам редактировать уровни доступа, снять флажок **Редактирован ие** в группе **Настройка уровней доступа** (2).
- 4. В случае, если требуется запретить операторам удалять уровни доступа, снять флажок **Удаление** в группе **На стройка уровней доступа** (3).

<span id="page-7-1"></span>Задание общих или отдельных прав на настройку уровней доступа завершено.

### **Права на настройку пользователей в Бюро пропусков**

Задание общих или отдельных прав на настройку пользователей осуществляется следующим образом:

1. Перейти на панель настройки объекта **Бюро пропусков** или **Права оператора в БП**.

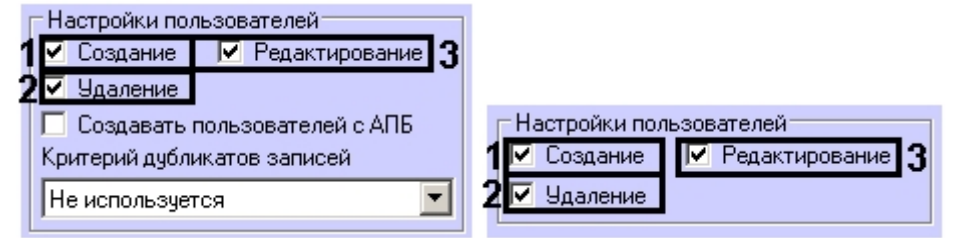

- 2. В случае, если требуется запретить операторам создавать пользователей, снять флажок **Создание** в группе **Н астройка пользователей** (1).
- 3. В случае, если требуется запретить операторам редактировать пользователей, снять флажок **Редактировани е** в группе **Настройка пользователей** (2).
- 4. В случае, если требуется запретить операторам удалять пользователей, снять флажок **Удаление** в группе **На стройка пользователей** (3).

Задание общих или отдельных прав на настройку пользователей завершено.

### <span id="page-7-2"></span>**Права на настройку и просмотр отделов в Бюро пропусков**

Задание общих или отдельных прав на настройку и просмотр отделов осуществляется следующим образом:

1. Перейти на панель настройки объекта **Бюро пропусков** или **Права оператора в БП** и открыть вкладку **Отде лы** (1).

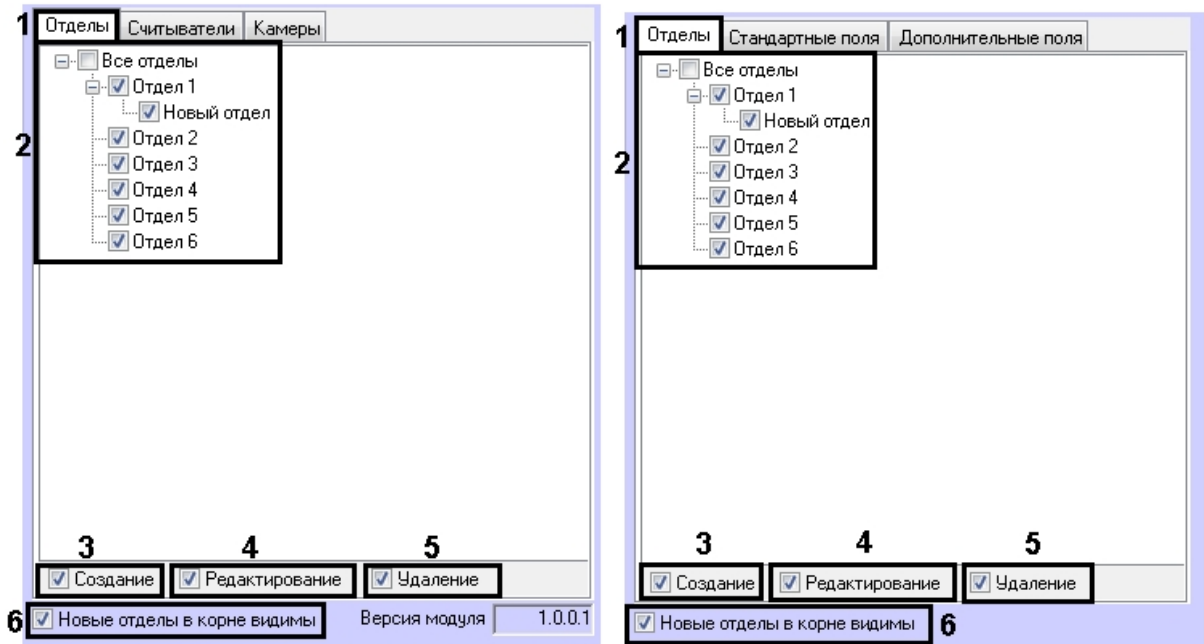

2. Установить флажки напротив названий тех созданных в системе отделов, которые должны быть доступны в

интерфейсном окне модуля *Бюро пропусков* (2).

- 3. В случае, если требуется запретить операторам создавать новые отделы, снять флажок **Создание** (1).
- 4. В случае, если требуется запретить операторам редактировать отделы, снять флажок **Редактирование** (2).
- 5. В случае, если требуется запретить операторам удалять отделы, снять флажок **Удаление** (3).
- 6. По умолчанию вновь создаваемые отделы, расположенные в корне иерархии отделов, а также отделы, которые переносятся в корень иерархии, независимо от их видимости до перенесения, доступны в интерфейсном окне модуля *Бюро пропусков* — флажок **Новые отделы в корне видимы** установлен (6). Если требуется, чтобы вновь создаваемые в корне иерархии и переносимые в корень иерархии отделы не были доступны в окне **Бюро пропусков**, необходимо снять данный флажок.

#### **Внимание!**

Λ

Если флажок **Новые отделы в корне видимы** снят, создание новых отделов в корне иерархии отделов будет запрещено, даже если установлен флажок **Создание** (1).

#### **Примечание.** ⋒

Новые отделы, создаваемые посредством модуля *Бюро пропусков* на базе видимых отделов, по умолчанию всегда будут видимы.

<span id="page-8-0"></span>Задание общих или отдельных прав на настройку и просмотр отделов завершено.

# **Настройка контрольных считывателей в Бюро пропусков**

### <span id="page-8-1"></span>**Выбор контрольных считывателей в Бюро пропусков**

При настройке программного модуля *Бюро пропусков* имеется возможность задать перечень контрольных считывателей, используемых для назначения карт доступа пользователям в интерфейсном окне **Бюро пропусков.**

Выбор контрольных считывателей осуществляется следующим образом:

- 1. Перейти на панель настройки объекта **Бюро пропусков**.
- 2. Перейти на вкладку **Считыватели** (1).

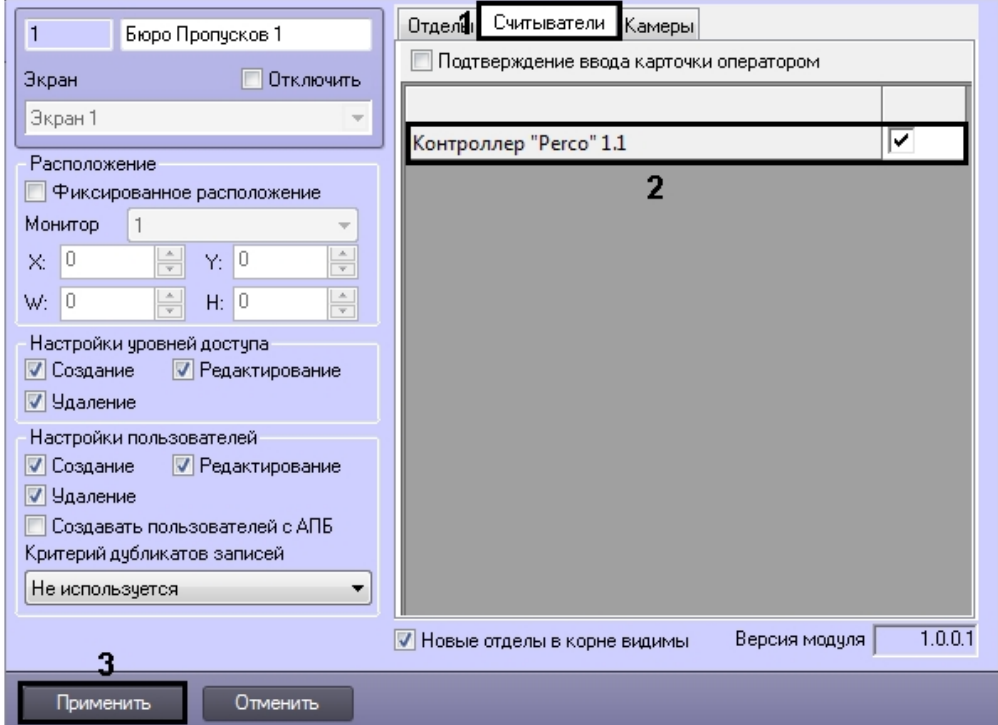

3. Установить флажки напротив названий тех считывателей, которые должны быть доступны в окне **Бюро пропусков** при вводе карт доступа пользователя (2).

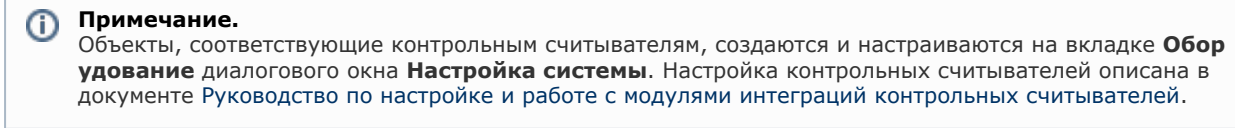

4. Для сохранения настроек нажать на кнопку **Применить** (3).

Выбор считывателей завершен.

### <span id="page-8-2"></span>**Настройка подтверждения ввода карт доступа в Бюро пропусков**

Если требуется, чтобы оператор подтверждал присвоение карт доступа пользователю, необходимо выполнить

#### следующие действия:

1. Перейти на панель настройки объекта **Бюро пропусков**.

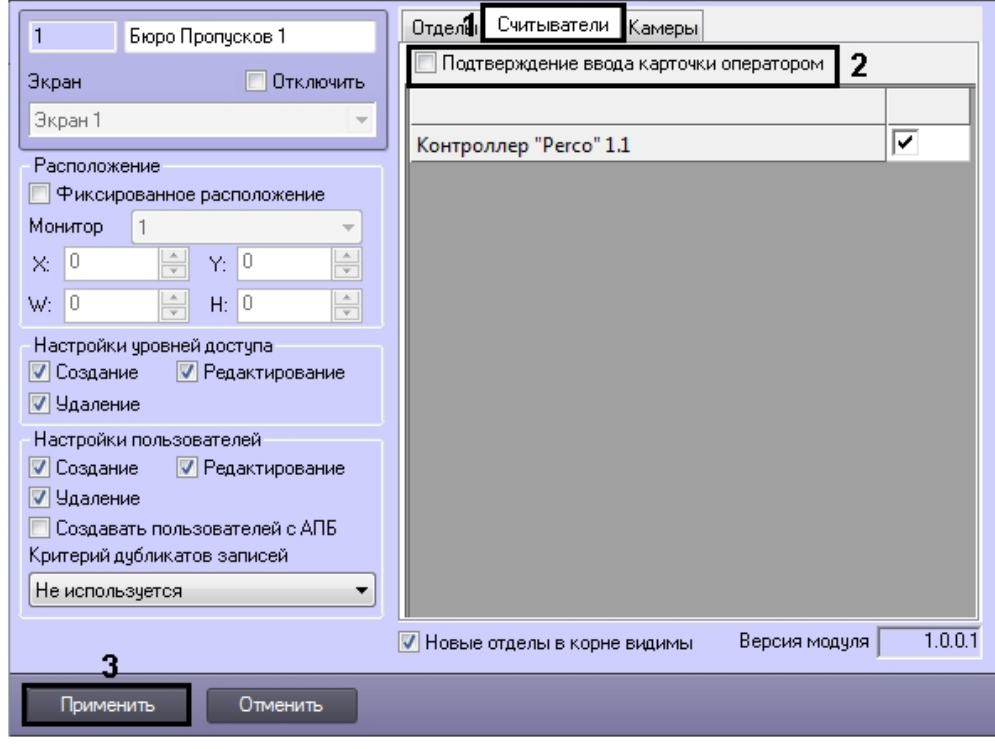

- 2. Перейти на вкладку **Считыватели** (1).
- 3. Установить флажок **Подтверждение ввода карточки оператором** (2).
- 4. Для сохранения настроек нажать на кнопку **Применить** (3).

Настройка подтверждения ввода карт доступа завершена.

# <span id="page-9-0"></span>**Выбор доступных камер в Бюро пропусков**

Программный модуль *Бюро пропусков* позволяет задавать список камер, которые будут доступны в окне **Бюро пропусков** для задания фотографий пользователям.

Выбор доступных камер осуществляется следующим образом:

1. Перейти на панель настройки объекта **Бюро пропусков**.

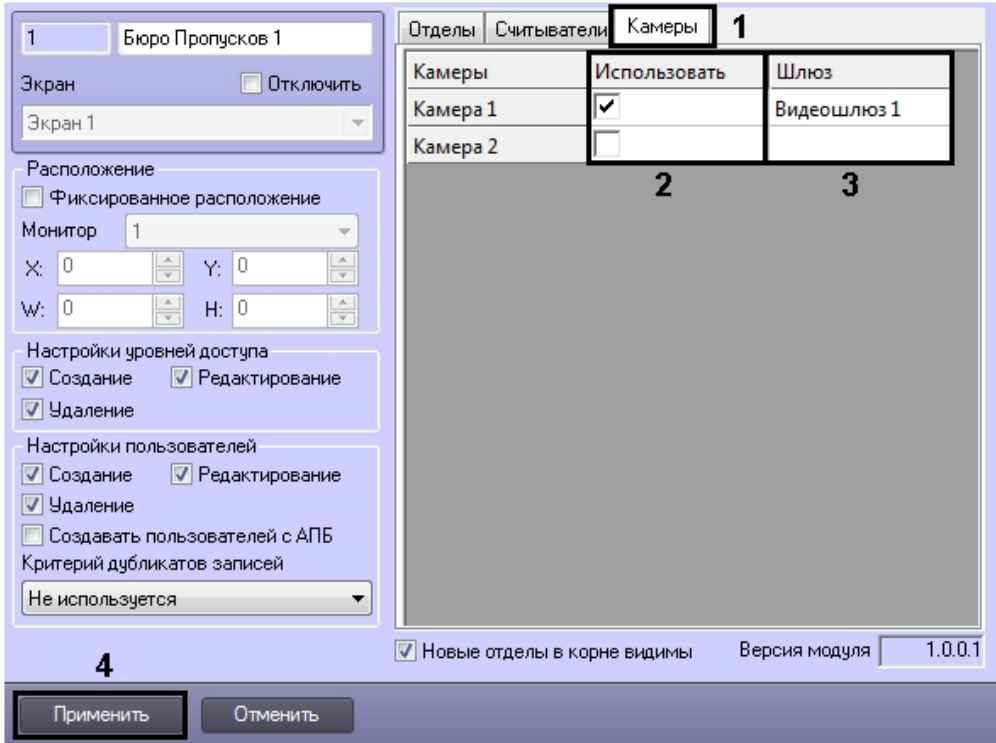

2. Перейти на вкладку **Камеры** (1).

3. Установить флажки в столбце **Использовать** напротив тех камер, которые требуется использовать для

назначения фотографий пользователям (2).

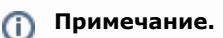

Объекты **Камера** создаются на вкладке **Оборудование** диалогового окна **Настройка системы**. Создание и настройка объектов **Камера** описано в документе *Программный комплекс Интеллект. Руководство по установке и настройке компонентов охранной системы*. Актуальная версия данного документа доступна в [хранилище документации](https://doc.axxonsoft.com/confluence/display/ASdoc/AxxonSoft+documentation+repository).

4. В случае, если видео с камеры требуется получать через Видеошлюз, выбрать требуемый объект **Видеошлюз** из раскрывающегося списка в столбце **Шлюз** (3).

## **Примечание.**

Соответствующий объект **Видеошлюз** должен быть настроен на передачу данных с данной камеры. Настройка объекта **Видеошлюз** описана в документе *Программный комплекс Интеллект. Руководство Администратора*. Актуальная версия данного документа доступна в [хранилище документации](https://doc.axxonsoft.com/confluence/display/ASdoc/AxxonSoft+documentation+repository).

5. Для сохранения настроек нажать на кнопку **Применить** (4).

<span id="page-10-0"></span>Выбор доступных камер завершен.

# **Настройка параметров создания пользователей в Бюро пропусков**

Настройка параметров создания пользователей осуществляется следующим образом:

1. Перейти на панель настройки объекта **Бюро пропусков**.

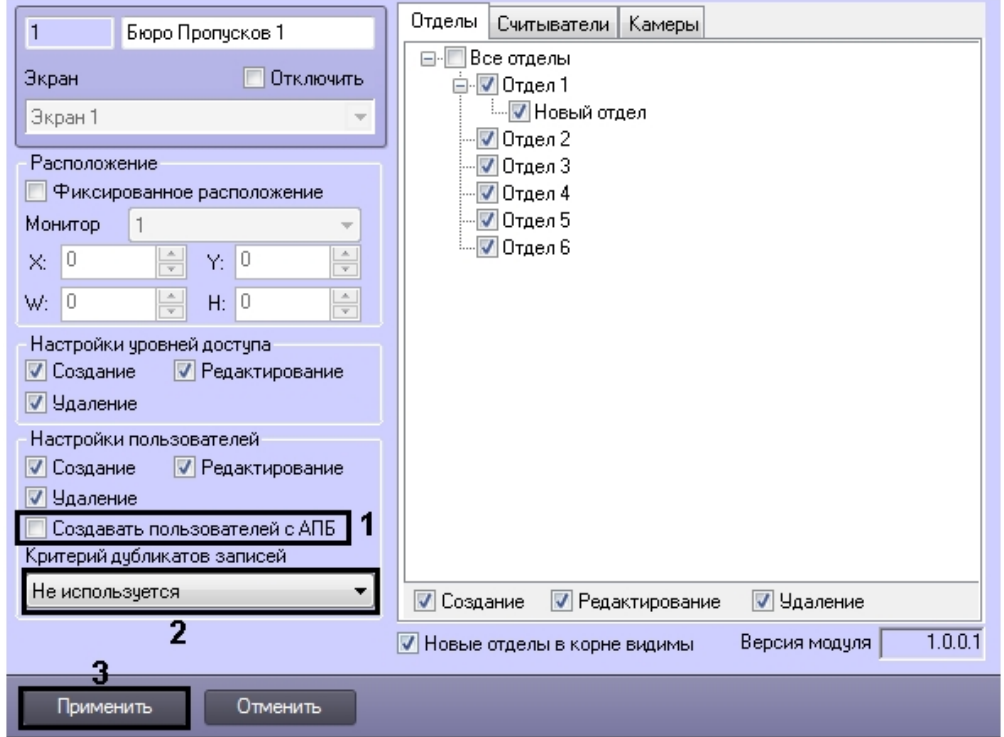

- 2. В случае, если требуется чтобы пользователи создавались с активированной функцией контроля двойного прохода, установить флажок **Создавать пользователей с АПБ** (1).
- 3. Из раскрывающегося списка **Критерий дубликатов записей** выбрать способ определения дублирующихся записей пользователей:
	- a. **Не используется** добавление пользователей с одинаковыми ФИО разрешено.
	- b. **Фамилия, имя** запрещено добавление пользователей с одинаковыми именем и фамилией, даже если различается отчество.
	- c. **Фамилия, имя, отчество** запрещено создание пользователей с одинаковыми ФИО.
- 4. Для сохранения настроек нажать на кнопку **Применить** (3).

<span id="page-10-1"></span>Настройка параметров создания пользователей завершена.

# **Настройка отображения полей в учетных записях пользователей**

## <span id="page-10-2"></span>**Настройка типа отдела в Бюро пропусков**

Тип отдела определяет поля пользователей, доступные для просмотра и редактирования в интерфейсном окне **Бюро пропусков**.

Если типы отделов не созданы, в окне **Бюро пропусков** будет доступен тип отдела по умолчанию (**Основной**), в котором все имеющиеся основные поля доступны для редактирования, а дополнительные – скрыты.

#### **Примечание.** (i)

Видимость полей также может определяться правами оператора – см. [Настройка доступности полей в](#page-12-0) [зависимости от прав оператора в Бюро пропусков](#page-12-0).

Настройка типа отдела осуществляется на панели настройки объекта **Тип отдела**, который создается на базе объекта **Бюро пропусков** на вкладке **Интерфейсы** диалогового окна **Настройка системы**.

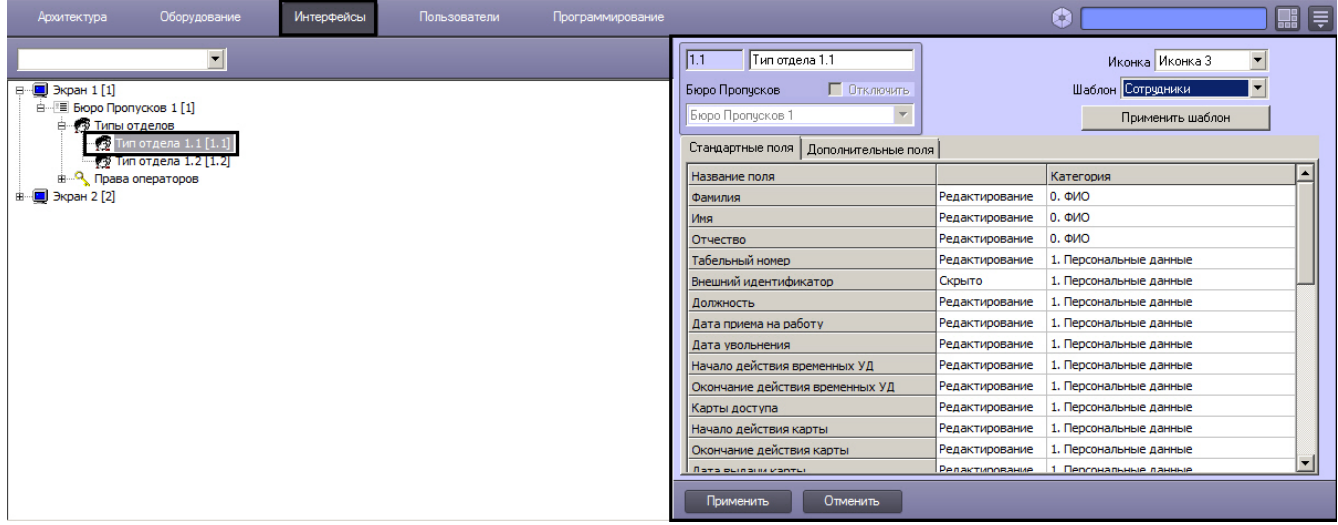

Настройка типа отдела осуществляется следующим образом:

- 1. Перейти на панель настройки объекта **Тип отдела**.
- 2. Из раскрывающегося списка **Иконка** выбрать значок для отображения отдела в окне **Бюро пропусков** (1).

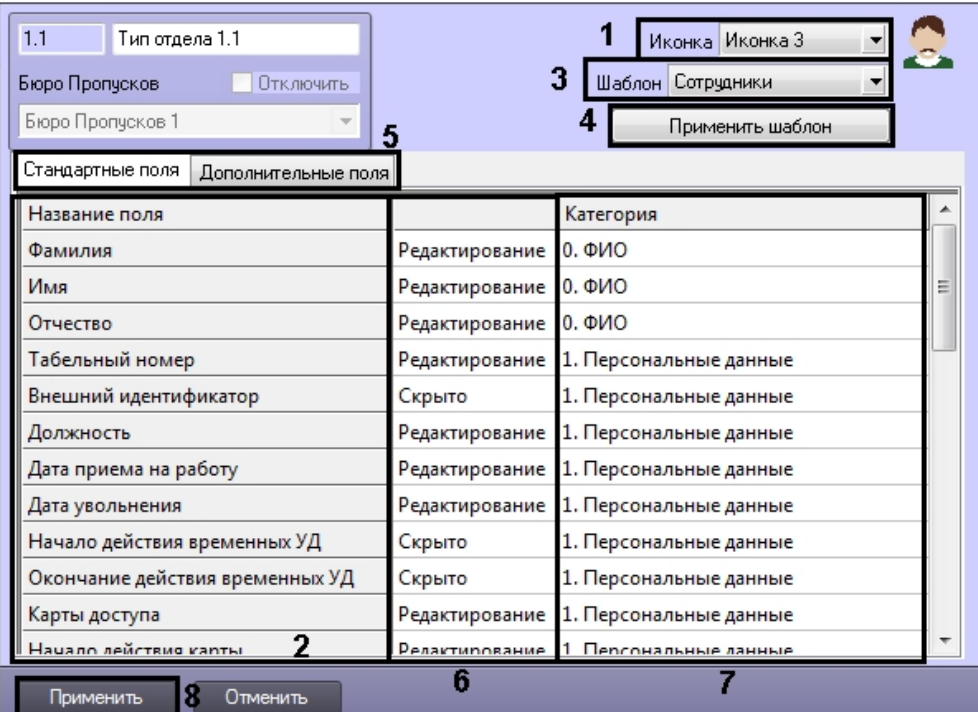

- 3. Перечень доступных полей отображается в столбце **Название поля** (2).
	- **Примечание.** ➀

См. также описание полей в разделе [Задание параметров пользователя](#page-48-0).

- 4. При переходе на модуль *Бюро пропусков* с модуля *Служба пропускного режима* и для удобства настройки доступности основных полей имеется возможность выбрать шаблонные типы отделов. Для этого необходимо выполнить следующие действия:
	- a. Из раскрывающегося списка **Шаблон** выбрать требуемый шаблон типа отдела (3)**.** Доступны следующие шаблоны типов отделов: **Пользователи, Посетители, Автотранспорт**.
	- b. Для применения шаблона нажать на кнопку **Применить шаблон** (4). В результате на вкладках **Станд артные поля** и **Дополнительные поля** будут заданы значения в соответствии с выбранным

# **Внимание!**

При нажатии кнопки **Применить шаблон** не происходит сохранение настроек объекта **Тип отдела**. Данная кнопка лишь изменяет значение полей на заданные в шаблоне. Применение этих настроек произойдёт только после нажатия на кнопку **Применить** после того, как все настройки с полями будут завершены (см. шаг 6).

- 5. При необходимости вручную задать видимость и доступность для редактирования требуемых полей. Для этого выполнить следующие действия:
	- a. В столбце (6) из раскрывающегося списка выбрать одно из следующих значений:

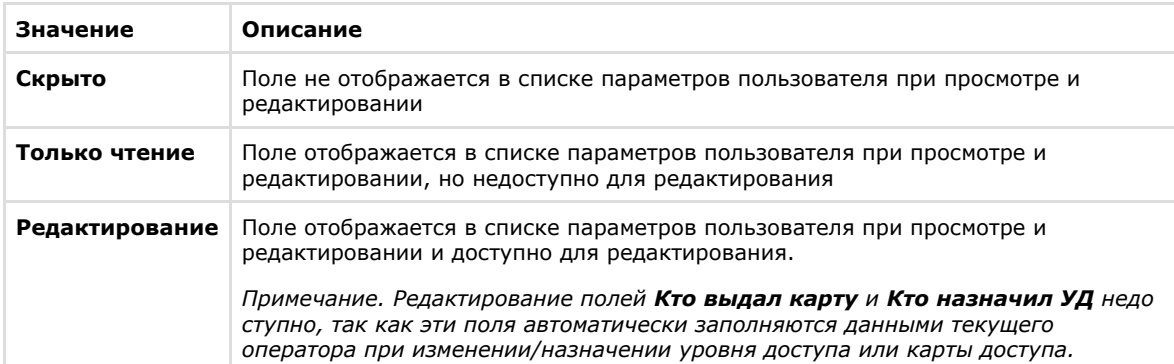

b. В столбце **Категория** ввести название группы, в которой поле будет отображаться в списке параметров пользователя в окне **Бюро пропусков** при редактировании и просмотре (7). Название категории может быть произвольным. Если категория не указана, в списке параметров поле будет отображаться в категории **Прочее**.

#### **Примечание.** ⋒

Категории в списке параметров сортируются по алфавиту. В случае, если требуется строго определить порядок следования категорий, необходимо использовать, например, числовые префиксы в названиях, как это сделано для категорий, применяемых в шаблонах (см. шаг 4).

6. Для сохранения настроек нажать на кнопку **Применить** (8).

Настройка типа отдела завершена.

## <span id="page-12-0"></span>**Настройка доступности полей в зависимости от прав оператора в Бюро пропусков**

Программный модуль *Бюро пропусков* позволяет ограничивать видимость и доступность для редактирования полей пользователя в зависимости от прав оператора в *Бюро пропусков*. При этом, запрет на выполнение операции с полем в правах оператора имеет приоритет над доступностью поля для просмотра и редактирования, заданной при настройке типа отдела. Это означает, например, что, если некоторое поле доступно для редактирования в соответствии с настройкой типа отдела, но его просмотр запрещен правами определенного оператора, то такое поле не будет видимо данному оператору. Верно и обратное: если редактирование поля разрешено правами оператора в БП, но при настройке типа отдела указано, например, что поле доступно только для чтения, то поле будет доступно только для чтения всем операторам, независимо от прав.

#### **Примечание.** (i)

При изменении прав текущего оператора для применения изменений требуется перерегистрация пользователя в ПК *ACFA-Интеллект*.

Настройка доступности полей в зависимости от прав оператора осуществляется следующим образом:

1. Перейти на панель настройки объекта **Права оператора в БП**.

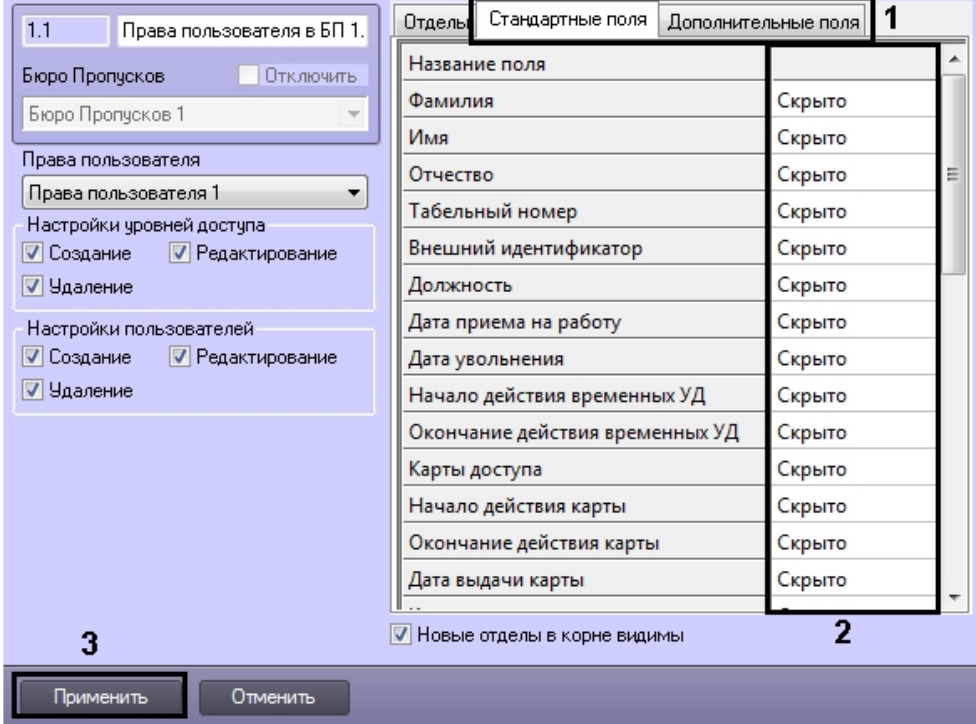

2. Список всех имеющихся полей пользователя отображен на вкладках **Стандартные поля** и **дополнительные поля** (1). По умолчанию все поля пользователей скрыты.

#### **Примечание.** ⋒

См. также описание полей в разделе [Задание параметров пользователя](#page-48-0).

3. В столбце (2) из раскрывающегося списка выбрать одно из следующих значений:

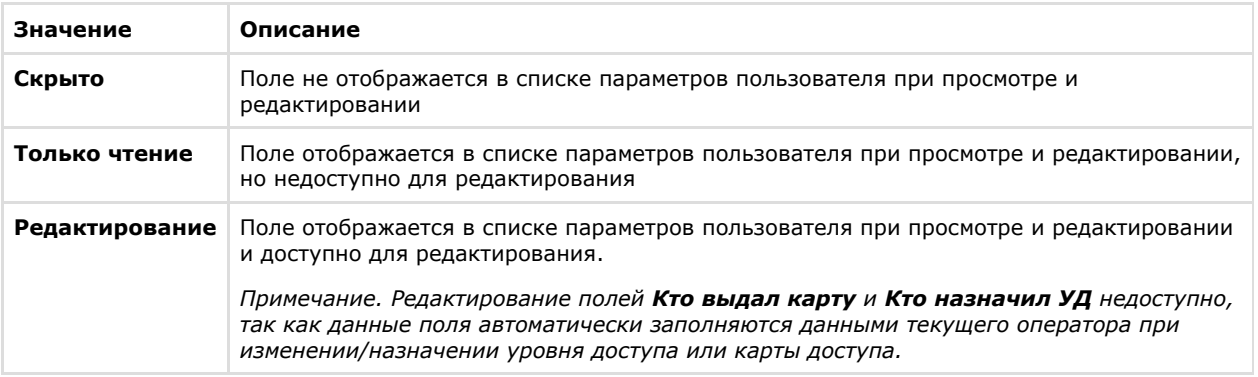

4. Для сохранения настроек нажать на кнопку **Применить** (3).

Настройка доступности полей в зависимости от прав оператора завершена.

# <span id="page-13-0"></span>**Интерфейс модуля Бюро пропусков**

Общий вид интерфейсного окна **Бюро пропусков** представлен на рисунке.

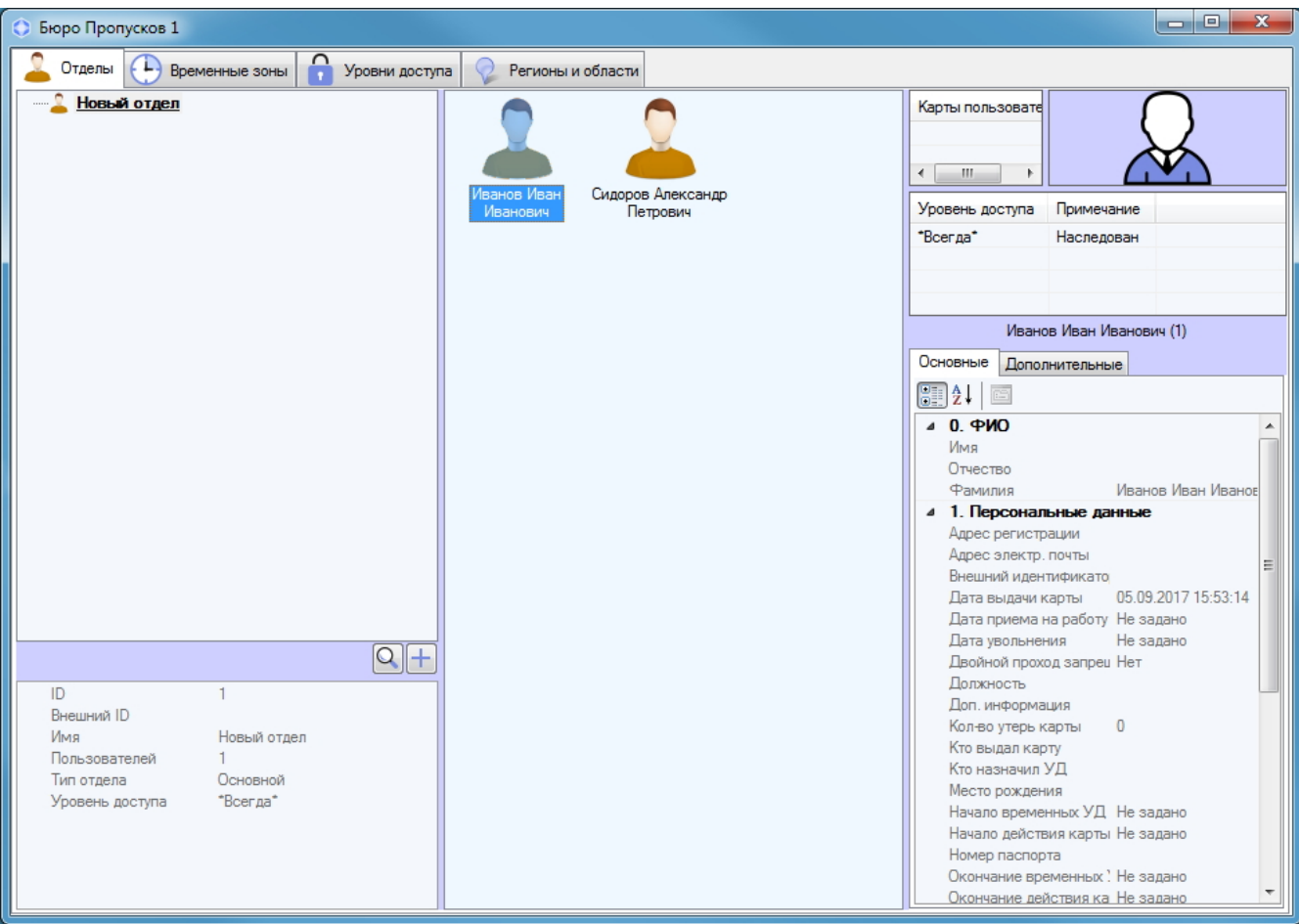

# **Примечание.**

Заголовок окна **Бюро пропусков** может не отображаться, если задано фиксированное расположение окна на экране – см. [Настройка расположения окна Бюро пропусков на экране.](#page-4-0)

Окно **Бюро пропусков** состоит из следующих вкладок:

- 1. [Вкладка](#page-14-0) **Отделы**.
- 2. Вкладка **[Временные зоны](#page-15-0)**.
- 3. Вкладка **[Уровни доступа](#page-16-0)**.
- 4. Вкладка **[Регионы и области](#page-17-0)**.

<span id="page-14-0"></span>В подразделах ниже приведено описание каждой из вкладок.

## **Вкладка Отделы**

На вкладке **Отделы** осуществляется работа с отделами и пользователями.

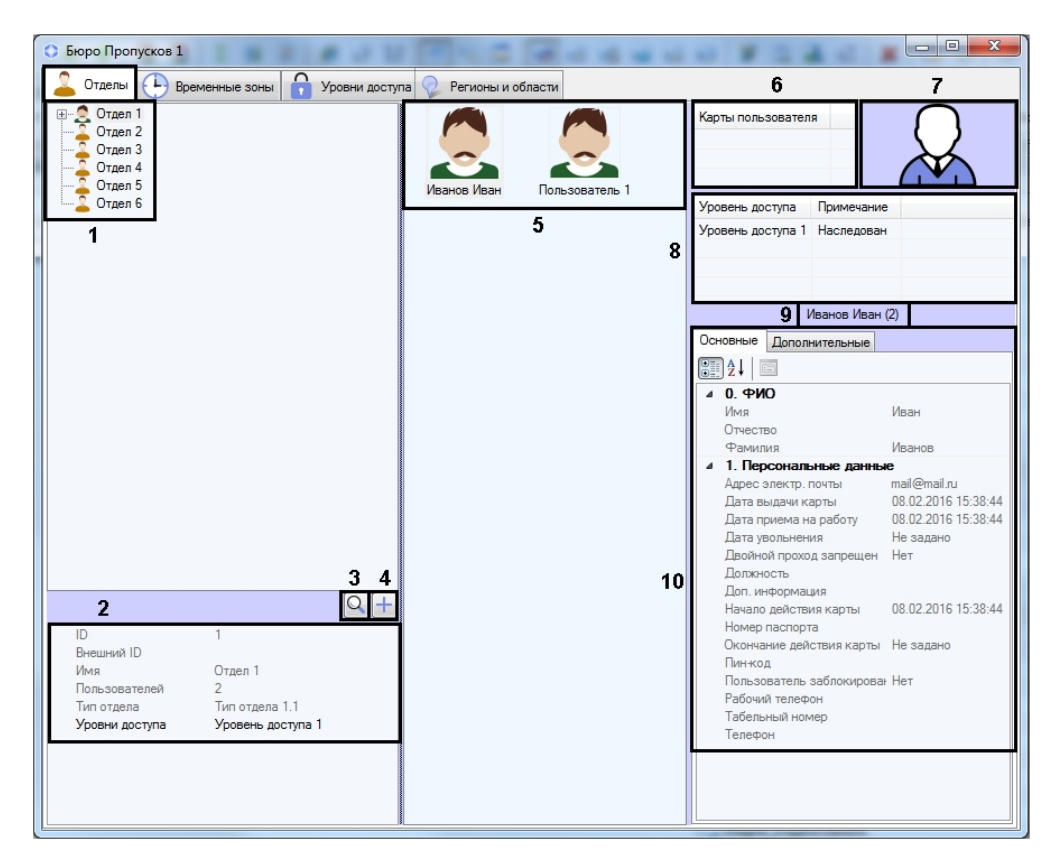

Описание элементов вкладки **Отделы** приведено в таблице.

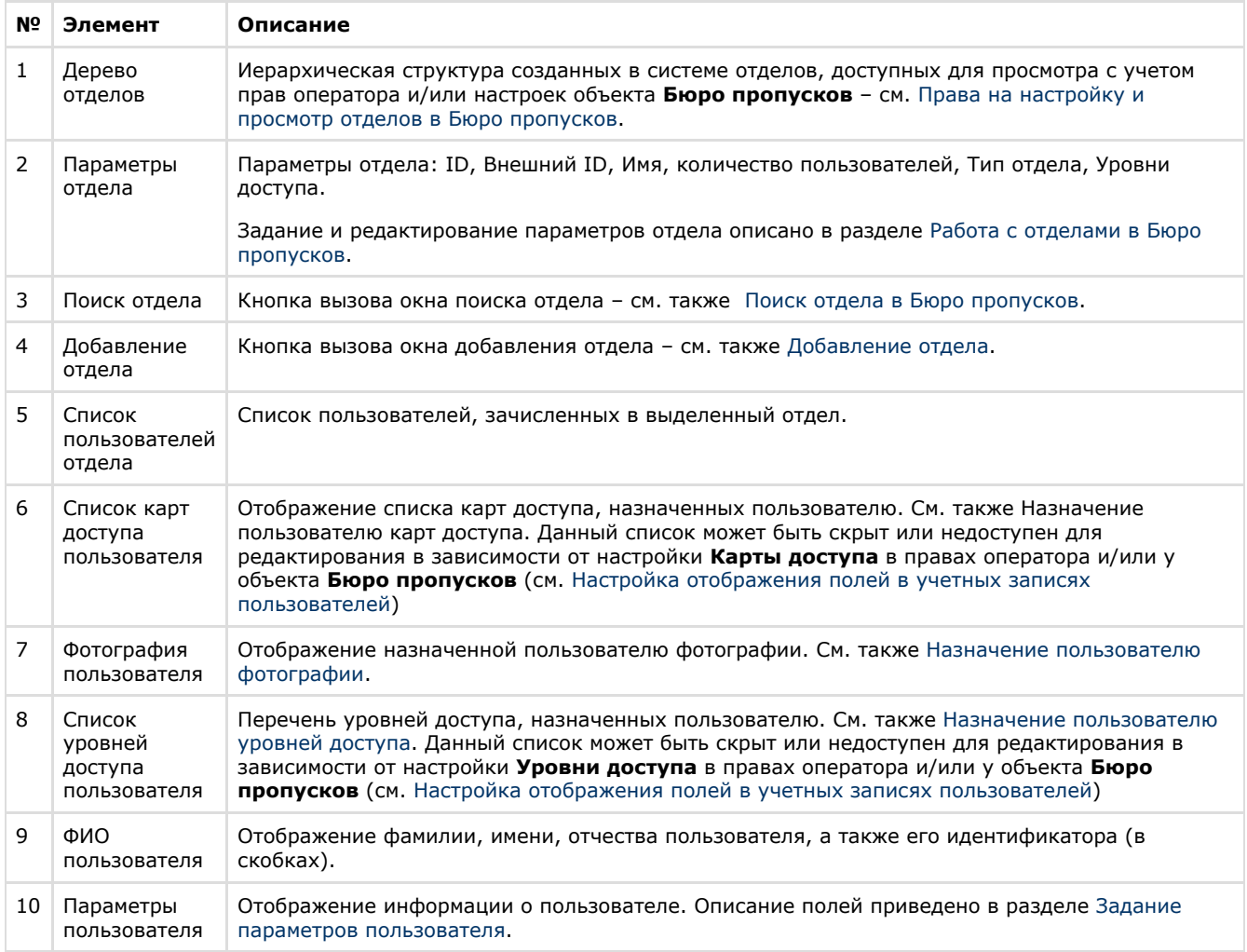

# <span id="page-15-0"></span>**Вкладка Временные зоны**

#### На вкладке **Временные зоны** осуществляется работа с временными зонами и праздниками.

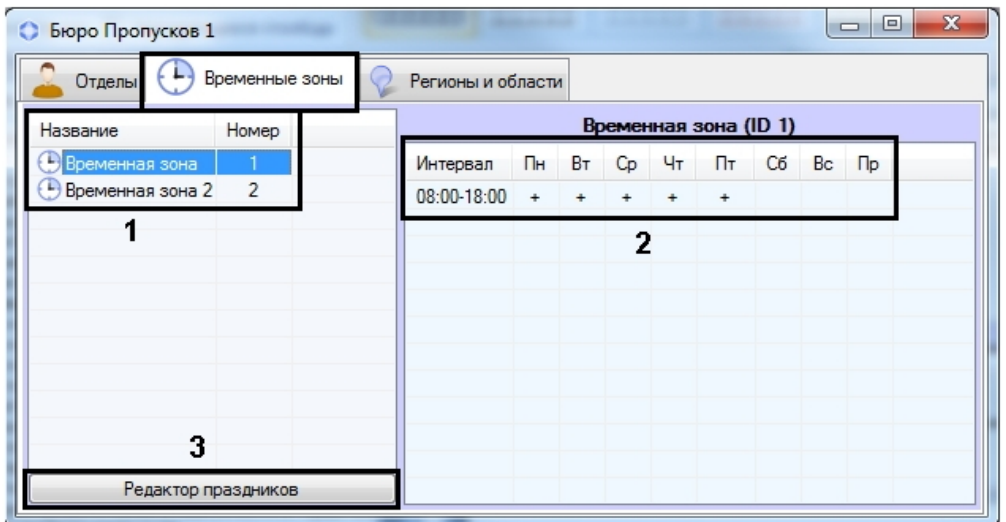

Описание элементов вкладки **Временные зоны** приведено в таблице.

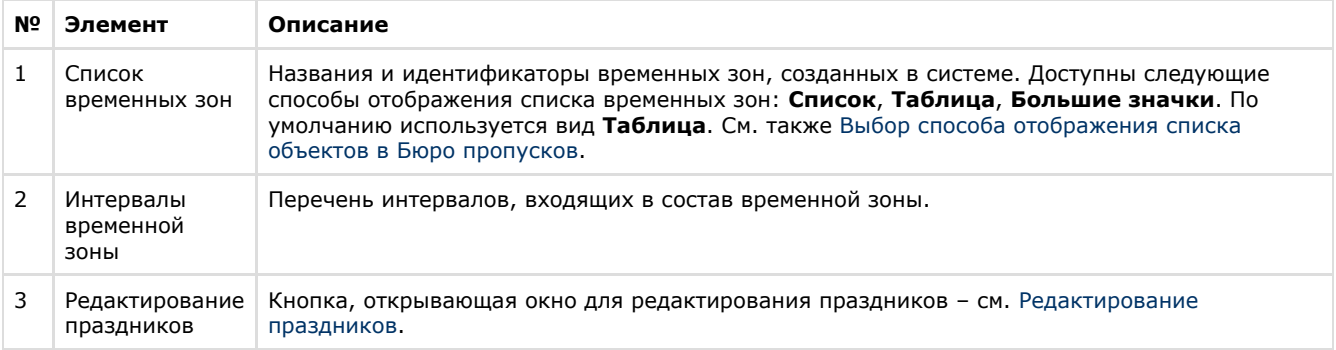

# <span id="page-16-0"></span>**Вкладка Уровни доступа**

На вкладке **Уровни доступа** осуществляется работа с уровнями доступа пользователей.

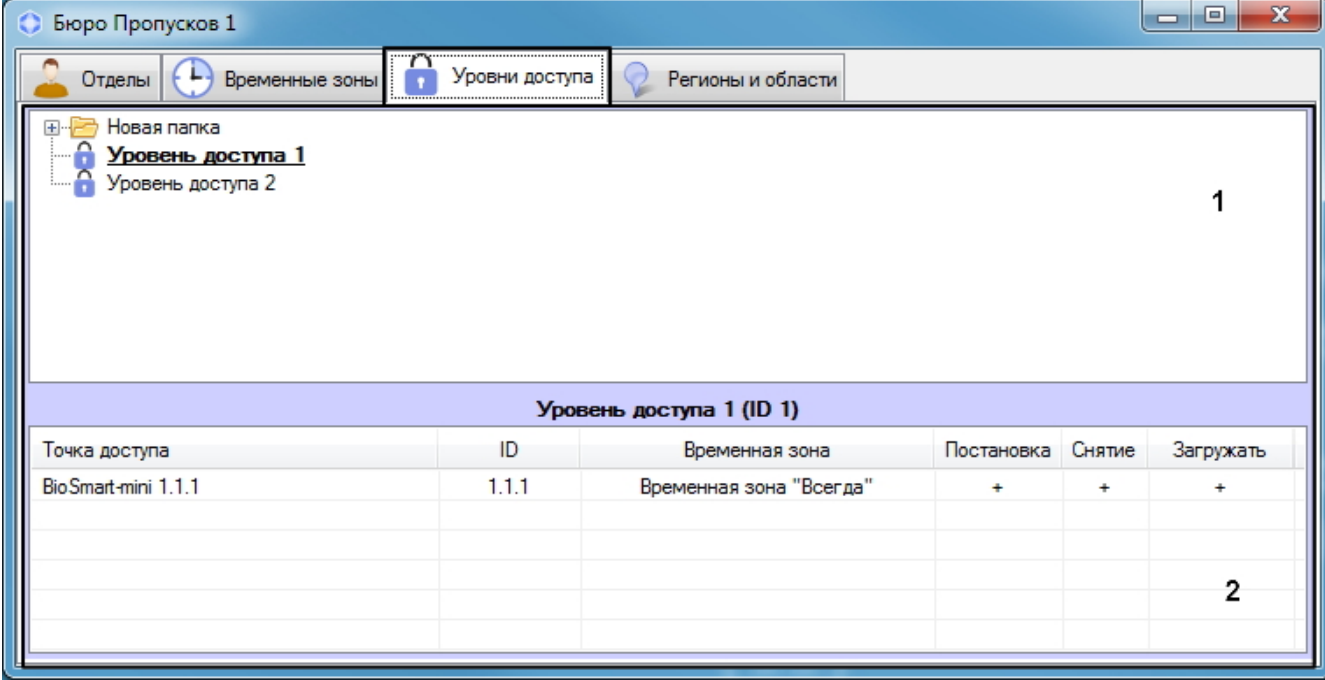

Описание элементов вкладки **Уровни доступа** приведено в таблице.

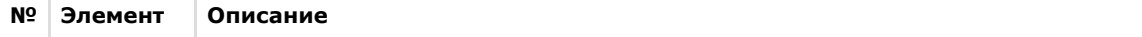

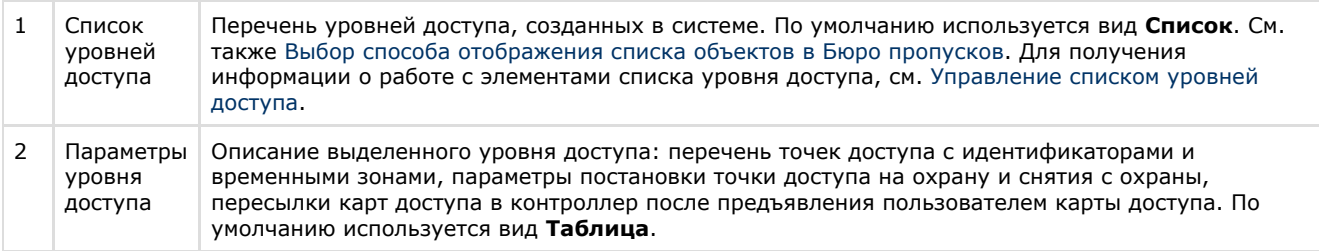

# <span id="page-17-0"></span>**Вкладка Регионы и области**

На вкладке **Регионы и области** осуществляется аварийный мониторинг.

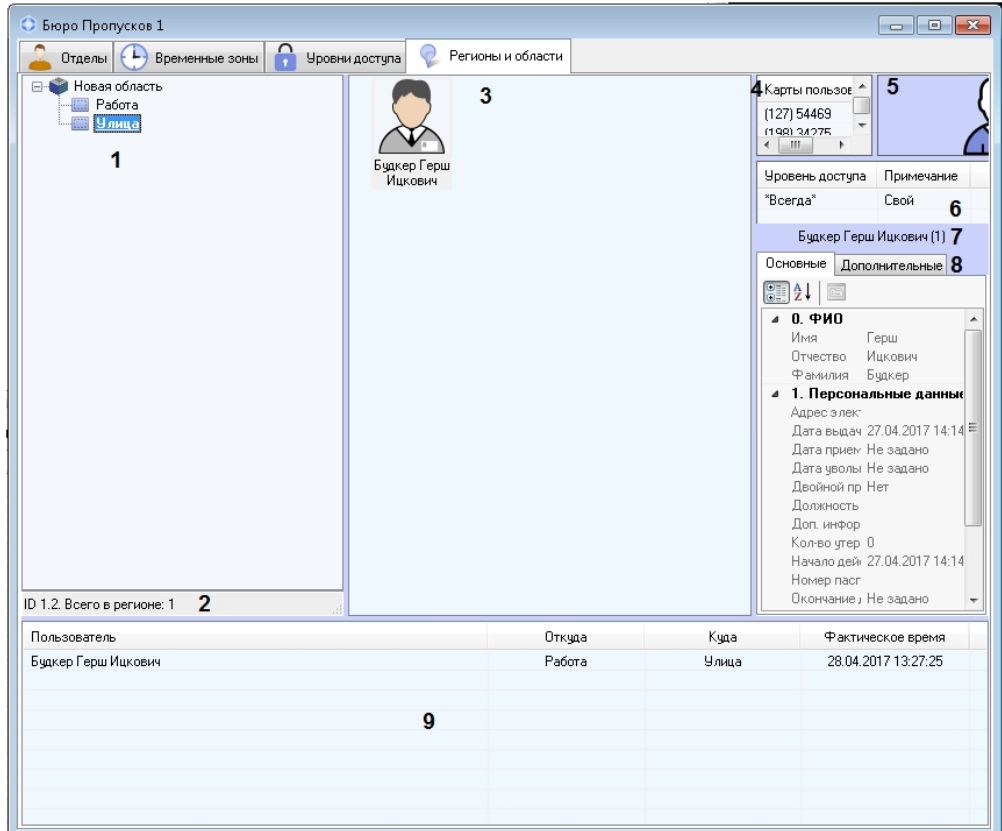

Описание элементов вкладки **Регионы и области** приведено в таблице.

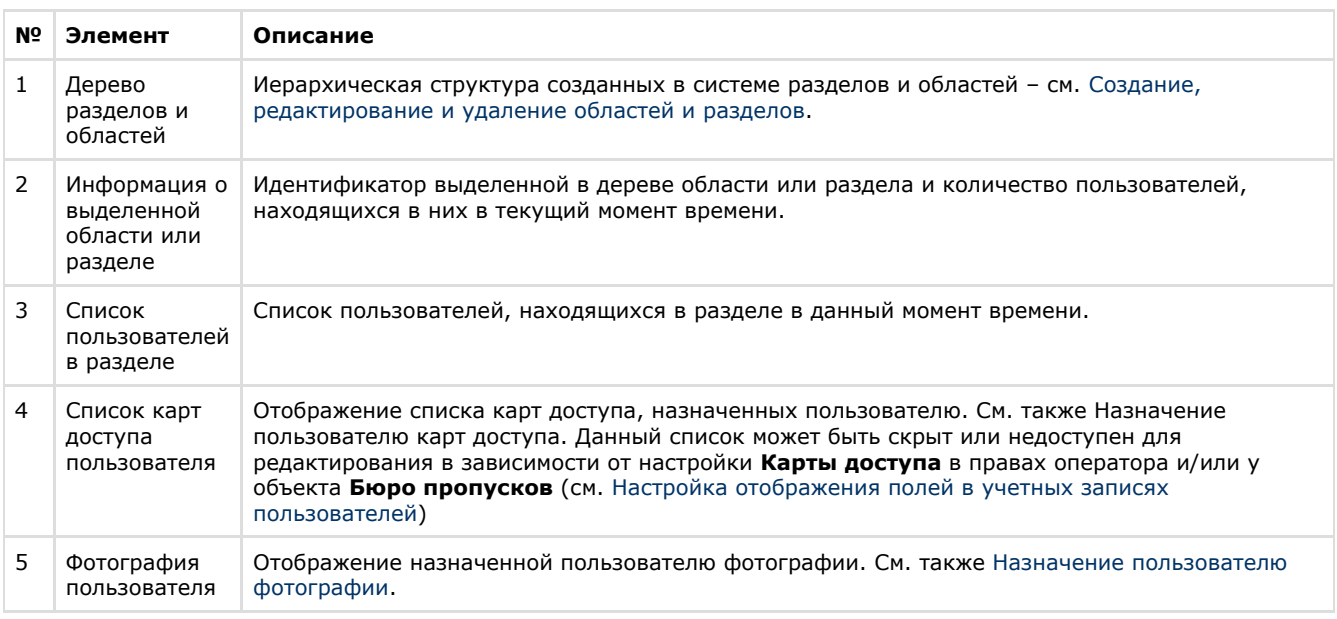

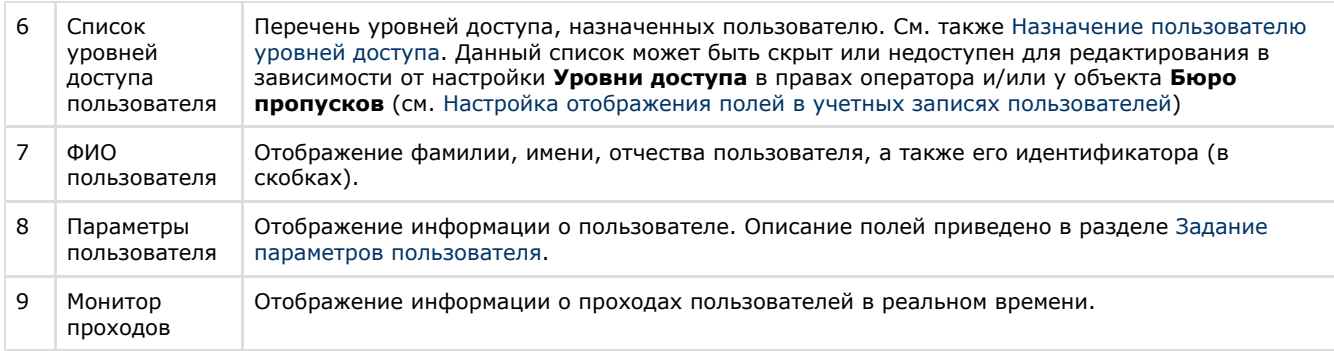

# <span id="page-18-0"></span>**Работа с модулем Бюро пропусков**

# <span id="page-18-1"></span>**Запуск и завершение работы модуля Бюро пропусков**

Окно **Бюро пропусков** представляет собой стандартное интерфейсное окно ПК *ACFA-Интеллект*. Запуск и завершение работы данного окна осуществляется при помощи меню **Экраны** Главной панели управления.

#### **Примечание.** (i)

Для того, чтобы имелась возможность запуска программного модуля Бюро пропусков, на базе соответствующего экрана на вкладке **Интерфейсы** должен быть создан объект **Бюро пропусков.**

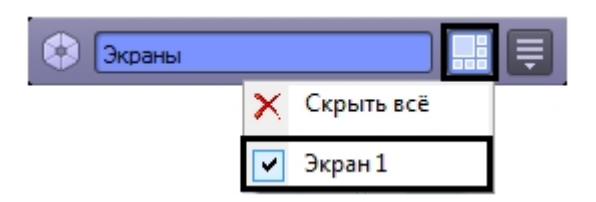

Для отображения интерфейсного окна **Бюро пропусков** необходимо выбрать в данном меню объект **Экран**, на базе которого создан соответствующий объект **Бюро пропусков**. Для скрытия окна **Бюро пропусков** необходимо выбрать пункт меню **Скрыть все**.

Общий вид окна **Бюро пропусков** см. в разделе [Интерфейс модуля Бюро пропусков](#page-13-0).

Для закрытия окна **Бюро пропусков** также можно использовать кнопку **..................** В таком случае для повторного

**Her** 

Нет

открытия данного окна следует дважды щелкнуть по значку ВА в панели задач Windows. При наведении курсора мыши на данный значок отображается название объекта **Бюро пропусков**, соответствующего интерфейсному окну **Бюро пропусков**.

# **Примечание**

Значок модуля отображается в панели задач Windows в зависимости от значения настройки *DebugLevel* в ветке *HKLM->Software->Wow6432Node->ITV->INTELLECT->Debug* системного реестра. Если данный параметр равен 0, пуст или отсутствует в реестре, то значка на панели нет. Если же параметр отличен от 0, то значок отображается.

# <span id="page-18-2"></span>**Общие операции с элементами интерфейса Бюро пропусков**

# <span id="page-18-3"></span>**Выбор способа отображения списка объектов в Бюро пропусков**

В программном модуле *Бюро пропусков* имеется возможность настраивать способ отображения списков пользователей, временных зон и уровней доступа. Доступны следующие типы отображения:

08.02.2016 15:38:44

08.02.2016 12:36:12

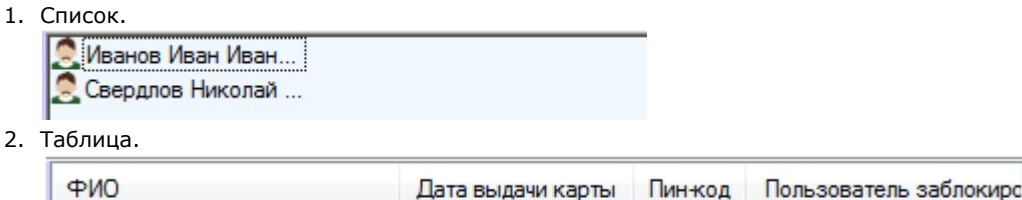

3. Крупные значки.

Иванова Мария Альбертовна

Иванов Иван Иванович

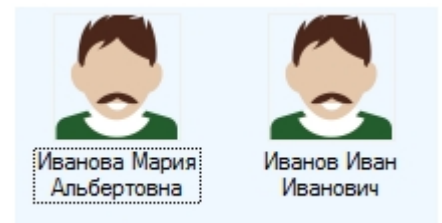

#### **Примечание.** O)

По умолчанию в списке пользователей, временных зон и регионов и уровней доступа применяется способ отображения **Крупные значки**, а для списка уровней доступа - **Список** и **Таблица**. В списке уровней доступа изменение режима отображения невозможно.

Выбор способа отображения осуществляется в функциональном меню, которое открывается при нажатии правой кнопки мыши в свободной области списка объектов.

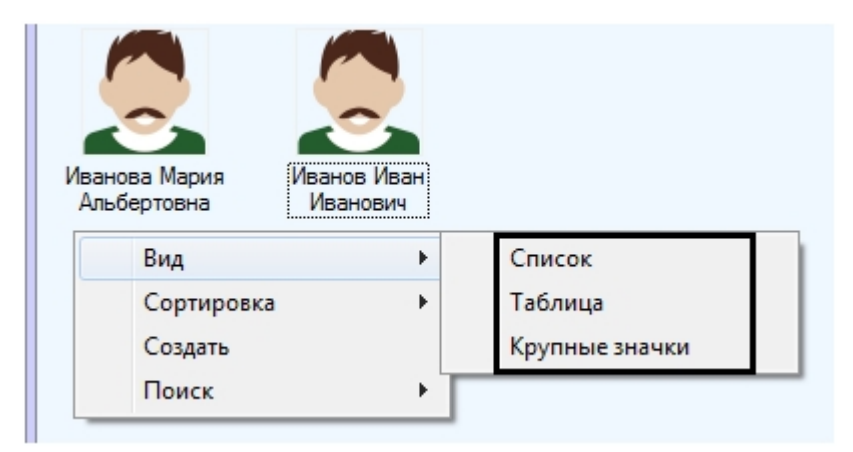

## <span id="page-19-0"></span>**Выбор способа сортировки объектов в списке**

При выборе способа отображения **Список** и **Большие значки** в программном модуле *Бюро пропусков* имеется возможность выбирать следующие способы сортировки списков пользователей, временных зон и уровней доступа:

- 1. По имени.
- 2. По номеру.

Выбор способа сортировки осуществляется в функциональном меню, которое открывается при нажатии правой кнопки мыши в свободной области списка объектов.

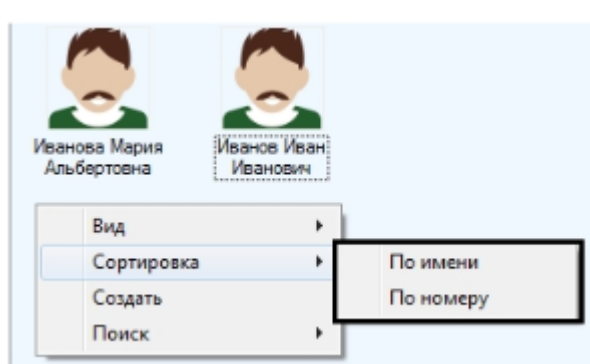

При выборе способа отображения **Таблица** имеется возможность сортировать значения в списке по любому полю. Для этого необходимо щелкнуть левой кнопкой мыши по заголовку столбца с названием поля.

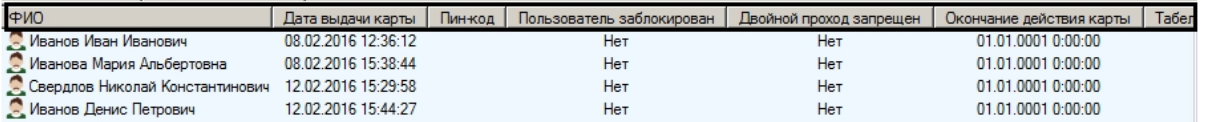

## <span id="page-19-1"></span>**Изменение размеров элементов интерфейса окна Бюро пропусков**

Размеры элементов интерфейса окна **Бюро пропусков** можно изменять при помощи мыши. При наведении на границу между элементами интерфейса окна бюро пропусков курсор принимает вид, показанный на рисунке.

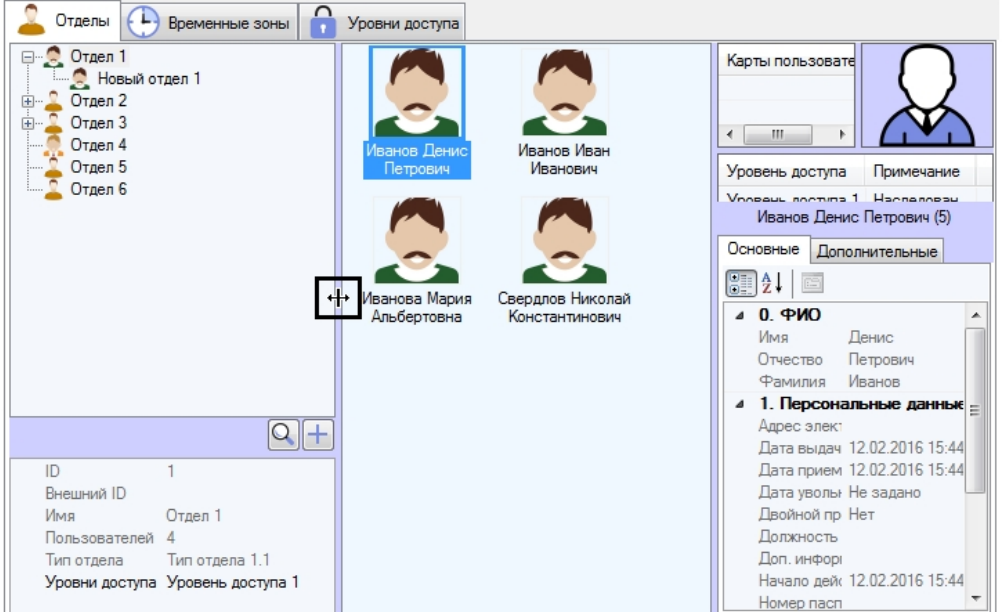

Границу между элементами интерфейса можно перетаскивать, удерживая зажатой левую кнопку мыши.

### <span id="page-20-0"></span>**Сочетания клавиш для работы со списками объектов**

При работе со списками пользователей, временных зон и уровней доступа используются сочетания клавиш, описанные в таблице ниже.

Для использования горячих клавиш необходимо, чтобы список объектов был активен. Это означает, что перед использованием того или иного сочетания клавиш необходимо щелкнуть левой кнопкой мыши в область списка объектов.

# **Примечание.**

Для использования сочетаний клавиш Ctrl+Del и Ctrl+Backspace необходимо выделить объект в списке.

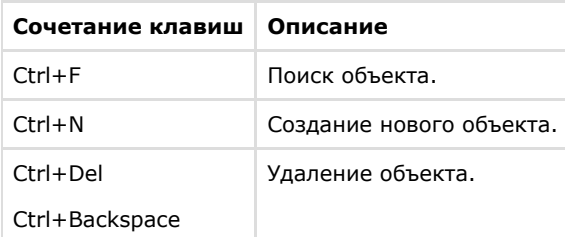

# <span id="page-20-1"></span>**Работа с временными зонами в Бюро пропусков**

# <span id="page-20-2"></span>**Общие сведения о временных зонах в программном модуле Бюро пропусков**

Работа с временными зонами осуществляется на вкладке **Временные зоны** в окне **Бюро пропусков**.

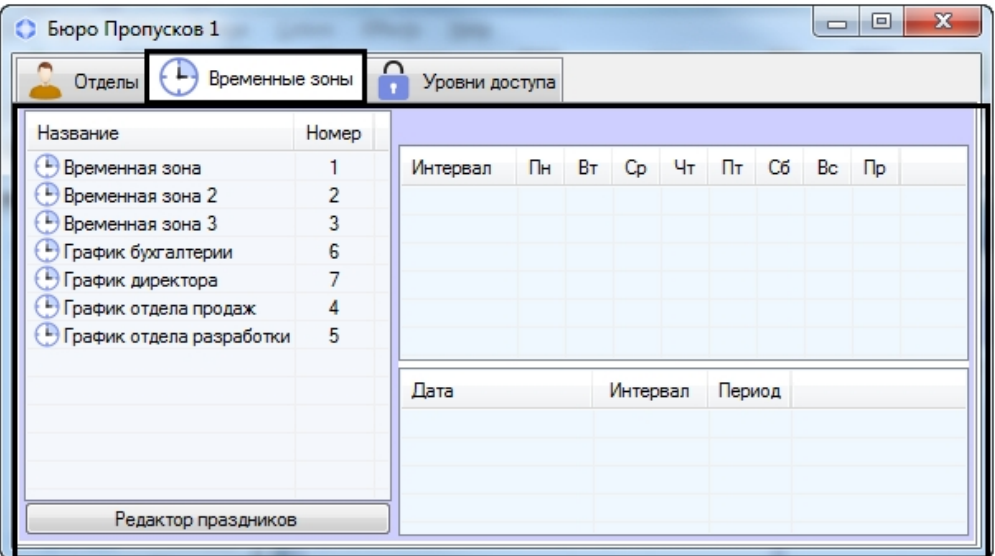

В программном модуле *Бюро пропусков* Временная зона используется как график работы. Имеется возможность задавать во временной зоне интервалы двух типов:

- 1. Недельный интервал. В этом случае временной интервал задается для определенных дней в неделе.
- 2. Интервал сменного графика. В этом случае задается интервал, повторяющийся с заданным периодом, начиная с указанного дня.

# **Внимание!**

Несмотря на поддержку сменных графиков в программном модуле *Бюро пропусков*, крайне малое количество оборудования поддерживает такие графики аппаратно. В подавляющем большинстве случаев временные зоны, имеющие сменные интервалы, будут игнорироваться интеграциями СКУД. Исключение могут составлять лишь те интеграции, которые поддерживают работу в режиме «Запрос на доступ», при котором оборудование запрашивает модуль интеграции о возможности прохода через определенную точку прохода – в этом случае вполне возможно обработать проверку по сложной временной зоне, содержащей сменные графики.

## <span id="page-21-0"></span>**Создание временной зоны в Бюро пропусков**

Для создания временной зоны необходимо выполнить следующие действия:

1. Перейти на вкладку **Временные зоны** в окне **Бюро пропусков** (1).

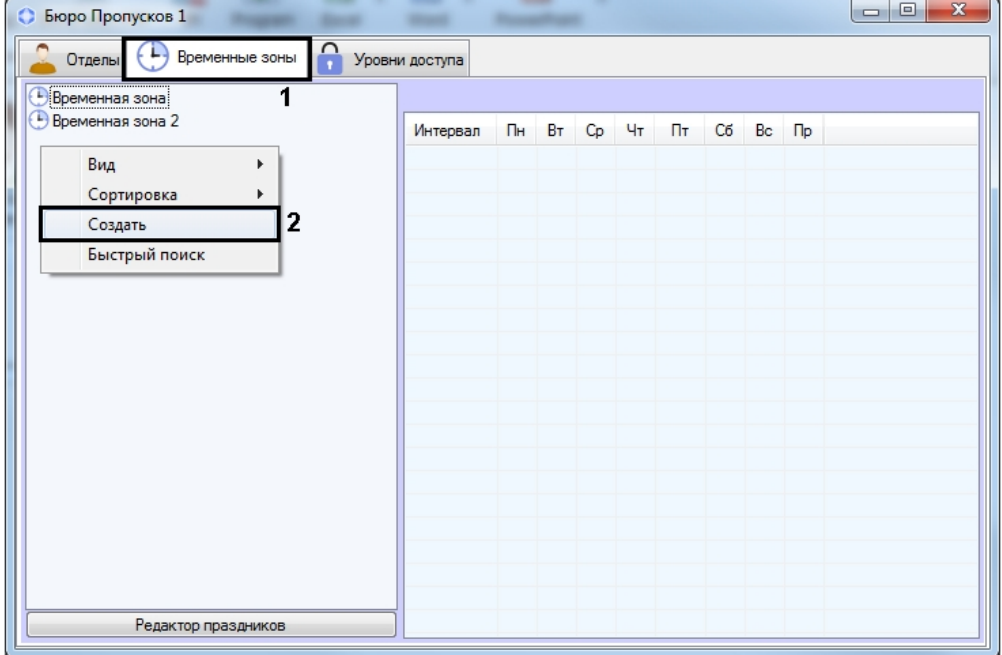

- 2. Щелкнуть правой кнопкой мыши в свободной области списка временных зон. Будет открыто функциональное меню.
- 3. Выбрать пункт **Создать** (2). Откроется окно **Редактирование временной зоны**.

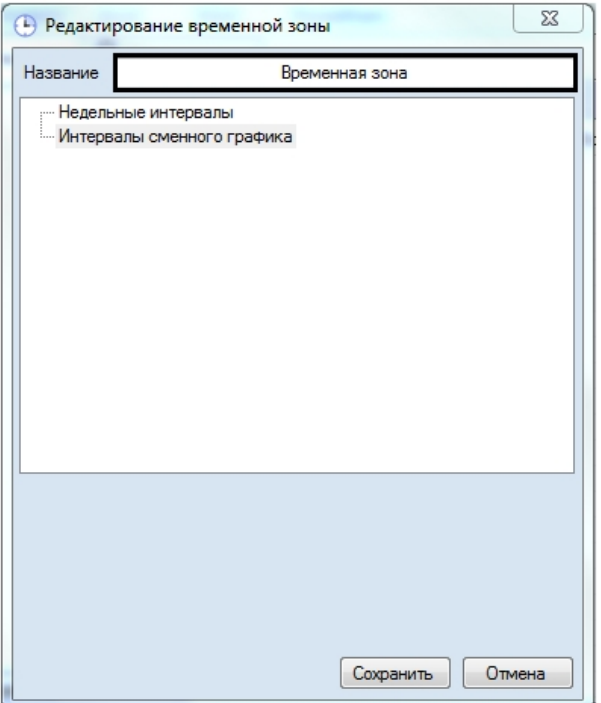

4. Ввести название создаваемой временной зоны в поле **Название**.

# **Примечание.**

В случае, если временная зона с заданным именем уже существует, при сохранении будет выведено соответствующее сообщение.

- 5. По необходимости добавить во временную зону недельные интервалы следующим образом:
	- a. Щелкнуть правой кнопкой мыши в строке **Недельные интервалы** и выбрать пункт **Добавить** в открывшемся функциональном меню.

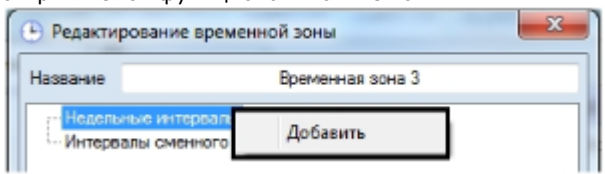

b. В группе **Недельные интервалы** будет создан новый интервал. В нижней части окна **Редактирован ие временной зоны** отобразится панель настройки интервала.

# **Примечание.**

Название интервала представляет собой период времени и указание в скобках дней, в которые действует интервал. Помимо перечня дней недели через запятую, могут быть указаны следующие значения:

- i. Пустой интервал.
- ii. Всю неделю.
- iii. Всю неделю и по праздникам.
- iv. В будни.
- v. В будни и по праздники.
- vi. В выходные и по праздникам.
- vii. По выходным.
- viii. Только по праздникам.
- c. Ввести или установить при помощи ползунка время начала интервала в поле **Начало** (1).

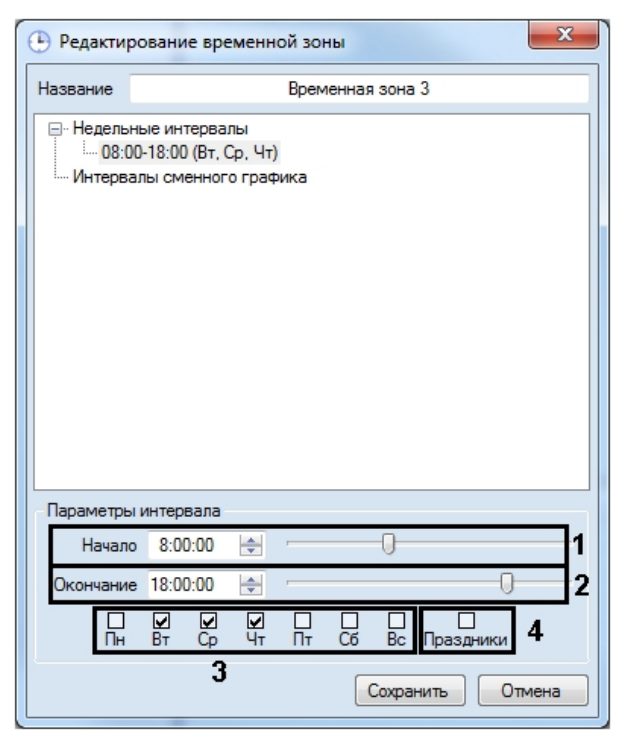

- d. Ввести или установить при помощи ползунка время окончания интервала в поле **Окончание** (2).
- e. Установить флажки, соответствующие дням, в которые должен действовать интервал (3).
- f. В случае, если из интервала следует исключать дни, указанные как праздничные, установить флажок **Праздники** (4).

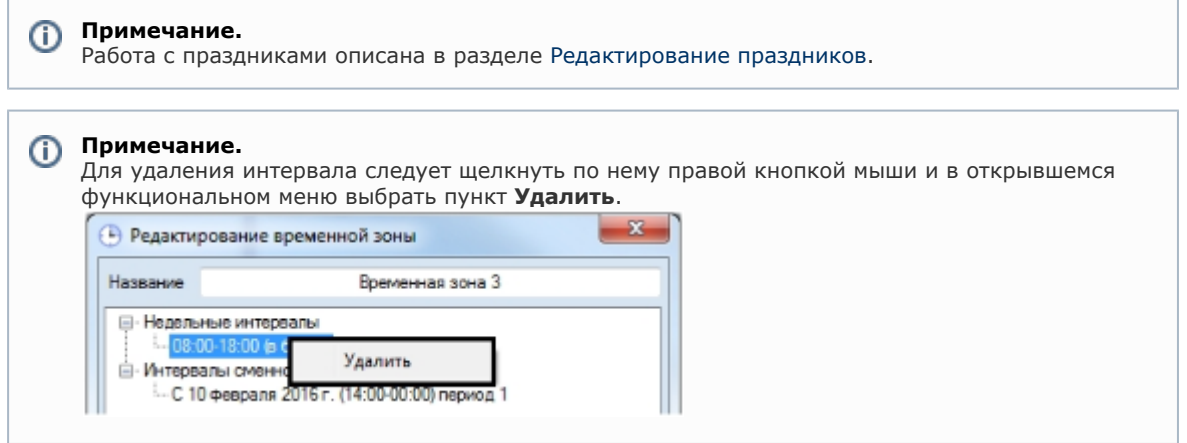

- g. Повторить действия a-f для всех необходимых недельных интервалов.
- 6. По необходимости добавить во временную зону интервалы сменного графика следующим образом:
	- a. Щелкнуть правой кнопкой мыши в строке **Интервалы сменного графика** и выбрать пункт **Добавить** в открывшемся функциональном меню.

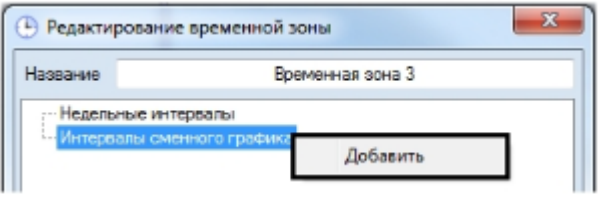

b. В группе **Интервалы сменного графика** будет создан новый интервал. В нижней части Окна **Редакт ирование временной зоны** отобразится панель настройки интервала.

# **Примечание.**

Название интервала сменного графика состоит из даты начала действия интервала, самого интервала и периода повторения интервала в днях.

c. Ввести или установить при помощи ползунка время начала интервала в поле **Начало** (1).

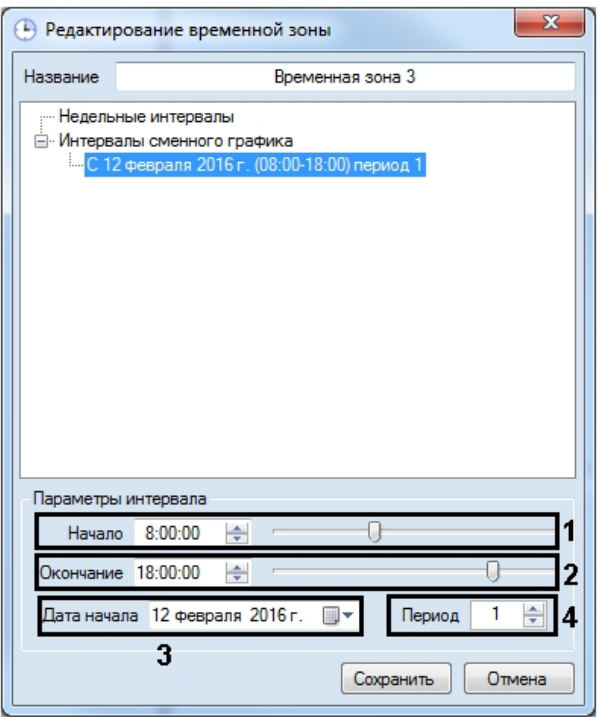

- d. Ввести или установить при помощи ползунка время окончания интервала в поле **Окончание** (2).
- e. В поле **Дата начала** ввести с клавиатуры или при помощи календаря, открываемого нажатием на

кнопку  $\overline{\mathbb{B}}$  , дату начала действия интервала сменного графика (3).

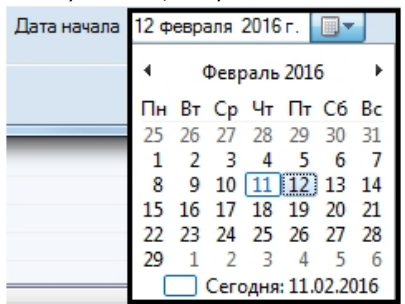

f. В поле **Период** ввести при помощи кнопок вверх-вниз количество дней, через которое будет повторяться интервал сменного графика (4).

# **Примечание.**

Для удаления интервала сменного графика необходимо щелкнуть по нему правой кнопкой мыши и выбрать пункт **Удалить**.

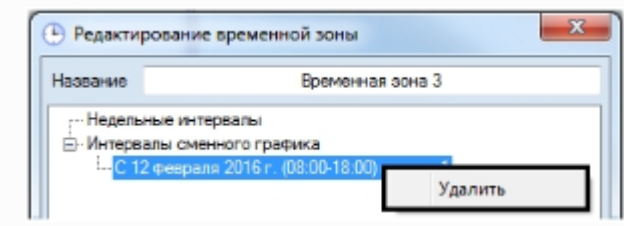

g. Повторить действия a-f для всех необходимых интервалов сменного графика.

7. Нажать на кнопку **Сохранить**.

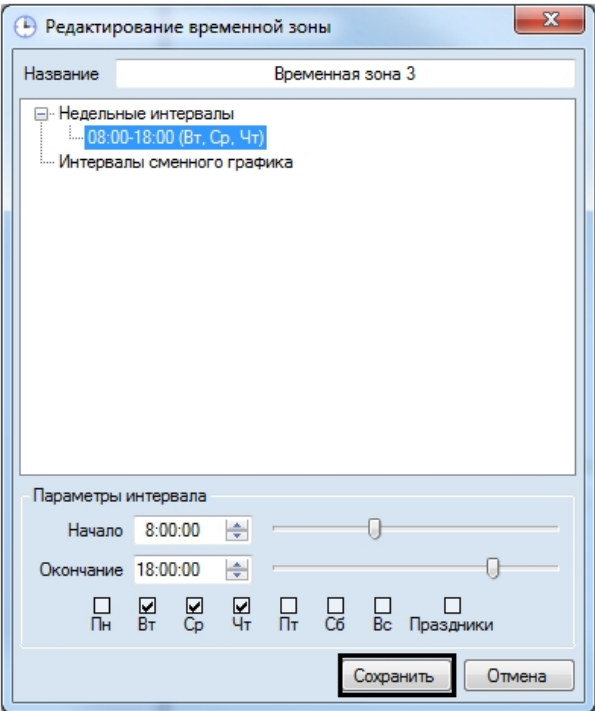

Создание временной зоны завершено. Созданная временная зона будет отображена в списке.

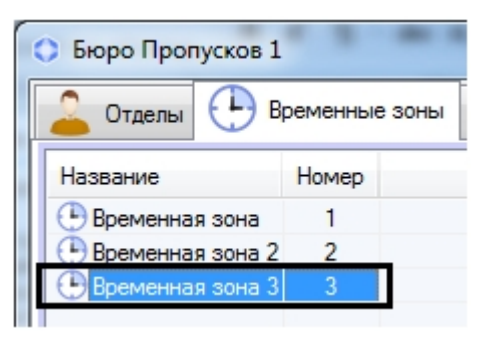

## <span id="page-25-0"></span>**Редактирование временной зоны в Бюро пропусков**

Редактирование временной зоны заключается в добавлении и удалении интервалов во временную зону, а также в изменении настроенных интервалов. Для перехода к редактированию временной зоны необходимо дважды щелкнуть по требуемой временной зоне в списке, на вкладке **Временные зоны**. В результате будет открыто окно **Редактиро вание временной зоны**.

Работа с данным окном осуществляется так же, как при создании временной зоны – см. [Создание временной зоны в](#page-21-0) [Бюро пропусков](#page-21-0).

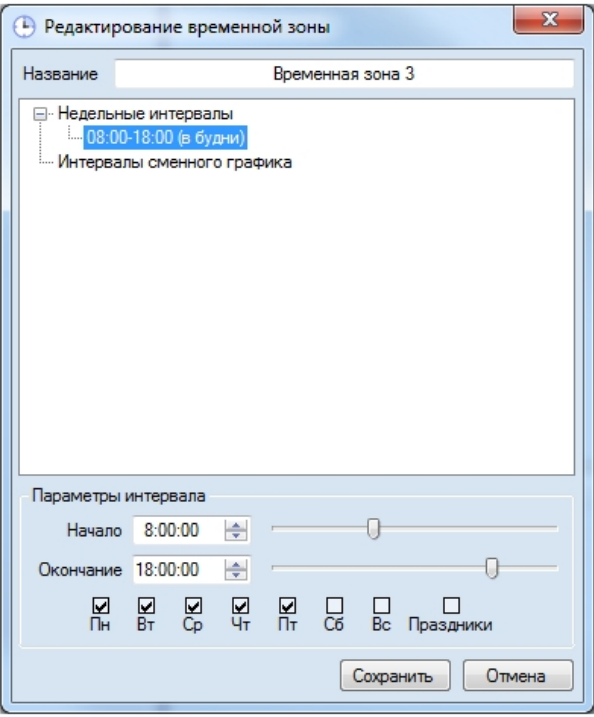

Также данное окно может быть открыто по двойному щелчку левой кнопкой мыши по интервалу в списке интервалов выделенной временной зоны. В этом случае в открывшемся окне будет выделен тот интервал, по которому был произведен щелчок.

# **Примечание.**

При щелчке по временной зоне в окне **Редактирование временной зоны** будет выделен первый интервал.

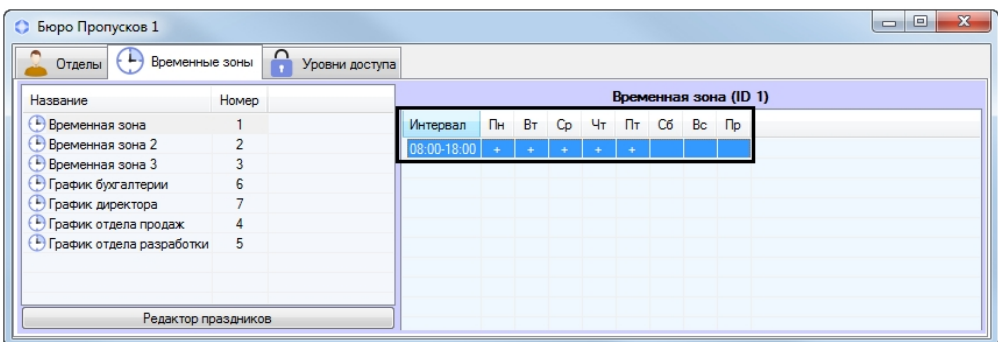

# <span id="page-26-0"></span>**Поиск временной зоны**

<span id="page-26-1"></span>**Переход к поиску временной зоны**

В программном модуле *Бюро пропусков* имеется возможность осуществлять поиск временной зоны по имени и идентификатору. Для поиска временной зоны необходимо выполнить следующие действия:

1. Перейти на вкладку **Временные зоны** в окне **Бюро пропусков** (1).

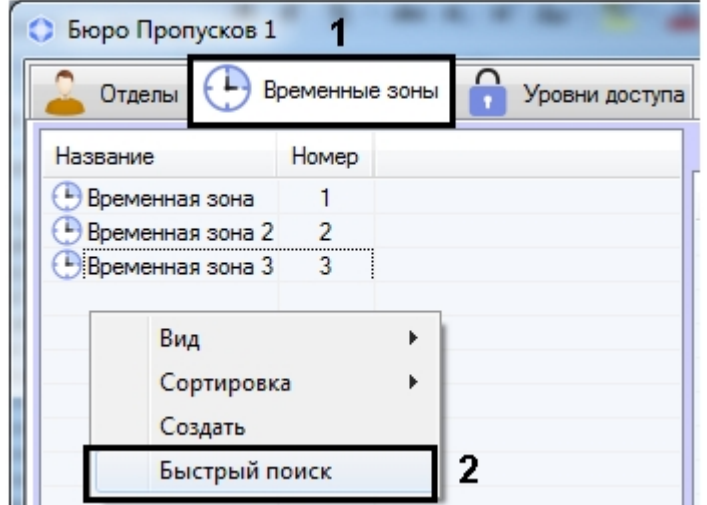

- 2. Щелкнуть правой кнопкой мыши в свободной области списка временных зон.
- 3. В открывшемся функциональном меню выбрать пункт **Быстрый поиск**. Будет открыто окно **Поиск временной зоны**.

Переход к поиску временной зоны завершен. Работа с окном **Поиск временной зоны** описана в разделе [Работа с](#page-27-0) [окном Поиск временной зоны.](#page-27-0)

#### <span id="page-27-0"></span>**Работа с окном Поиск временной зоны**

Окно **Поиск временной зоны** может быть вызвано при поиске временной зоны (см. [Переход к поиску временной](#page-26-1) [зоны](#page-26-1)) или при настройке уровня доступа (см. [Создание уровня доступа\)](#page-31-0).

Работа с окном **Поиск временной зоны** осуществляется в следующем порядке:

1. В случае, если требуется производить фильтрацию по названию временной зоны, ввести название или часть названия временной зоны в поле **Имя** (1). Если название не указано, фильтрация по данному полю осуществляться не будет.

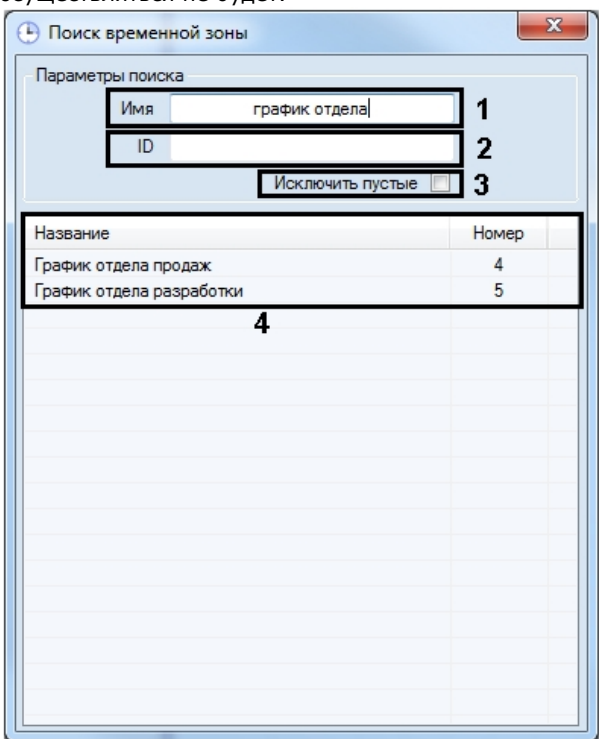

- 2. В случае, если требуется производить фильтрацию по идентификатору временной зоны, ввести в поле **ID** иде нтификатор искомой временной зоны (2). Если идентификатор не указан, фильтрация по данному полю осуществляться не будет.
- 3. В случае, если не требуется включать в результаты поиска временные зоны, в которые не добавлено ни одного интервала, установить флажок **Исключить пустые** (3).
- 4. Нажать на клавишу **Enter** на клавиатуре.
- 5. В таблице результатов поиска будут отображены временные зоны, удовлетворяющие заданным критериям поиска (4). Поиск осуществляется без учета регистра. Будут найдены все объекты, соответствующие поля которых содержат указанные значения.

Для сортировки результатов поиска необходимо щелкнуть левой кнопкой мыши в заголовок соответствующего столбца.

При двойном щелчке по временной зоне окно **Поиск временной зоны** будет закрыто, а соответствующая временная зона будет выделена в списке на вкладке **Временные зоны** или добавлена в настраиваемый уровень доступа.

<span id="page-28-0"></span>Поиск временной зоны завершен.

### **Редактирование праздников**

Редактирование списка праздников осуществляется следующим образом:

- 1. Перейти на вкладку **Временные зоны** окна **Бюро пропусков**.
- 2. Нажать на кнопку **Редактор праздников.**

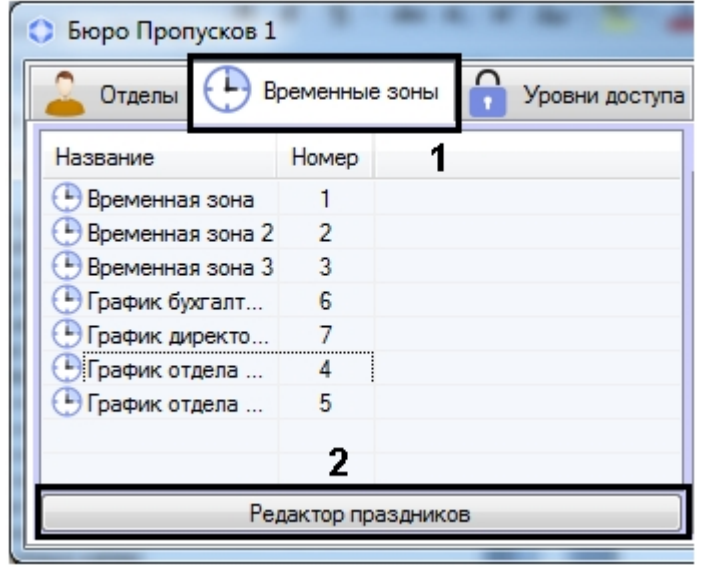

3. Будет открыто окно **Редактирование праздников**, содержащее список праздников.

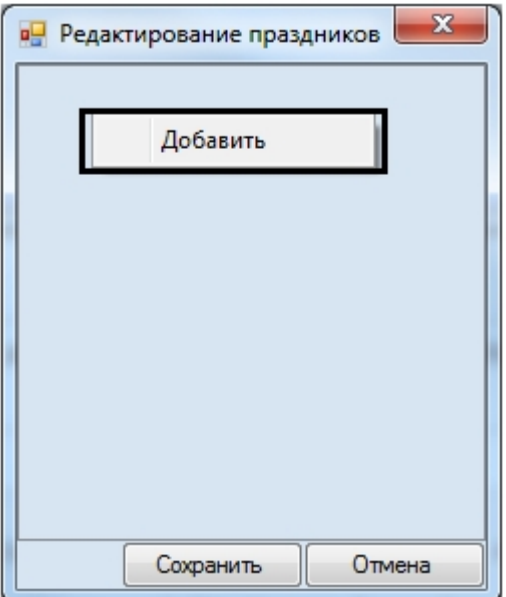

4. Для добавления праздника необходимо щелкнуть правой кнопкой мыши в свободной области списка праздников и выбрать пункт **Добавить** в открывшемся функциональном меню. Будет отображен календарь.

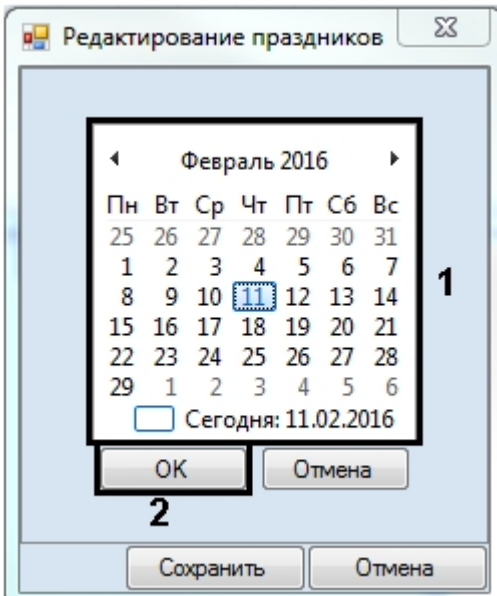

5. Выбрать дату праздника в календаре (1) и нажать на кнопку **ОК** (2). Праздник будет добавлен в список.

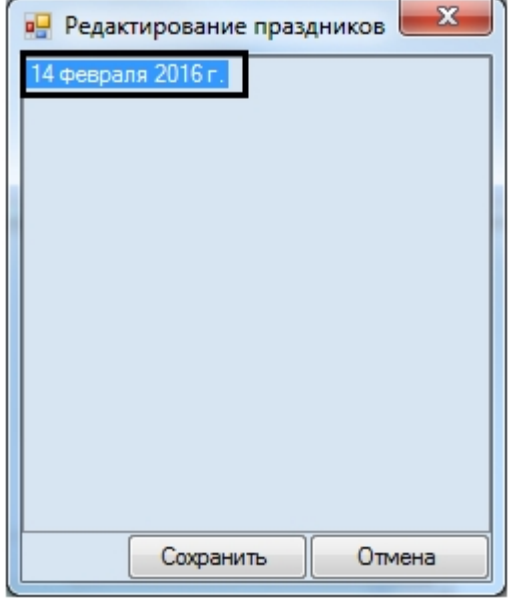

6. Повторить действия 4-5 для всех требуемых праздников.

# **Примечание.**

Для удаления праздника необходимо щелкнуть по нему правой кнопкой мыши и в открывшемся функциональном меню выбрать пункт **Удалить**.

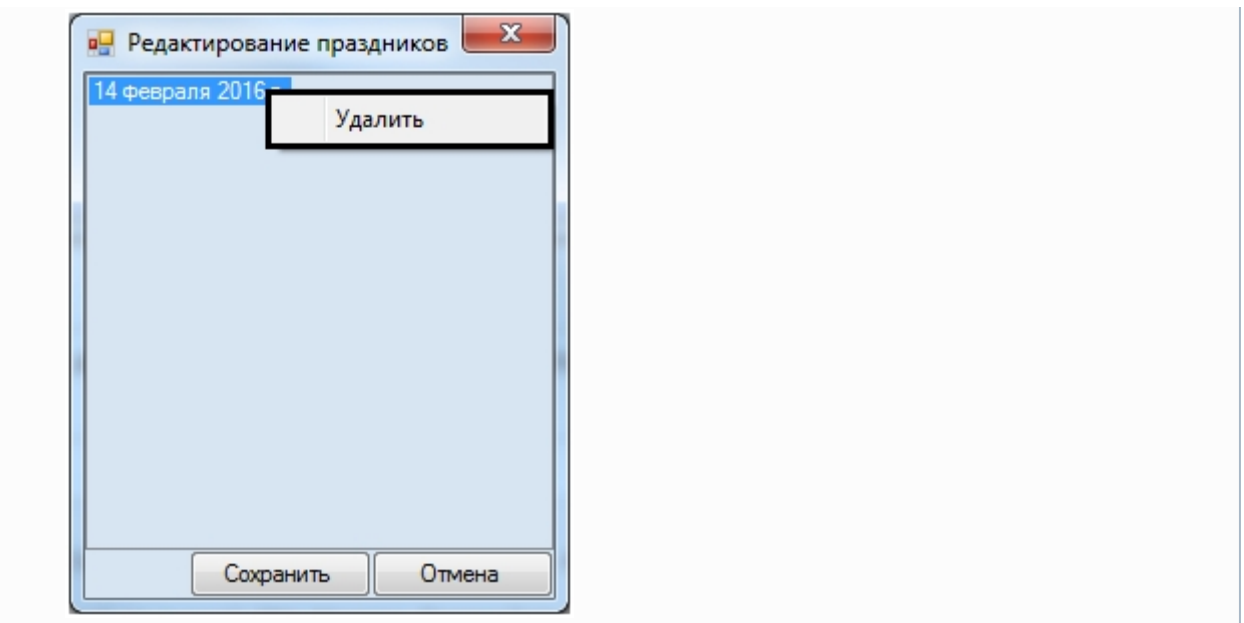

7. Нажать на кнопку **Сохранить**.

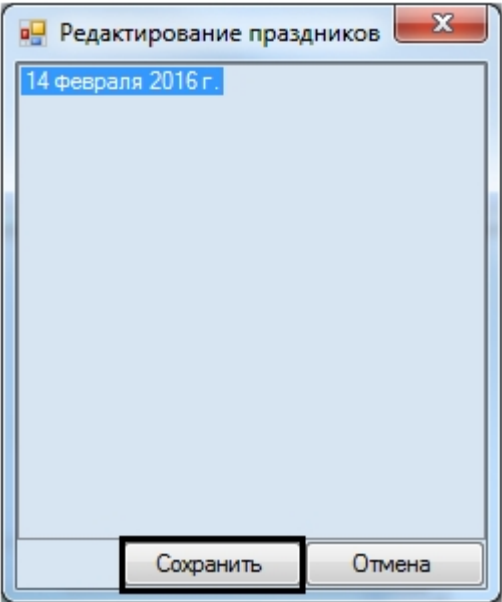

Редактирование праздников завершено.

# <span id="page-30-0"></span>**Работа с уровнями доступа в Бюро пропусков**

# <span id="page-30-1"></span>**Общие сведения о работе с уровнями доступа в программном модуле Бюро пропусков**

Работа с уровнями доступа осуществляется на вкладке **Уровни доступа** в окне **Бюро пропусков**.

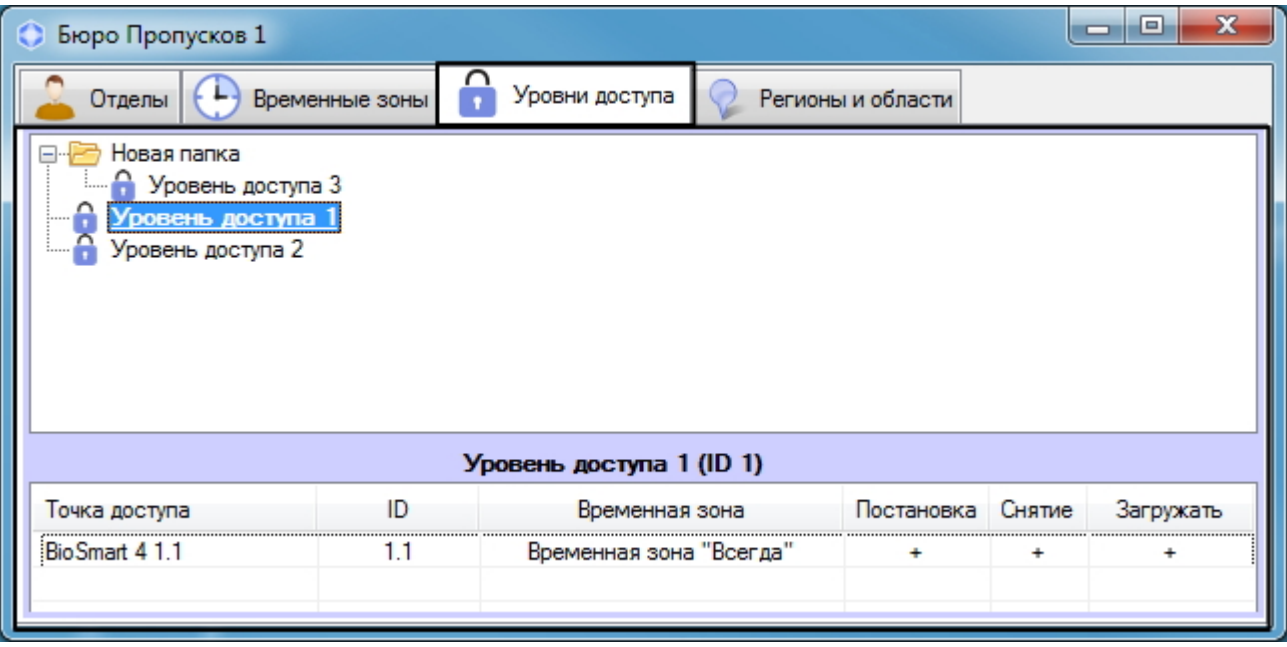

Программный модуль *Бюро пропусков* позволяет осуществлять создание, редактирование, просмотр и удаление уровней доступа. При этом возможность создания, редактирования и удаления уровней доступа может быть запрещена при настройке программного модуля *Бюро пропусков* – см. [Права на настройку уровней доступа в Бюро](#page-7-0) [пропусков](#page-7-0).

# <span id="page-31-0"></span>**Создание уровня доступа**

Создание уровня доступа осуществляется следующим образом:

1. Перейти на вкладку **Уровни доступа** окна **Бюро пропусков**.

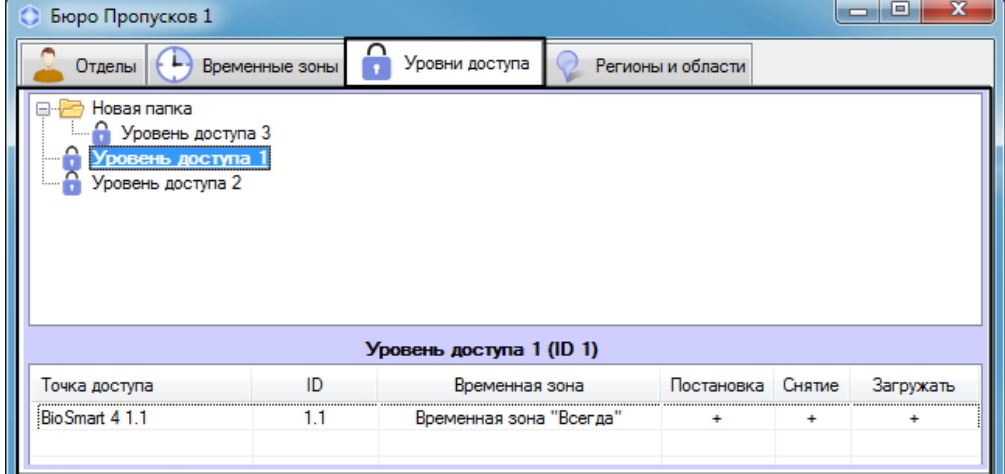

- 2. Создание нового уровня доступа осуществляется двумя способами:
	- a. Щелкнуть правой кнопкой мыши в свободной области списка уровней доступа и выбрать в открывшемся функциональном меню пункт **Создать уровень доступа в корне** (1). В данном случае уровень доступа будет создан в общаем списке уровней доступа.

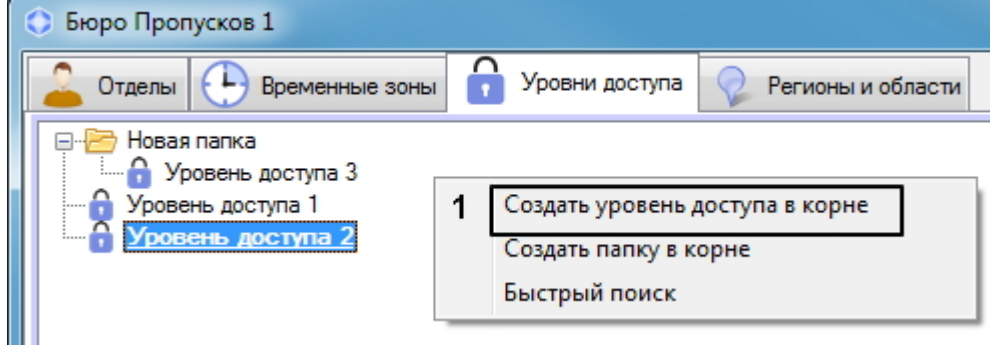

b. Щелкнуть правой кнопкой мыши по папке и выбрать пункт **Создать уровень доступа** (2). В данном случае уровень доступа будут создан в указанной папке.

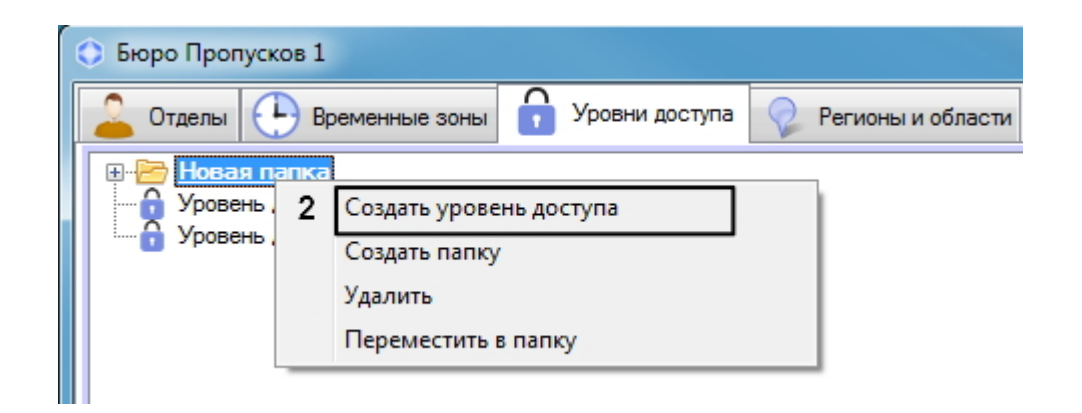

3. При выборе любой из команд будет открыто окно **Редактирование уровня доступа**, в котором необходимо выполнить следующие действия:

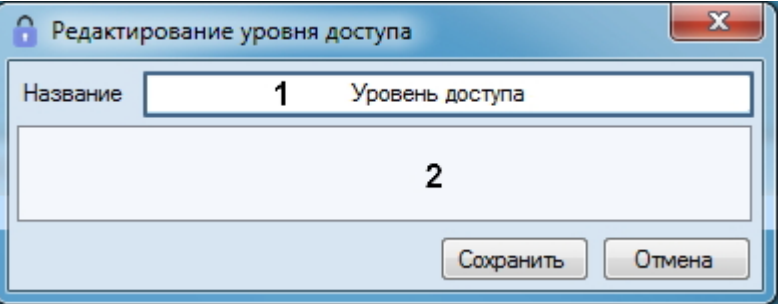

a. В поле **Название** (**1**) ввести имя уровня доступа.

#### **Примечание.** ന

Название уровня доступа должно быть уникальным. В случае, если уровень доступа с таким именем уже создан в системе, при попытке сохранения будет выведено соответствующее сообщение, и сохранение не будет выполнено.

- b. В свободной области списка правил доступа (**2**) добавить правило, связывающее точку доступа с временной зоной: Это также может быть сделано двумя способами:
	- i. Если требуется добавить связь для абсолютно новой точки доступа, необходимо щелкнуть правой кнопкой мыши в свободной области списка правил доступа и в открывшемся функциональном меню выбрать пункт **Добавить связь другого типа** и перейти к шагу 4. Если в системе присутствует только одна точка доступа, для которой не назначена связь, перейти к шагу 5.

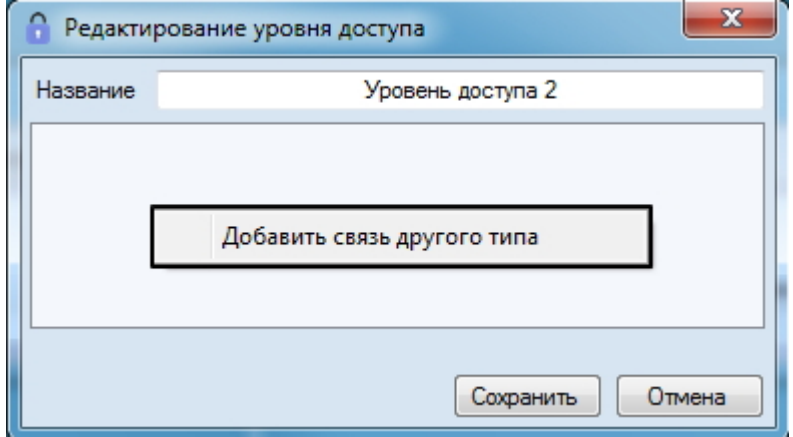

ii. Если требуется добавить связь для считывателя такого типа, для которого в списке уже есть связи, необходимо щелкнуть правой кнопкой мыши по названию связи и в открывшемся функциональном меню выбрать пункт **Добавить связь данного типа** и перейти к шагу 4. Если в системе присутствует только одна точка доступа данного типа, для которой не назначена

связь, перейти к шагу 5. Удалить все связи со считытывателями данного типа можно, выбрав соответствующий пункт меню.

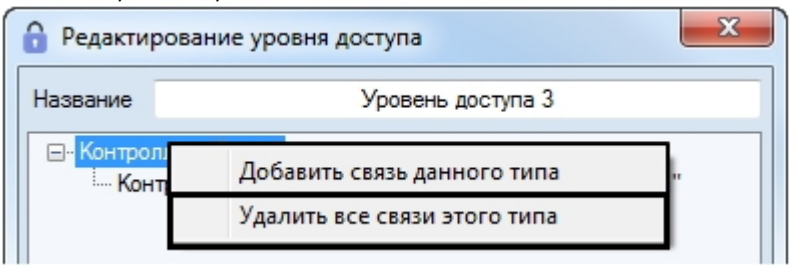

### **Примечание.**

Если в уровне доступа уже назначены связи для всех созданных в системе считывателей, будет выведено сообщение о невозможности создать новую связь, поскольку для каждого считывателя можно добавить только одну связь.

4. Откроется окно для выбора считывателя **Поиск точки доступа**. В данном окне точки доступа группируются по типам объектов в ПК *ACFA-Интеллект*. Для поиска и выбора точки доступа необходимо выполнить следующие действия:

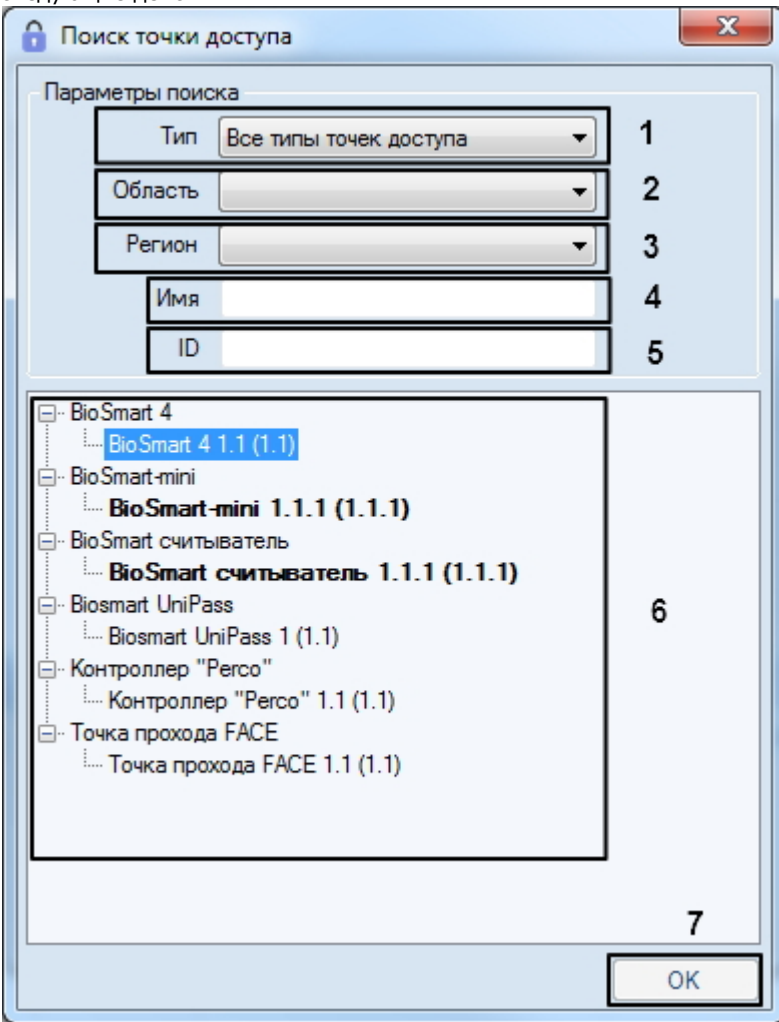

- a. При необходимости выбрать тип точки доступа из раскрывающегося списка **Тип** (1).
- b. При необходимости выбрать область нахождения точки доступа из раскрывающегося списка **Область** ( 2).
- c. При необходимости выбрать регион нахождения точки доступа из раскрывающегося списка **Регион** (3) .
- d. При необходимости указать название точки доступа или его часть в поле **Имя** (4).
- e. При необходимости указать идентификатор искомой точки доступа в поле **ID** (5).
- f. Поиск точек доступа, удовлетворяющих введенным параметрам, будет произведен автоматически. Отобразиться список результатов поиска (6).
- g. Дважды щелкнуть в списке по требуемым точкам доступа. В результате выбранные точки доступа будут выделены в списке полужирным шрифтом.
- h. После завершения выбора точек доступа нажать на кнопку **ОК** (7).
- 5. Произойдет возвращение к окну **Редактирование уровня доступа**, где в нижней части будет отображена панель настройки уровня доступа.

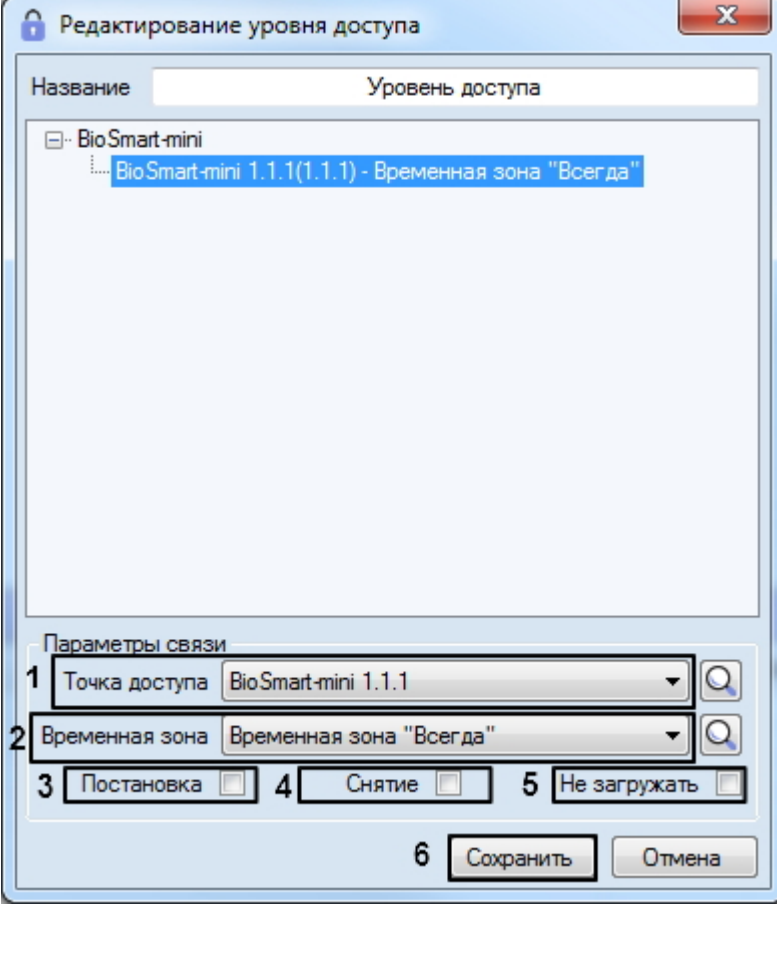

6. В раскрывающемся списке **Точка доступа** выбрана точка доступа, заданная при поиске (см. шаг 4), или первая из свободных точек доступа выбранного типа. При необходимости выбрать из раскрывающегося списка **Точка доступа** требуемую точку доступа, через которую требуется разрешить проход пользователям с настраиваемым уровнем доступа (1).

7. Из раскрывающегося списка **Временная зона** выбрать временную зону, в течение которой требуется Если необходимо осуществить поиск точки доступа, нажать на кнопку  $\Box$  и перейти к шагу 5. разрешить пользователям с настраиваемым уровнем доступа проход через выбранную точку доступа (2).

Если необходимо осуществить поиск требуемой временной зоны, нажать на кнопку  $\Omega$  – см. [Работа с окном](#page-27-0) [Поиск временной зоны.](#page-27-0)

#### **Примечание.** G)

Временные зоны создаются и настраиваются на вкладке **Временные зоны** окна **Бюро пропусков** – см. [Работа с временными зонами.](https://doc.axxonsoft.com/confluence/pages/viewpage.action?pageId=119833020) Также имеется возможность использовать системные временные зоны «Всегда» и «Никогда».

- 8. Установить флажок **Постановка**, если необходимо выполнять постановку точки доступа на охрану после предъявления пользователем карты доступа (3).
- 9. Установить флажок в столбце таблицы **Снятие**, если необходимо производить снятие точки доступа с охраны после предъявления пользователем карты доступа (4).
- 10. В случае, если не требуется осуществлять пересылку карт доступа в контроллер после предъявления пользователем карты доступа, установить флажок **Не загружать** (5).

#### **Внимание!** Δ

Функции постановки на охрану и снятия с охраны, а также пересылки карт доступа в контроллер, должны аппаратно поддерживаться оборудованием.

#### **Примечание.**

Функция флажка **Не загружать** может отличаться в зависимости от используемого модуля интеграции. Например, для интеграции PERCo-S-20 установка данного флажка включает режим комиссионирования.

- 11. Повторить шаги 3-10 для всех требуемых связей.
- 12. Нажать на кнопку **Сохранить** (6).

Созданный уровень доступа будет отображен в списке.

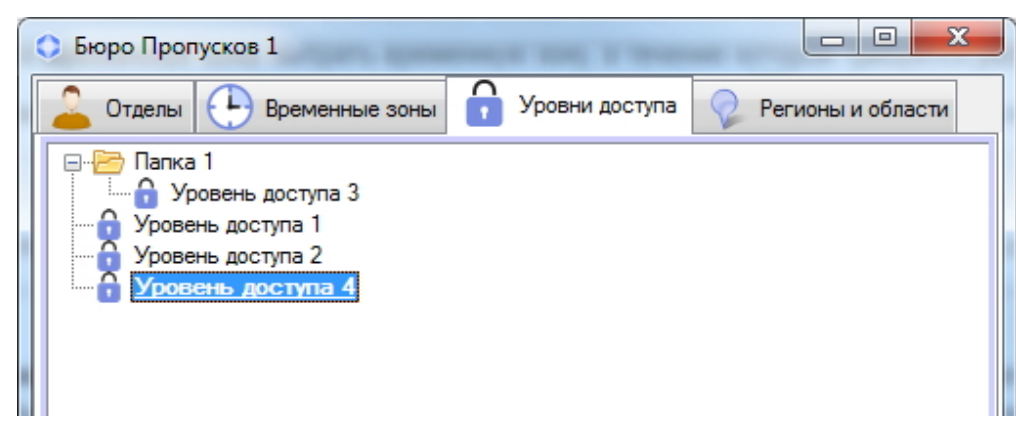

<span id="page-35-0"></span>Создание уровня доступа завершено.

## **Редактирование уровня доступа в Бюро пропусков**

Редактирование уровня доступа заключается в добавлении, удалении и изменении связей. Для перехода к редактированию уровня доступа необходимо дважды щелкнуть по требуемому уровню доступа в списке на вкладке **У ровни доступа** или по названию точки доступа в таблице параметров уровня доступа.

#### **Примечание.** Ф

При щелчке по названию точки доступа в открывшемся окне **Редактирование уровня** доступа будет выделена связь данной точки доступа. При щелчке по уровню доступа будет выделена первая связь.

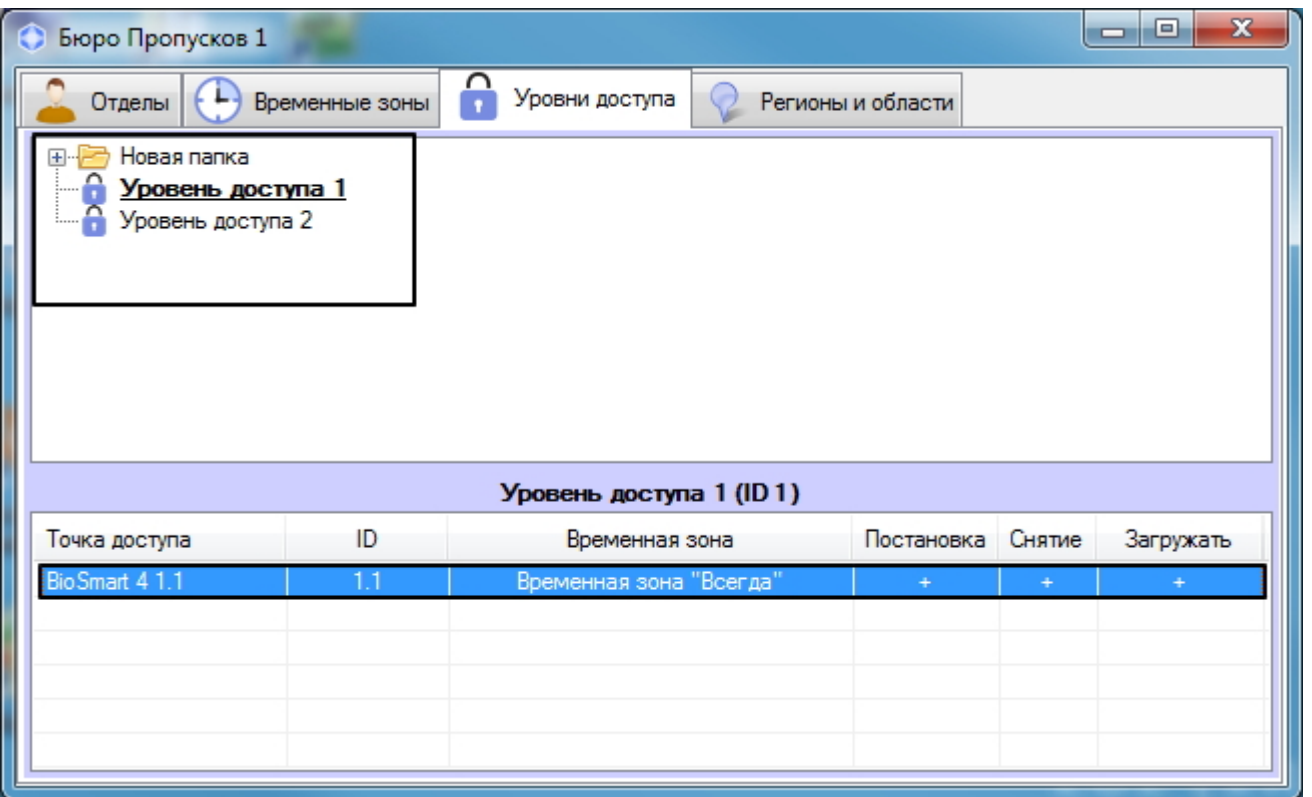

В результате будет открыто окно **Редактирование уровня доступа**. Работа с данным окном осуществляется так же, как при создании уровня доступа – см. [Создание уровня доступа.](#page-31-0)
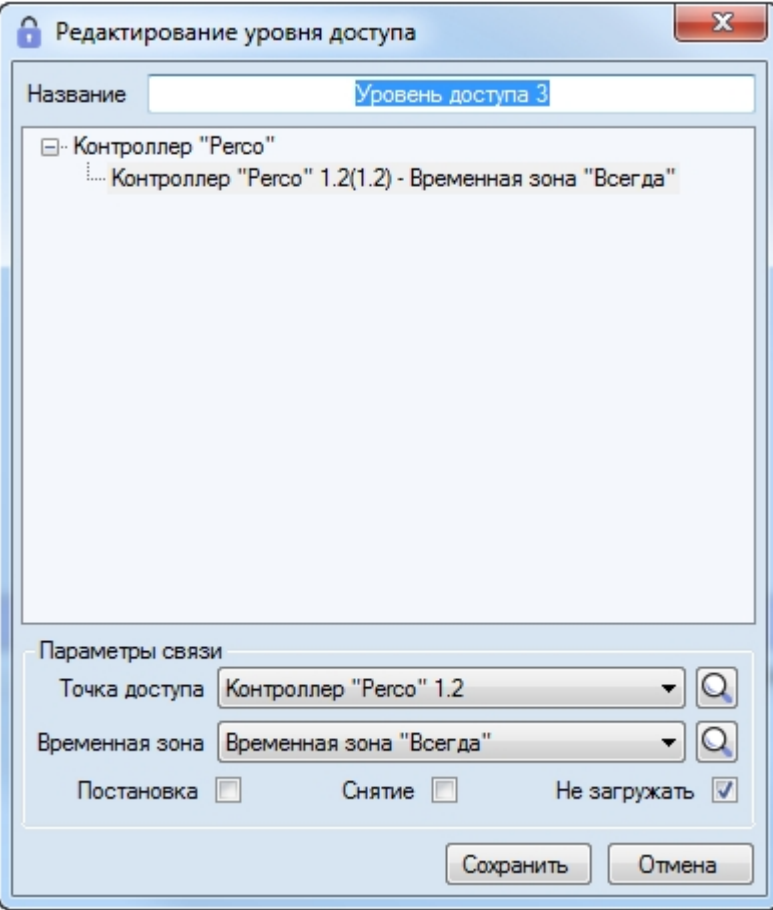

## **Переход к временной зоне**

В нижней части вкладки **Уровни доступа** приведен список точек доступа, добавленных в выделенный уровень доступа. Если с точкой доступа связана пользовательская временная зона (не **Всегда** и не **Никогда**), имеется возможность перейти к данной временной зоне на вкладку **Временные зоны**. Для этого необходимо щелкнуть правой кнопкой мыши по требуемой точке доступа и в открывшемся функциональном меню выбрать **Перейти к временной зоне**.

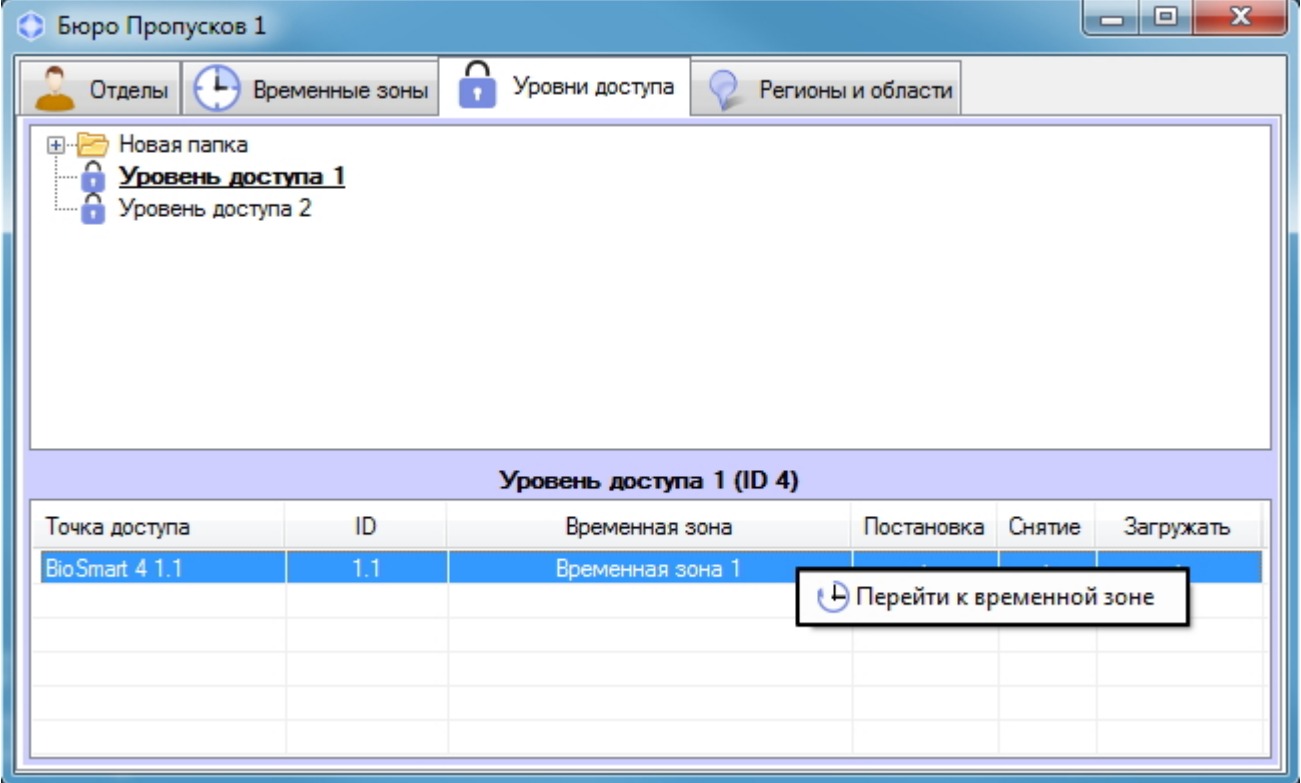

<span id="page-36-0"></span>В результате будет открыта вкладка **Временные зоны**, на которой будет выделена требуемая временная зона.

# **Поиск уровня доступа**

<span id="page-37-1"></span>**Переход к поиску уровня доступа**

В программном модуле *Бюро пропусков* имеется возможность осуществлять поиск уровня доступа по имени, идентификатору и точке доступа. Для перехода к поиску уровня доступа необходимо выполнить следующие действия:

1. Перейти на вкладку **Уровни доступа** в окне **Бюро пропусков** (1).

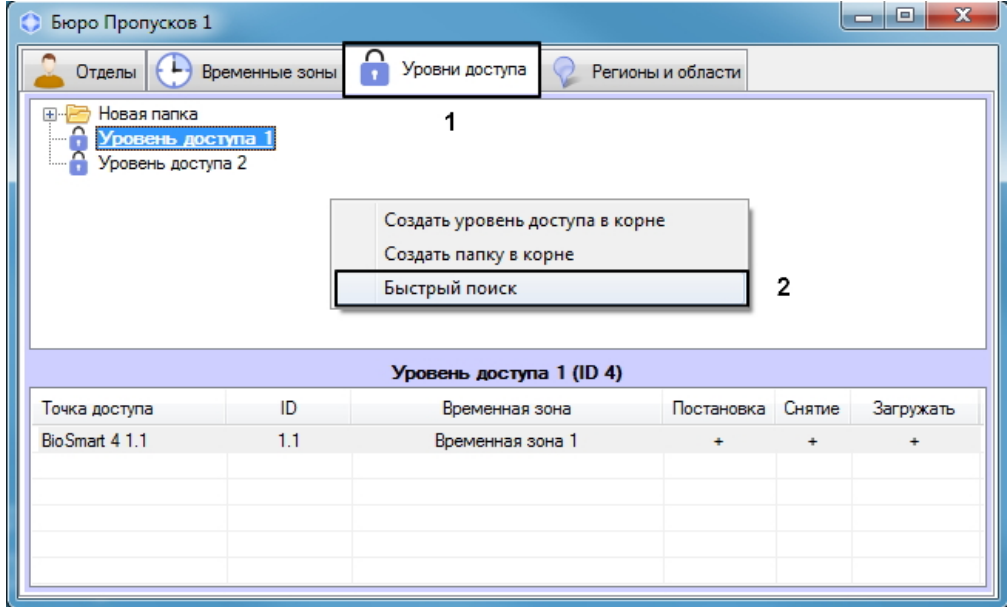

- 2. Щелкнуть правой кнопкой мыши в свободной области списка уровней доступа.
- 3. В открывшемся функциональном меню выбрать пункт **Быстрый поиск**. Подробнее работа с функциональным меню вкладки **Уровни доступа** описана в разделе [Управление списком уровней доступа](#page-38-0).
	- 4. Будет открыто окно **Поиск уровня доступа**.

Переход к поиску уровня доступа завершен. Работа с окном **Поиск уровня доступа** описана в разделе [Работа с](#page-37-0) [окном Поиск уровня доступа](#page-37-0).

### <span id="page-37-0"></span>**Работа с окном Поиск уровня доступа**

Окно **Поиск уровня доступа** может быть вызвано при поиске уровня доступа (см. [Переход к поиску уровня доступа](#page-37-1)) , при настройке отдела (см. [Добавление отдела](#page-40-0)), при поиске отдела (см. [Работа с окном Поиск отдела](#page-44-0)) или при настройке пользователя (см. [Назначение пользователю уровней доступа\)](#page-54-0).

Работа с окном **Поиск уровня доступа** осуществляется в следующем порядке:

1. При необходимости задать название искомого уровня доступа в поле **Имя** (1).

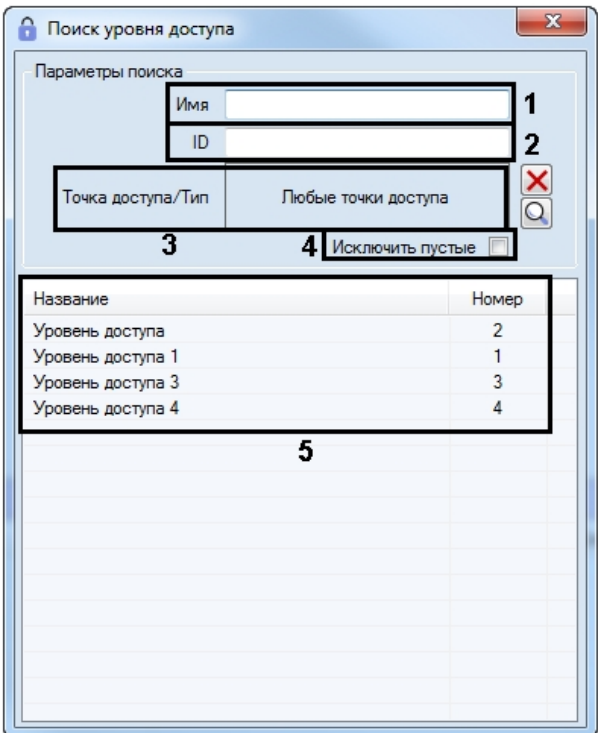

- 2. При необходимости ввести идентификатор искомого уровня доступа в поле **ID** (2).
- 3. При необходимости задать перечень точек доступа, которые должны входить в искомый уровень доступа следующим образом:
	- а. Нажать на кнопку  $[Q]$ Нажать на кнопку . Будет открыто окно **Поиск точки доступа**.

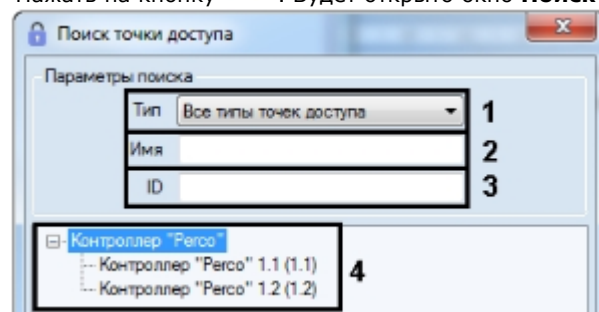

- b. При необходимости выбрать тип точки доступа из раскрывающегося списка **Тип** (1).
- c. При необходимости указать название точки доступа или его часть в поле **Имя** (2).
- d. При необходимости указать идентификатор искомой точки доступа в поле **ID** (3).
- e. Для поиска точек доступа, удовлетворяющих введенным параметрам, нажать на клавишу Enter на клавиатуре. Будет отображен список результатов поиска (4).
- f. Дважды щелкнуть в списке (4) по требуемой точке доступа.

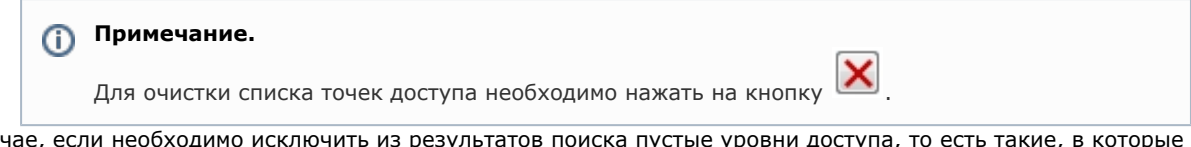

- 4. В слу В случае, если необходимо исключить из результатов поиска пустые уровни доступа, то есть такие, в которые не добавлено ни одной точки доступа, установить флажок **Исключить пустые** (4).
- 5. Нажать на клавишу Enter на клавиатуре.
- 6. Результаты поиска уровней доступа будут отображены в списке (5). Поиск осуществляется без учета регистра. Будут найдены все объекты, соответствующие поля которых содержат указанные значения.

Для сортировки результатов поиска необходимо щелкнуть левой кнопкой мыши в заголовок соответствующего столбца.

При двойном щелчке по уровню доступа окно **Поиск уровня доступа** будет закрыто, а соответствующий уровень доступа выделен в списке на вкладке **Уровни доступа** или добавлен отделу или пользователю.

<span id="page-38-0"></span>Поиск уровня доступа завершен.

### **Управление списком уровней доступа**

 Управление списком уровней доступа в *Бюро Пропусков* осуществляется при помощи контекстного меню, вызываемого нажатием правой кнопки мыши в свободной области списка уровней доступа.

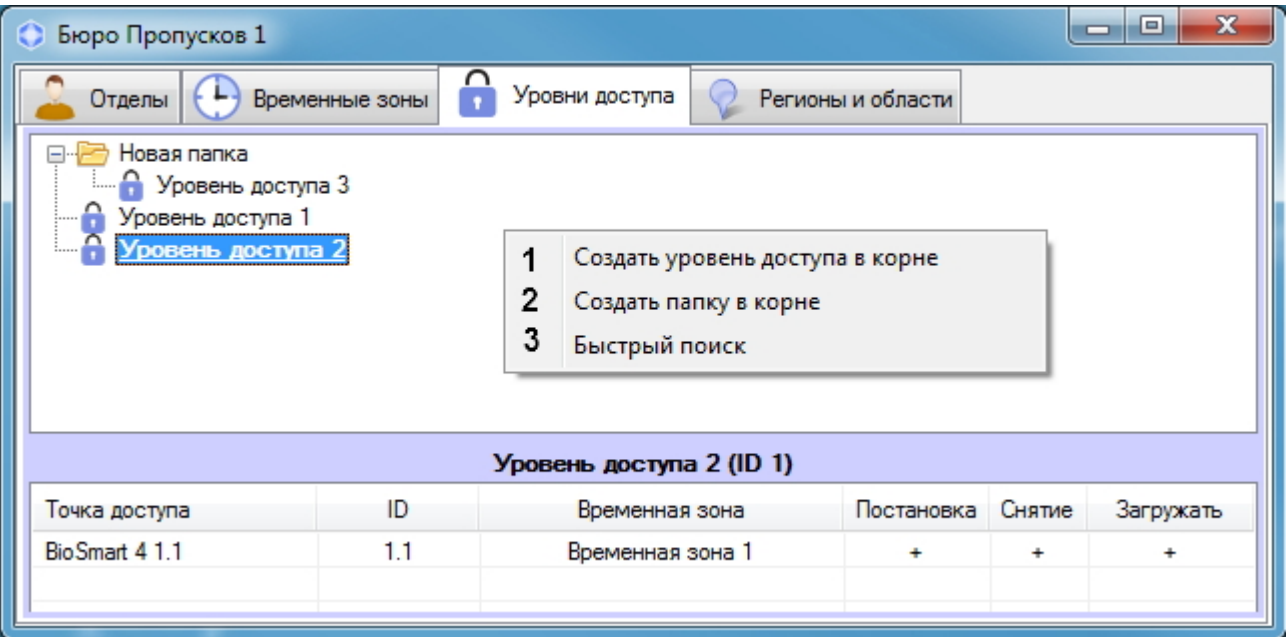

Описание команд контекстного меню приведено в таблице.

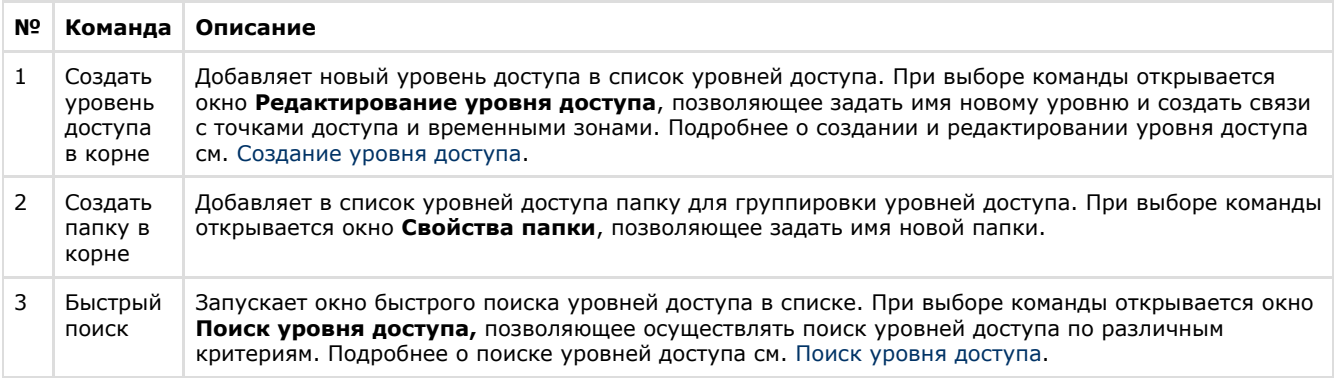

Управление отдельным элементом списка уровней доступа осуществляется при помощи контекстного меню, вызываемого нажатием правой кнопки мыши на элементе списка.

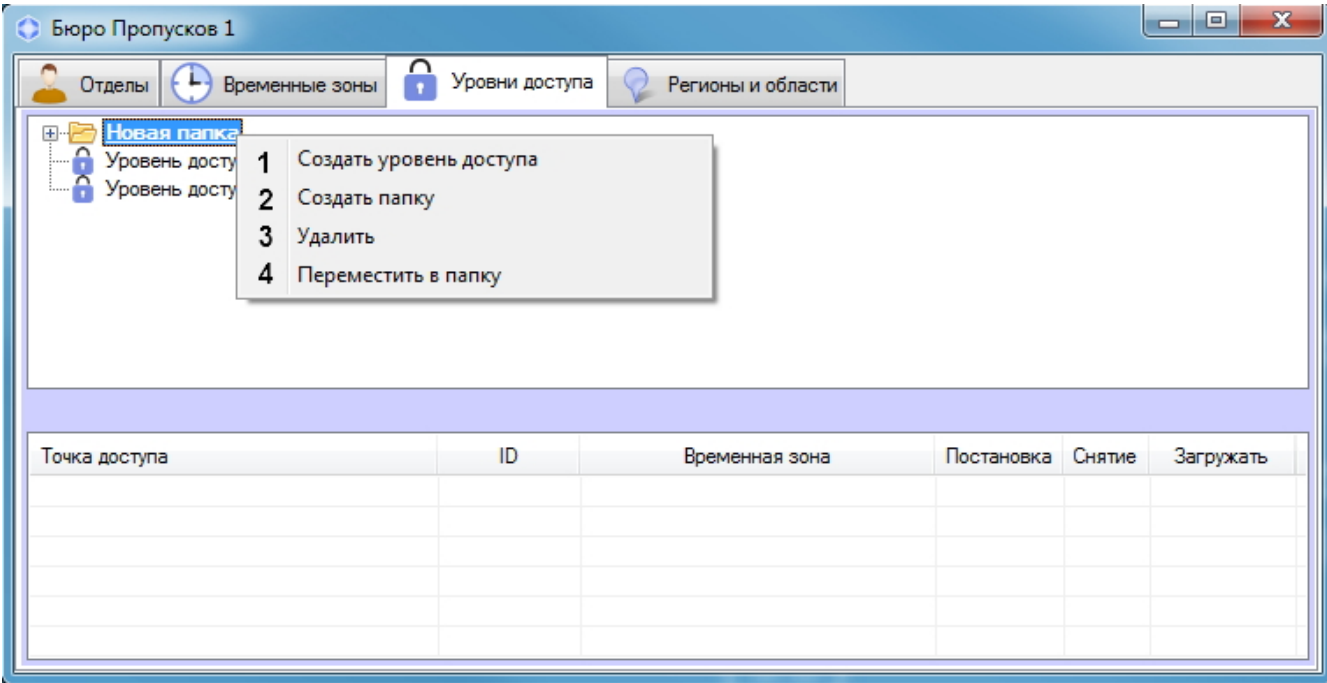

Описание команд контекстного меню приведено в таблице.

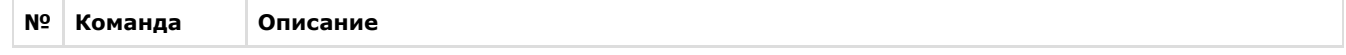

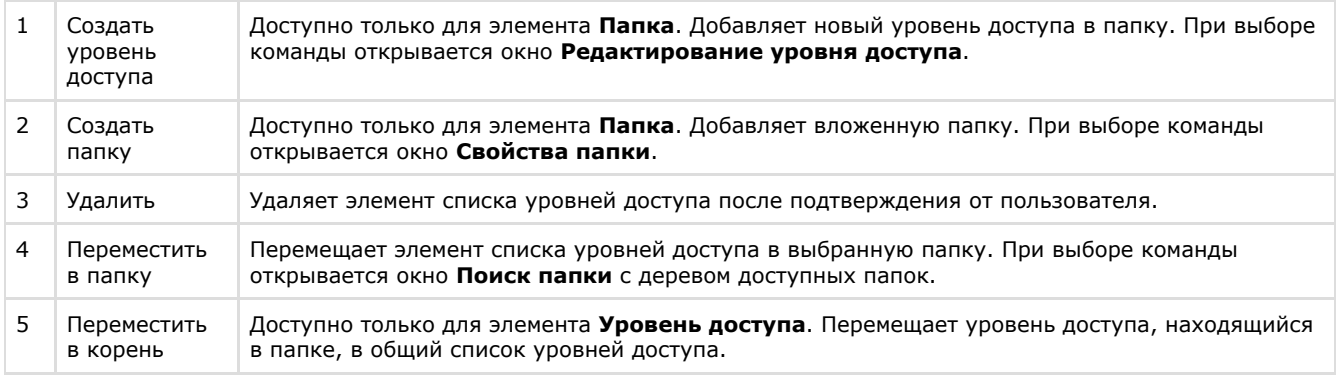

# **Работа с отделами в Бюро пропусков**

## **Общие сведения о работе с отделами в Бюро пропусков**

В ПК *ACFA-Интеллект* отделы организованы в иерархическую структуру. Дерево отделов отображается в окне **Бюро пропусков** на вкладке **Отделы**.

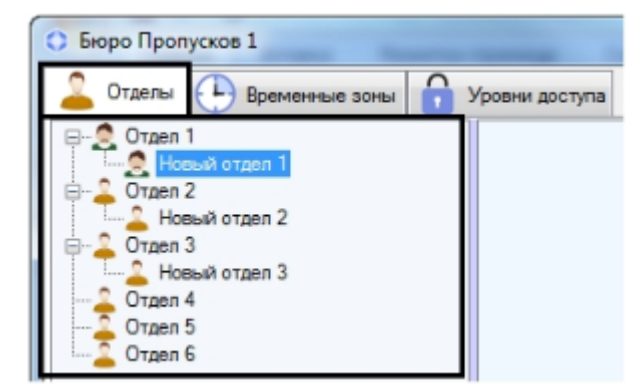

Имеется возможность создавать отделы на базе любого существующего отдела, а также в корне иерархии. Также доступны функции редактирования, удаления и просмотра отделов. При этом возможность создания, редактирования и просмотра отделов может быть ограничена при настройке программного модуля *Бюро пропусков* – см. [Права на](#page-7-0) [настройку и просмотр отделов в Бюро пропусков](#page-7-0).

## <span id="page-40-0"></span>**Добавление отдела**

Для добавления отдела необходимо выполнить следующие действия:

1. Перейти на вкладку **Отделы** в окне **Бюро пропусков**.

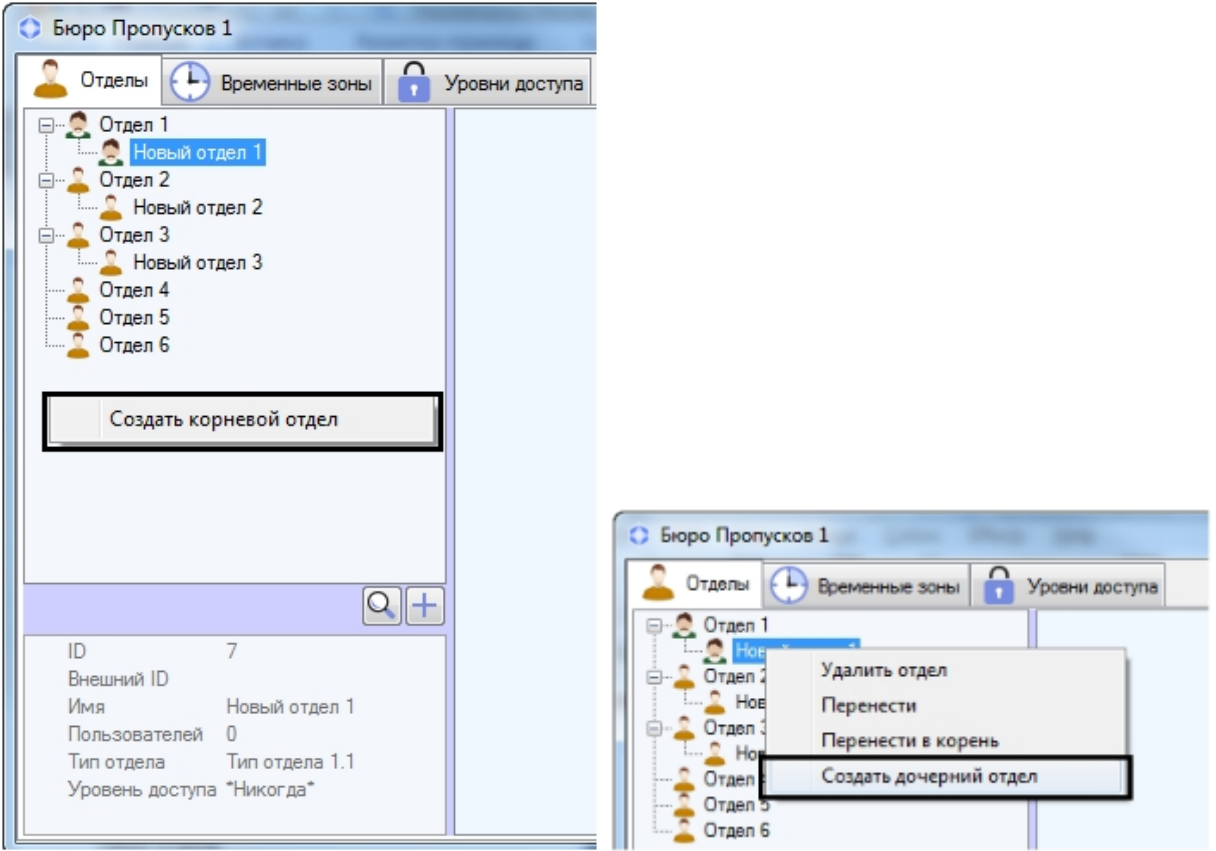

- 2. Для создания отдела в корне иерархии щелкнуть правой кнопкой мыши в свободной области иерархии отделов и выбрать в открывшемся функциональном меню пункт **Создать корневой отдел**. Для создания отдела на базе существующего щелкнуть правой кнопкой мыши по требуемому отделу и выбрать пункт **Создать дочерний отдел**.
- 3. Будет открыто окно **Редактирование свойств отдела**.

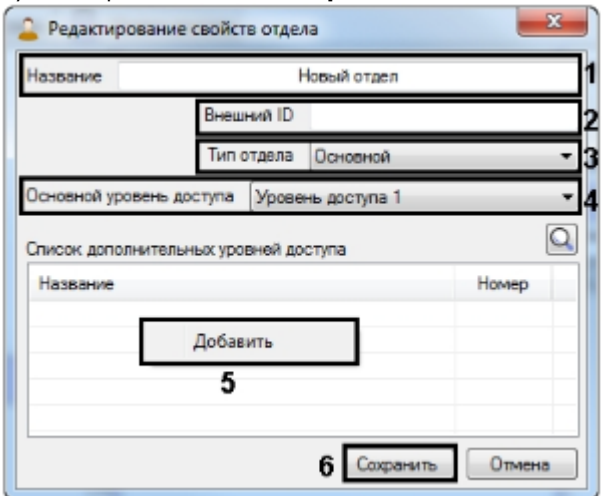

4. Ввести имя отдела в поле **Название** (1).

### **Примечание.**

Название отдела должно быть уникальным. В случае, если отдел с таким именем уже создан в системе, при попытке сохранения будет выведено соответствующее сообщение, и сохранение не будет выполнено.

- 5. В поле **Внешний ID** указать внешний идентификационный номер отдела (2). Данное поле используется в случае, если в связи с особенностями используемого модуля интеграции СКУД список отделов и пользователей в базе данных ПК *ACFA-Интеллект* используется совместно с базой данных пользователей во внешнем ПО.
- 6. Из раскрывающегося списка **Тип отдела** выбрать тип отдела (3). Типы отделов создаются на этапе настройки модуля *Бюро пропусков* – см. [Настройка типа отдела в Бюро пропусков](#page-10-0) . Тип отдела задает перечень видимых и доступных для редактирования полей пользователей, входящих в отдел. По умолчанию в *Бюро пропусков* су ществует только один тип отдела – **Основной**. В данном типе отдела видимы и доступны для редактирования все основные поля пользователей.
- 7. Из раскрывающегося списка **Основной уровень доступа** выбрать уровень доступа отдела, который по умолчанию будет наследоваться всеми входящими в него пользователями (4).

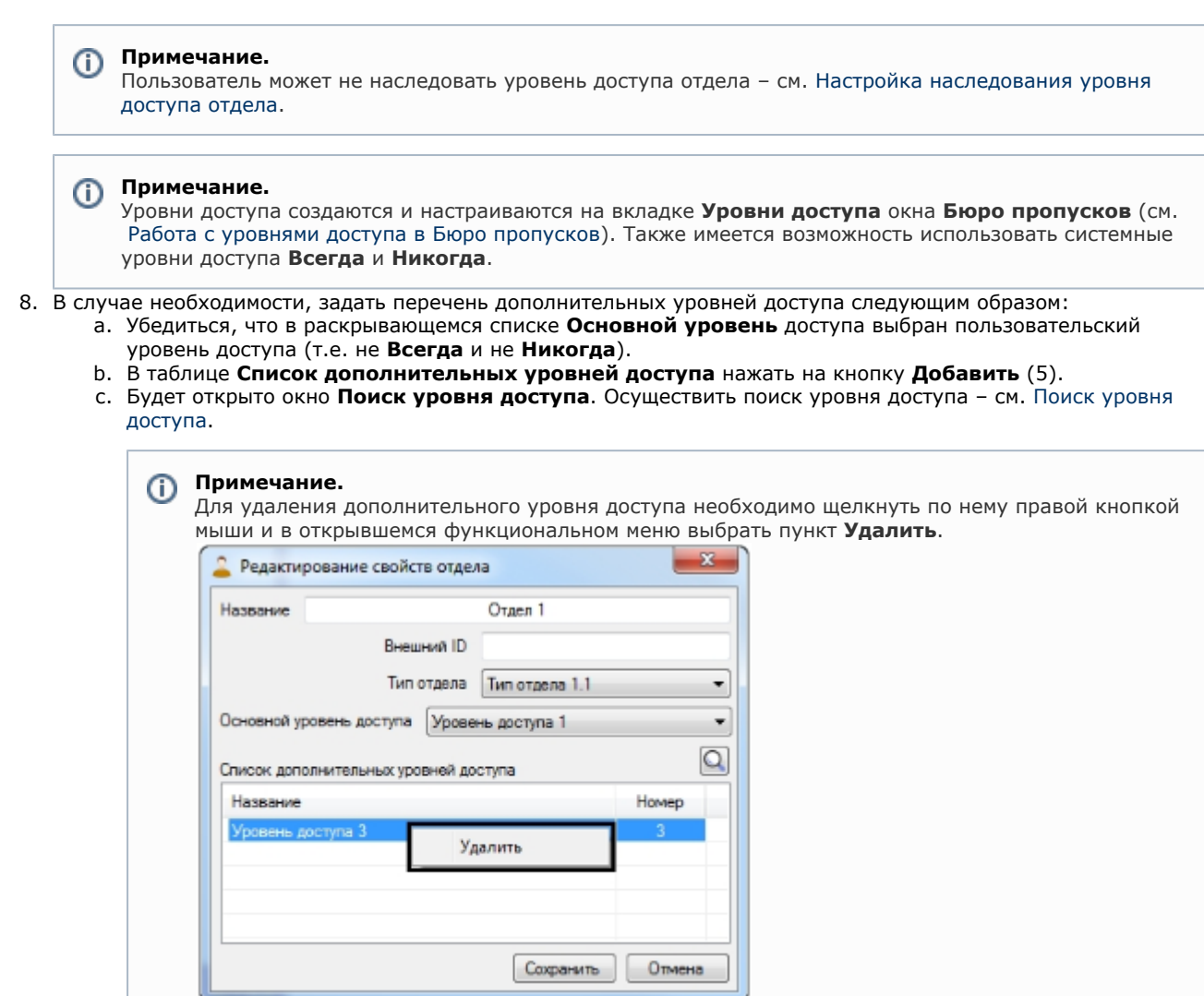

9. Нажать на кнопку **Сохранить** (6).

Отдел будет добавлен в дерево.

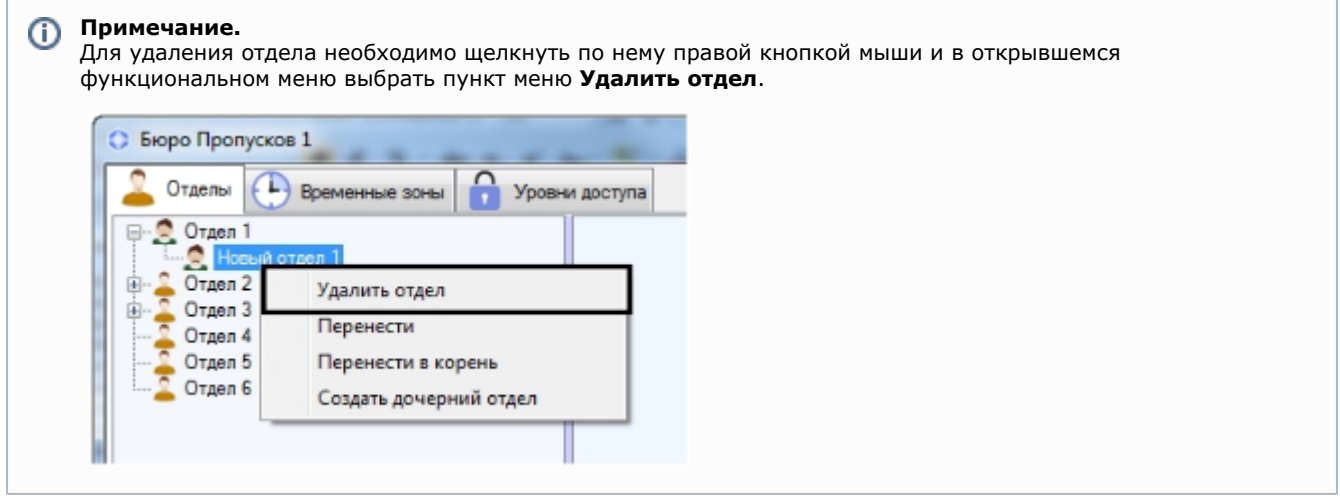

Создание отдела завершено.

### **Редактирование отдела**

Редактирование отдела заключается в изменении параметров отдела. Для перехода к редактированию отдела необходимо дважды щелкнуть левой кнопкой мыши по названию отдела в дереве. Будет открыто окно **Редактирова ние свойств отдела**. Работа с ним осуществляется так же, как описано в разделе [Добавление отдела.](#page-40-0)

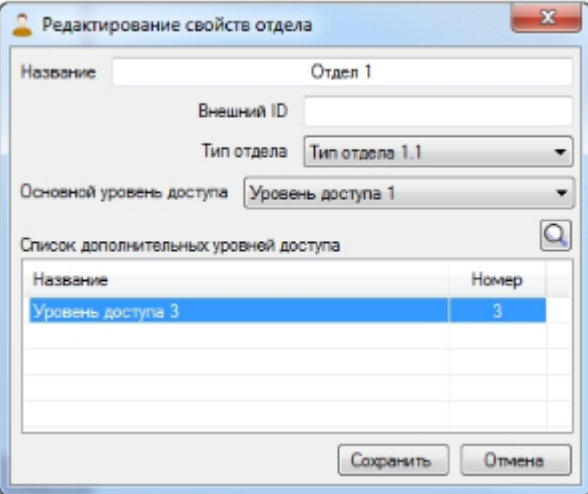

## **Поиск отдела в Бюро пропусков**

<span id="page-43-0"></span>**Переход к поиску отдела**

В программном модуле *Бюро пропусков* имеется возможность осуществлять поиск отдела по названию, идентификатору, внешнему идентификатору и уровню доступа.

Переход к поиску отдела осуществляется следующим образом:

1. Перейти на вкладку **Отделы** в окне **Бюро пропусков** (1).

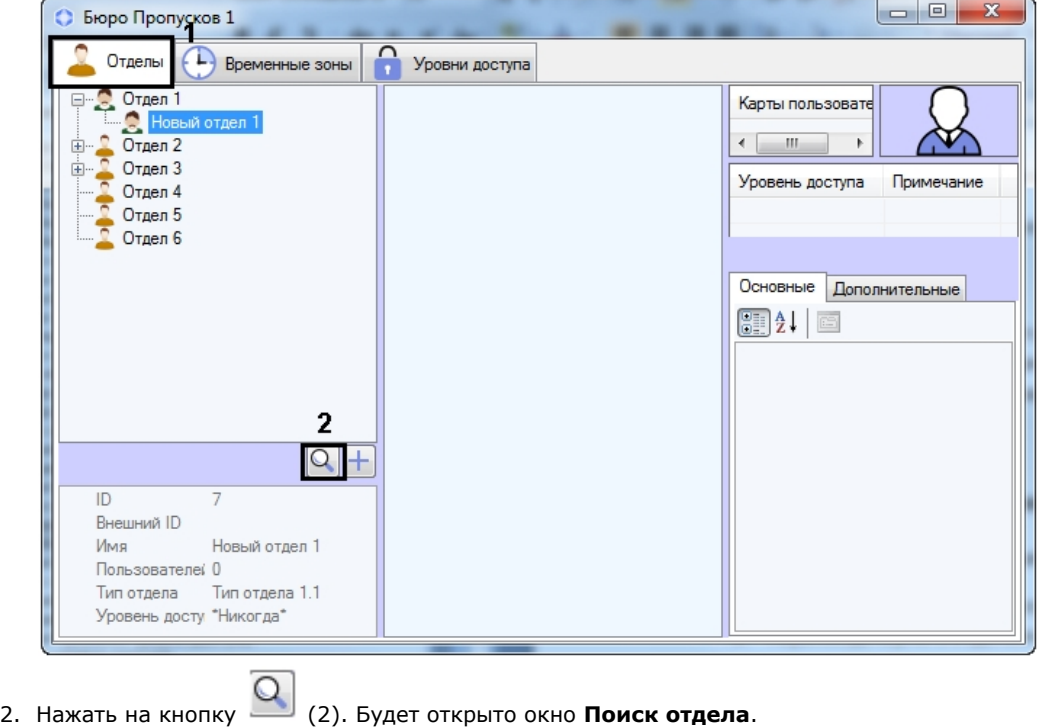

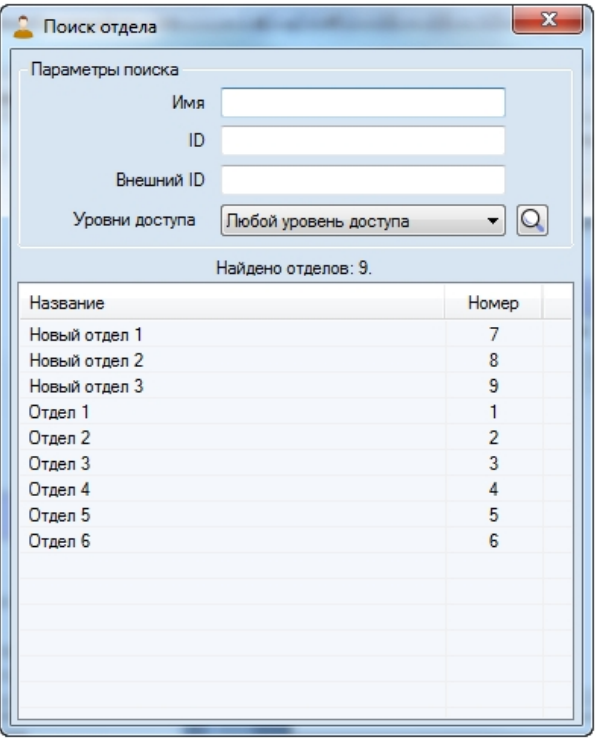

<span id="page-44-0"></span>Переход к поиску отдела завершен. Работа с окном **Поиск отдела** описана в разделе [Работа с окном Поиск отдела.](#page-44-0) **Работа с окном Поиск отдела**

Работа с окном **Поиск отдела** может осуществляться при поиске отдела (см. [Переход к поиску отдела](#page-43-0)), переводе пользователя из одного отдела в другой (см. [Перевод пользователя в другой отдел\)](#page-62-0), а также при построении иерархии отделов (см. [Построение иерархии отделов в Бюро пропусков\)](#page-45-0).

Работа с окном **Поиск отдела** осуществляется следующим образом:

1. При необходимости в поле **Имя** ввести название или часть названия искомого отдела (1).

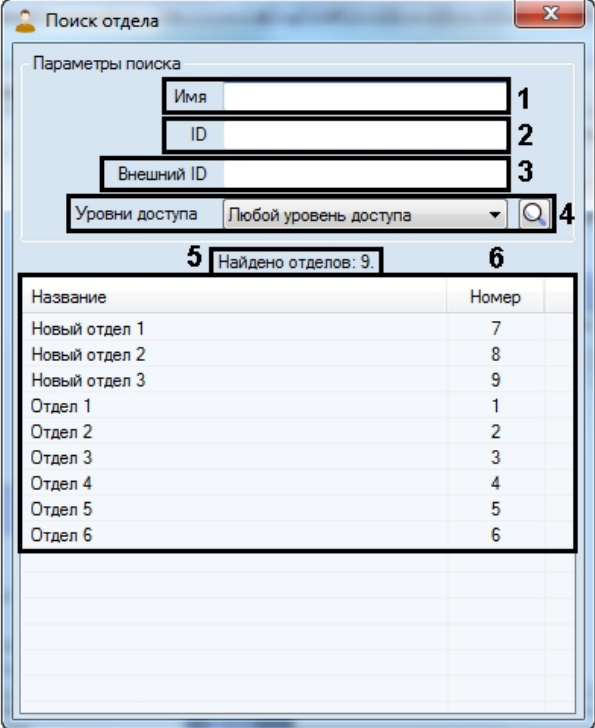

- 2. При необходимости в поле **ID** ввести идентификатор отдела (2).
- 3. При необходимости в поле **Внешний ID** ввести внешний идентификатор объекта (3).
- 4. Из раскрывающегося списка **Уровень доступа** выбрать название уровня доступа, которым должен обладать искомый отдел (4). При необходимости нажать на кнопку и выполнить поиск уровня доступа (см. [Работа с](#page-37-0) [окном Поиск уровня доступа](#page-37-0)).
- 5. Нажать на клавишу Enter на клавиатуре.
- 6. В результате будет отображено количество найденных отделов (5) и перечень отделов, удовлетворяющих заданным параметрам поиска (6). Поиск осуществляется без учета регистра. Будут найдены все объекты,

соответствующие поля которых содержат указанные значения.

Для сортировки результатов поиска необходимо щелкнуть левой кнопкой мыши в заголовок соответствующего столбца.

При двойном щелчке по названию отдела в списке результатов поиска окно **Поиск отдела** будет закрыто, а выбранный отдел будет выделен в дереве отделов или выбран в форме, из которой был осуществлен вызов окна **По иск отдела**.

Поиск отдела завершен.

### <span id="page-45-0"></span>**Построение иерархии отделов в Бюро пропусков**

Построение иерархии отделов осуществляется при помощи следующих операций:

1. Изменение родительского отдела. Для этого необходимо щелкнуть правой кнопкой мыши по названию отдела в дереве отделов и в открывшемся функциональном меню выбрать пункт **Перенести**. В результате будет открыто окно **Поиск отдела** для выбора нового родительского отдела – см. [Работа с окном Поиск отдела.](#page-44-0)

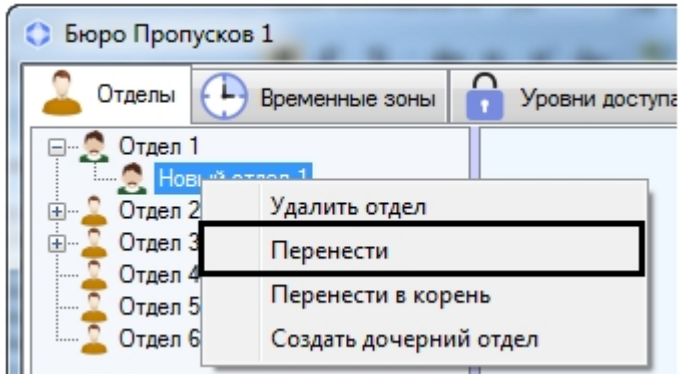

2. Перенос дочернего отдела в корень иерархии. Для этого необходимо щелкнуть правой кнопкой мыши по названию отдела в дереве отделов и в открывшемся функциональном меню выбрать пункт **Перенести в корень**. В результате отдел будет перемещен в корень иерархии отделов.

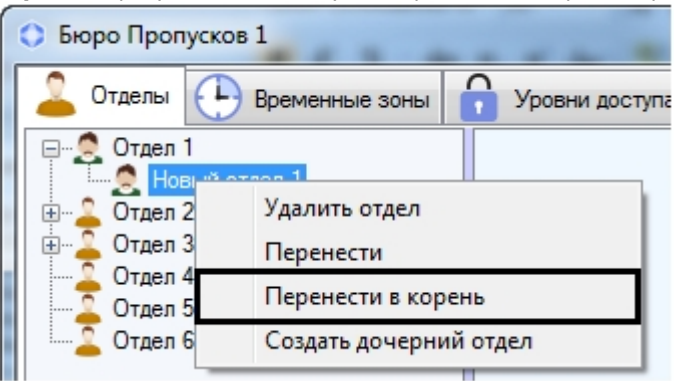

3. Изменить положение отдела в иерархии также можно, перетаскивая его левой кнопкой мыши с зажатой клавишей Ctrl.

#### **Примечание.** ത

Перемещение отдела по иерархии осуществляется вместе с его дочерними отделами.

## **Работа с пользователями в Бюро пропусков**

### <span id="page-45-1"></span>**Просмотр списка пользователей**

Для просмотра списка пользователей необходимо выделить один из отделов в дереве. Список пользователей, входящих в отдел, будет отображен в средней части окна **Бюро пропусков**.

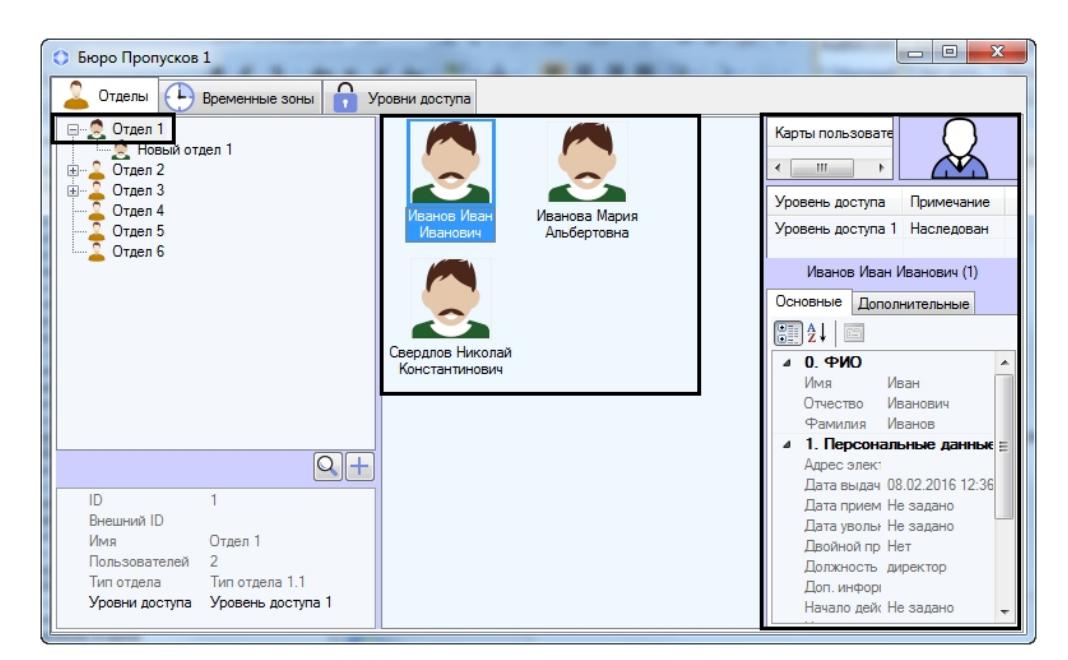

При выделении пользователя в списке в правой части окна **Бюро пропусков** отображаются его свойства. При открытии отдела для просмотра будет автоматически выбран первый пользователь в списке.

## **Примечание.**

В случае, если в отделе большое количество пользователей (более 2000), отображение списка пользователей после выделения отдела может занять некоторое время. Скорость отображения списка пользователей зависит от производительности компьютера, на котором отображается интерфейсное окно **Бю ро пропусков**.

### <span id="page-46-0"></span>**Создание пользователя в Бюро пропусков**

Добавление нового пользователя осуществляется следующим образом:

- 1. Открыть список пользователей (см. [Просмотр списка пользователей](#page-45-1)).
- 2. Щелкнуть правой кнопкой мыши в свободной области списка пользователей.

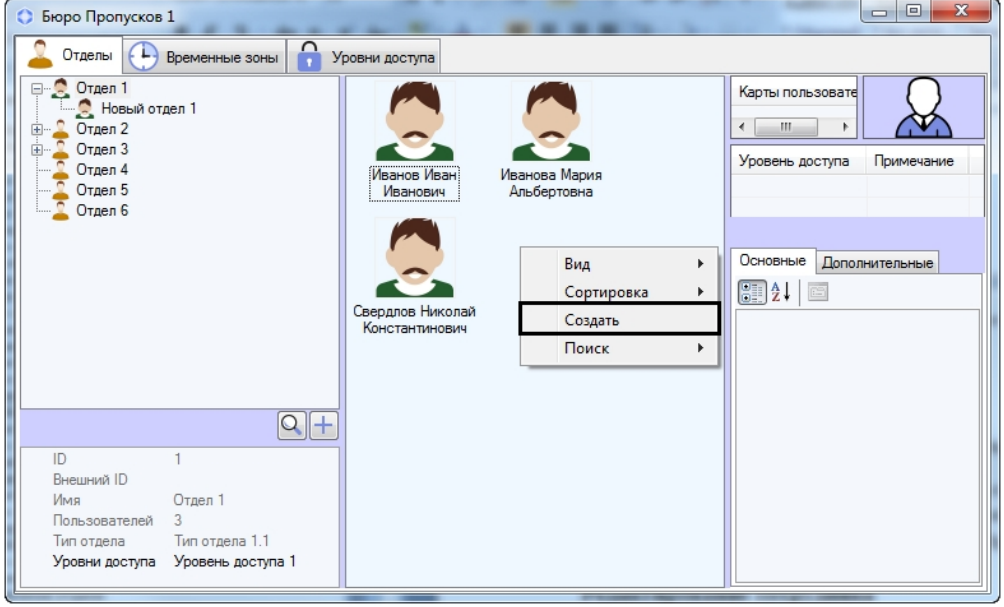

#### **Примечание.** ➀

Права на создание пользователей могут быть ограничены при настройке модуля *Бюро пропусков*. В этом случае будет выведено сообщение об отсутствии соответствующих прав. См. также [Права на](#page-7-1) [настройку пользователей в Бюро пропусков](#page-7-1).

3. В открывшемся функциональном меню выбрать пункт **Создать**. Будет открыто окно **ФИО нового пользователя**.

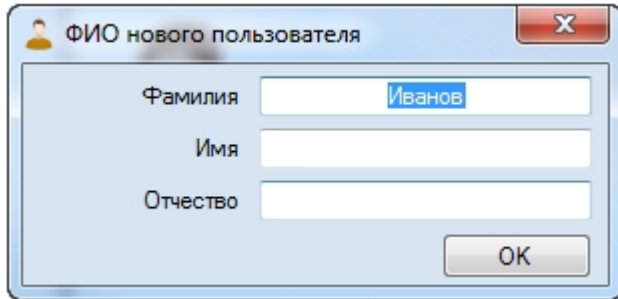

4. Ввести фамилию, имя и отчество создаваемого пользователя и нажать на кнопку **ОК**.

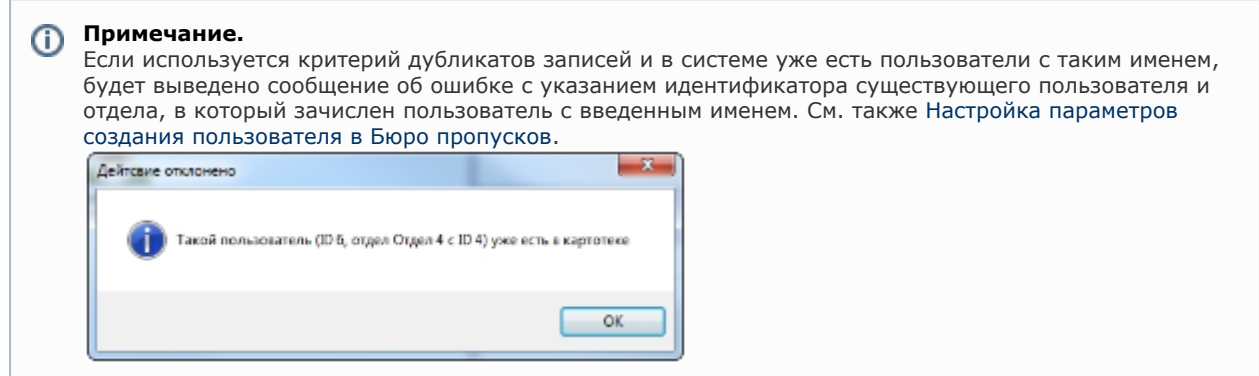

5. Будет открыто окно **Редактирование. <ФИО пользователя> (создание)**.

<span id="page-47-0"></span>Дальнейший процесс создания пользователя описан в разделе [Редактирование пользователя](#page-47-0).

### **Редактирование пользователя**

<span id="page-47-1"></span>**Переход к редактированию пользователя**

Переход к редактированию пользователя осуществляется при создании пользователя (см. [Создание пользователя в](#page-46-0) [Бюро пропусков](#page-46-0) ) или следующим образом:

- 1. Открыть список пользователей (см. [Просмотр списка пользователей](#page-45-1)).
- 2. Дважды щелкнуть левой кнопкой мыши по требуемому пользователю. Будет открыто окно **Редактирование. <ФИО пользователя> (ID)**.

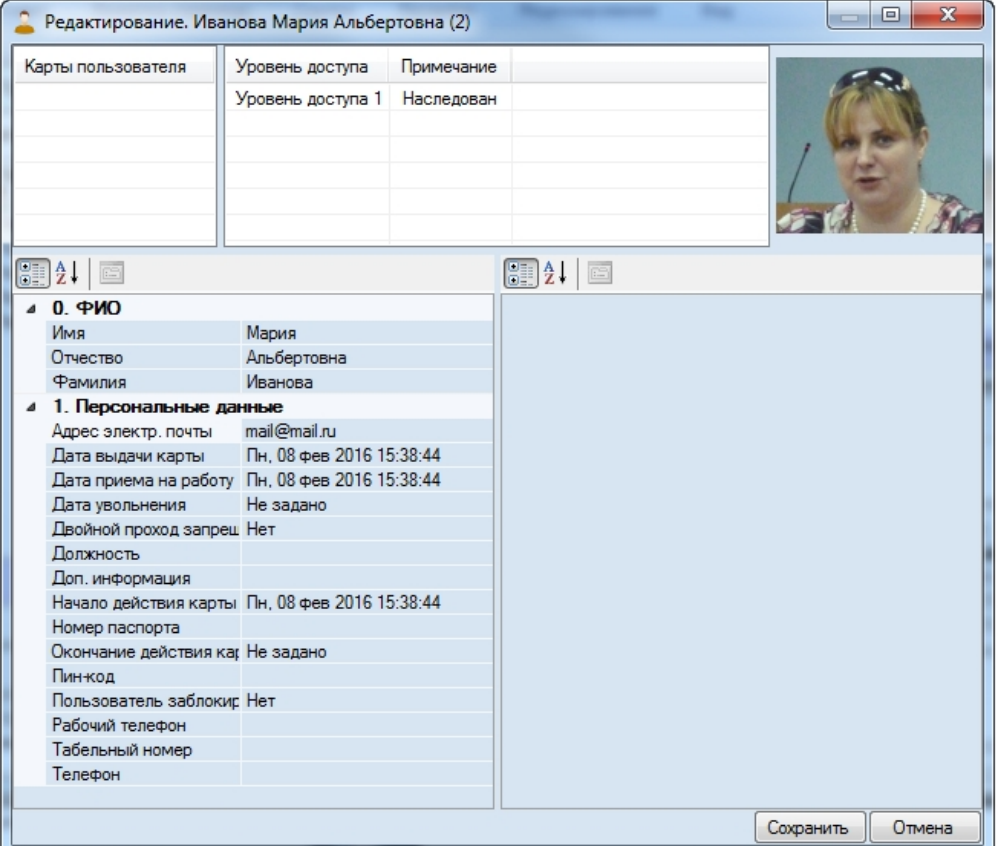

В данном окне можно выполнять следующие действия:

- a. Задание параметров пользователя.
- b. Назначение пользователю карт доступа.
- c. Назначение пользователю уровней доступа.
- d. Назначение пользователю фотографии.
- e. Добавление биометрических параметров (отпечатков пальцев).

Данные действия описаны в разделах ниже.

#### **Примечание.** ന

Права на редактирование пользователей могут быть ограничены при настройке модуля *Бюро пропусков*. В этом случае после двойного щелчка по имени пользователя будет выведено сообщение об отсутствии соответствующих прав. См. также [Права на настройку пользователей в Бюро пропусков.](#page-7-1)

Поля, доступные для редактирования в данном окне, в том числе список уровней доступа и список карт доступа, задаются на этапе настройки программного модуля *Бюро пропусков* – см. [Настройка отображения полей в учетных](#page-10-2) [записях пользователей](#page-10-2). В зависимости от настройки, некоторые поля могут быть скрыты или недоступны для редактирования.

<span id="page-48-0"></span>Переход к редактированию пользователя завершен.

**Задание параметров пользователя**

### Параметры пользователя задаются в окне **Редактирование. <ФИО пользователя> (ID)**.

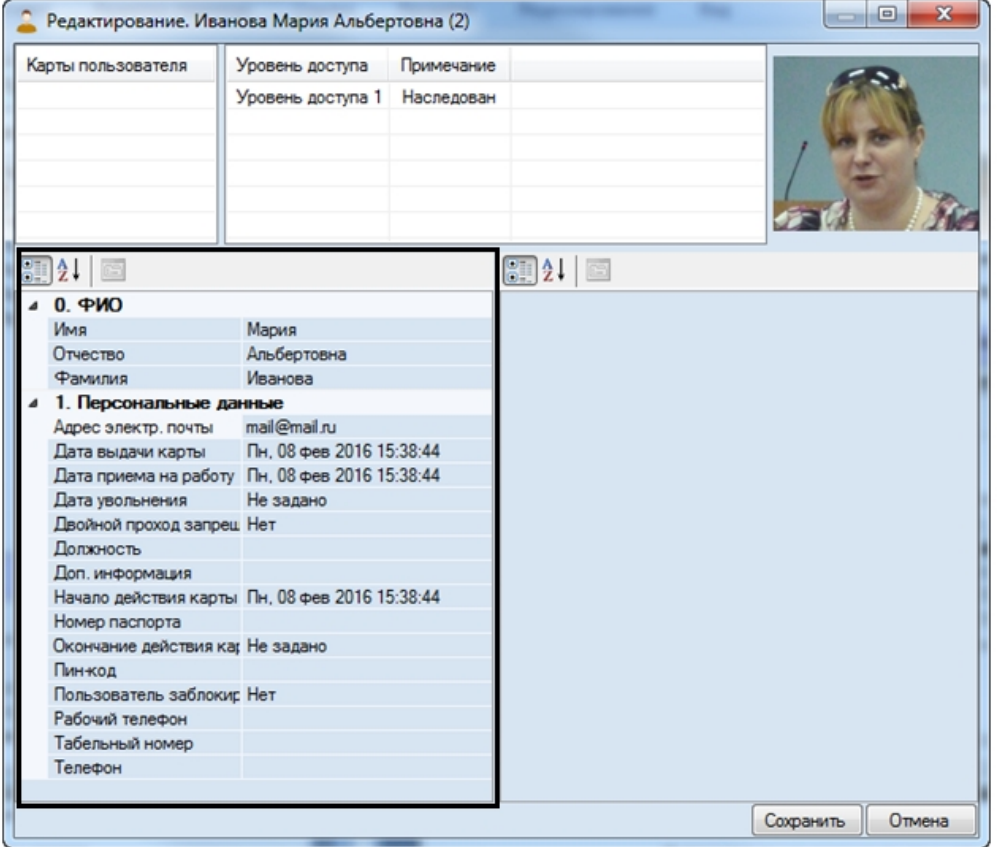

Пользователь в ПК *ACFA-Интеллект* обладает следующими основными параметрами.

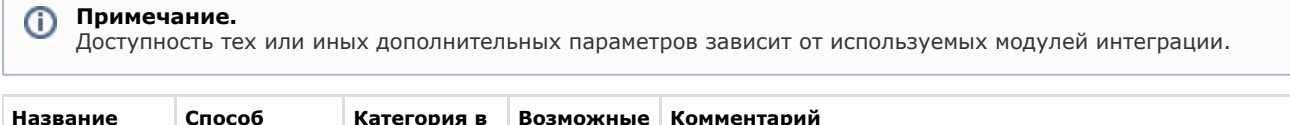

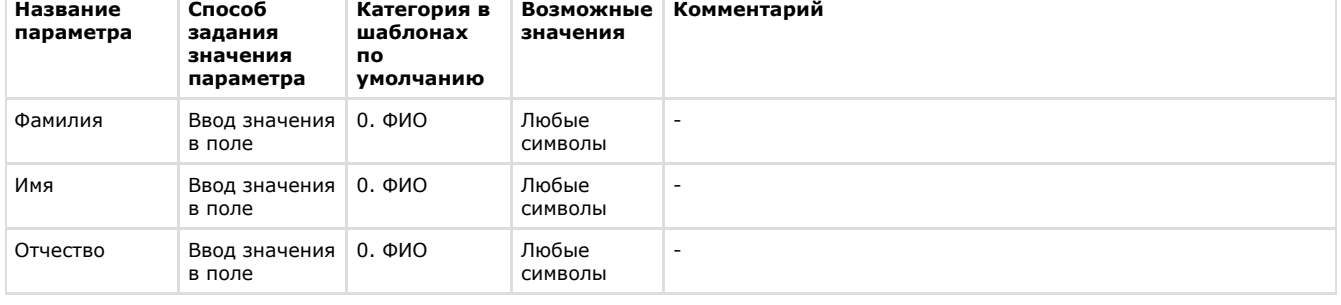

r

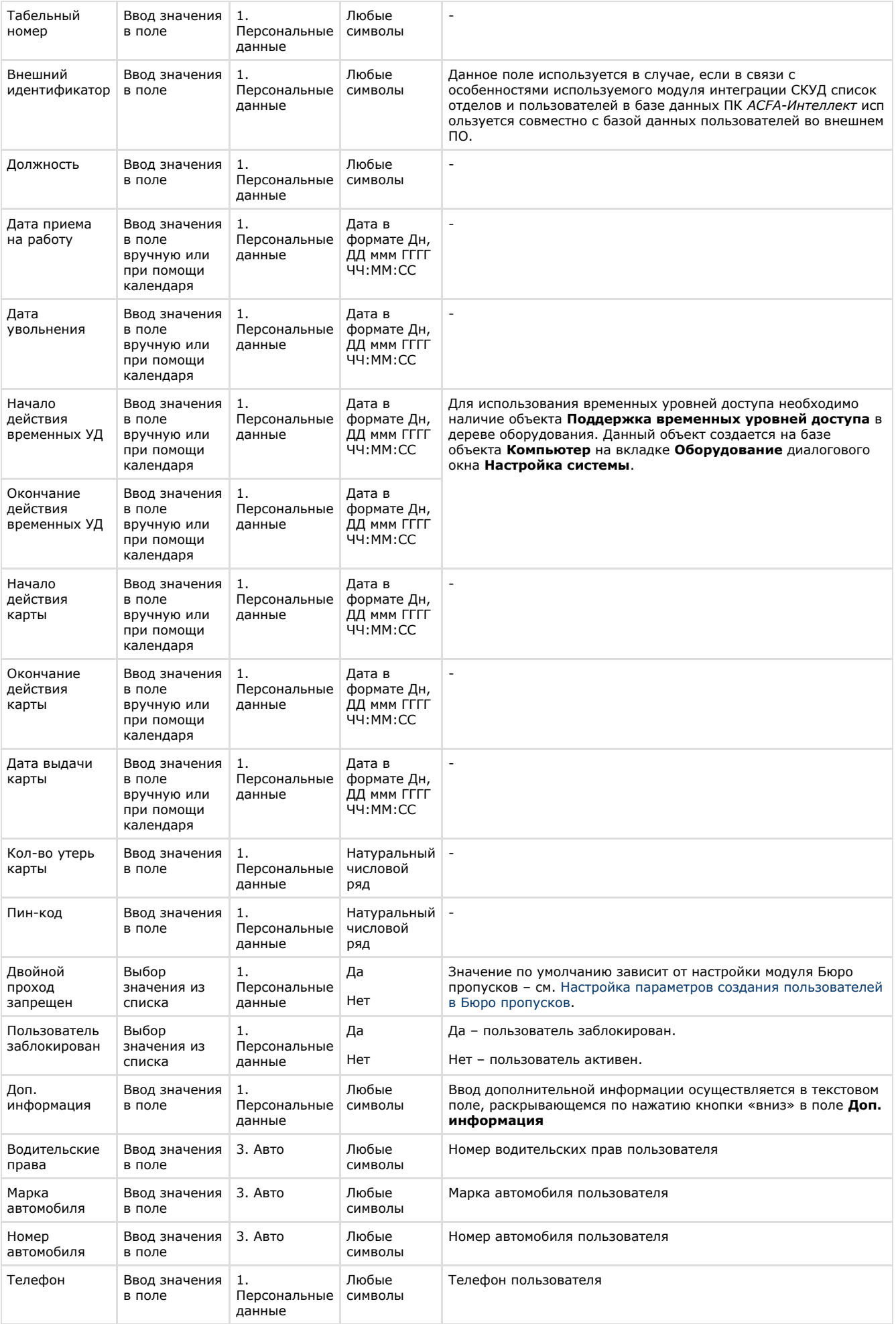

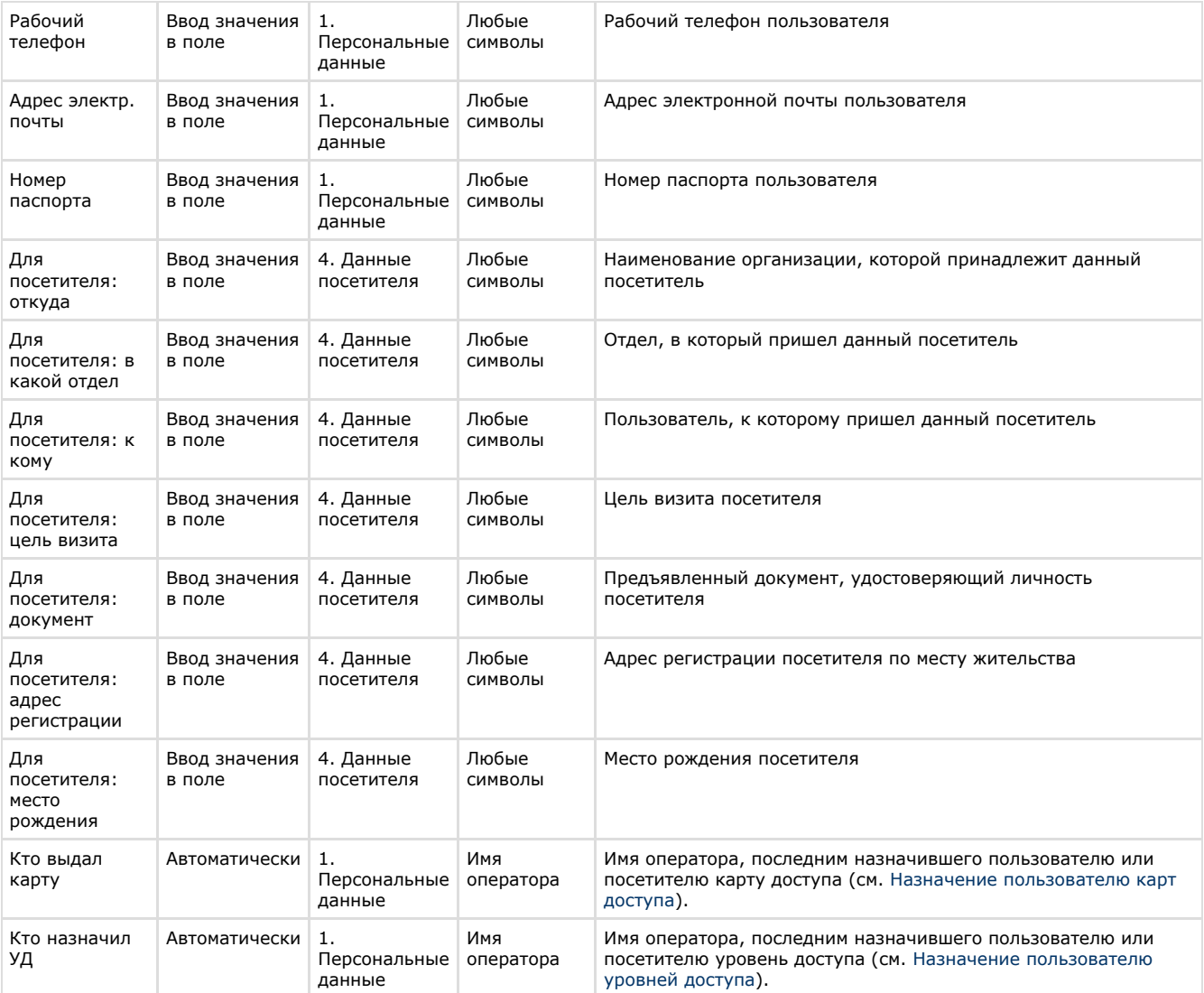

<span id="page-50-0"></span>**Назначение пользователю карт доступа**

**Общая информация о назначении пользователю карт доступа**

Перечень карт доступа пользователя отображен в таблице **Карты пользователя** в окне **Редактирование. <ФИО пользователя> (ID)**.

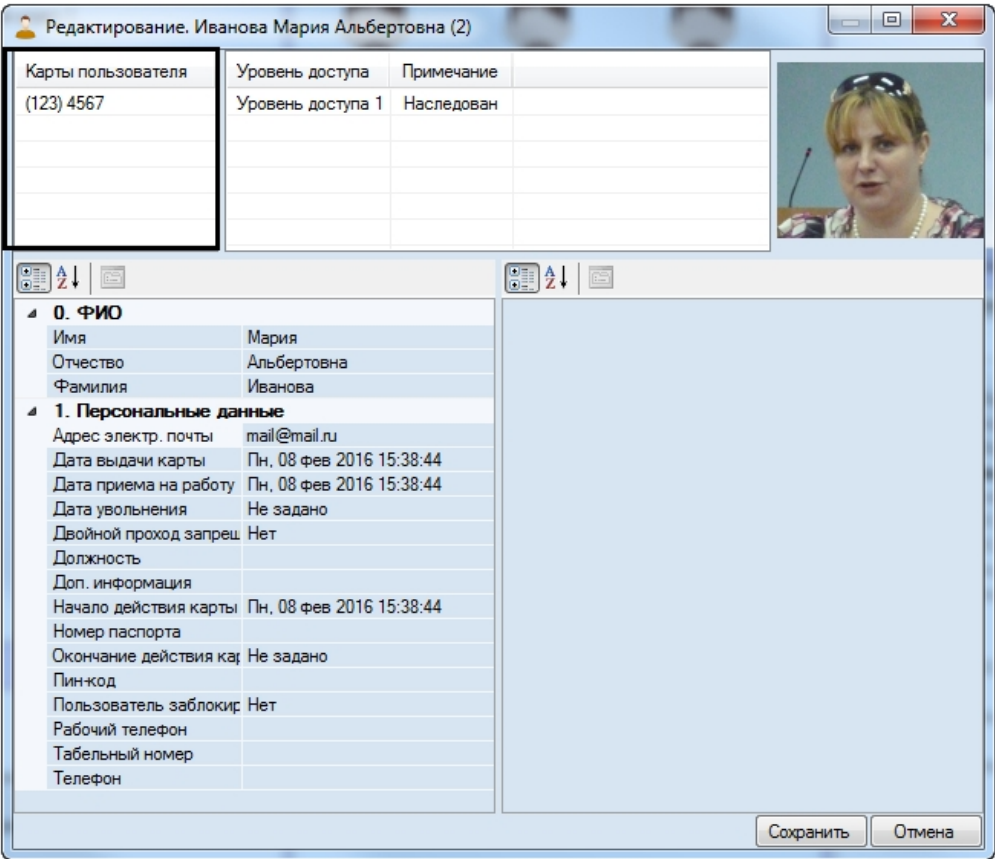

В скобках указан код объекта, далее следует код карты.

Допускается назначение пользователю нескольких карт доступа.

# **Внимание!**

Назначение нескольких карт доступа пользователю должно поддерживаться аппаратно. В случае, если используемое оборудование СКУД поддерживает только одну карту доступа, а пользователю назначено несколько карт доступа, все карты, кроме первой в списке, будут игнорироваться системой.

При назначении пользователю карт доступа ввод номера и кода карты доступа может выполняться одним из следующих способов:

- 1. Вручную.
- 2. При помощи контрольного считывателя.

#### **Примечание.** O)

Перечень считывателей, используемых для ввода карт доступа пользователей, задается на этапе настройки системы – см. [Выбор контрольных считывателей в Бюро пропусков.](#page-8-0)

**Ввод номера карты доступа вручную**

Для ввода номера карты доступа вручную необходимо выполнить следующие действия:

- 1. Перейти к редактированию пользователя (см. [Переход к редактированию пользователя](#page-47-1)).
- 2. Щелкнуть правой кнопкой мыши в области списка карт.
- 3. В открывшемся функциональном меню выбрать **Добавить**.

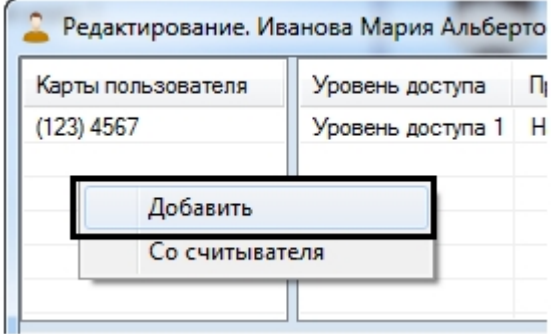

4. Будет открыто окно для ввода кода объекта и кода карты.

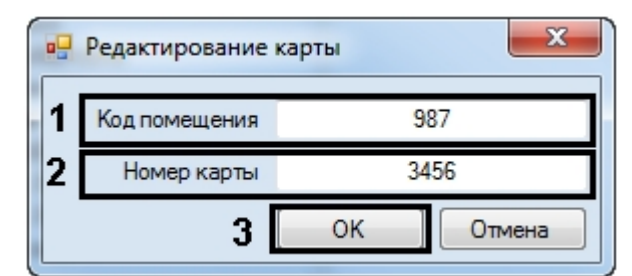

- 5. Ввести код объекта (facility-код, код помещения) в поле **Код помещения** (1).
- 6. Ввести код карты в поле **Номер карты** (2).
- 7. Нажать на кнопку **ОК** (3).
- 8. Карта будет добавлена в список.

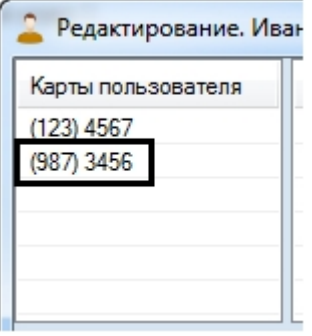

#### **Примечание.** (i)

Для удаления номера карты из списка необходимо щелкнуть правой кнопкой мыши по номеру карты в списке и в открывшемся функциональном меню выбрать пункт **Удалить**.

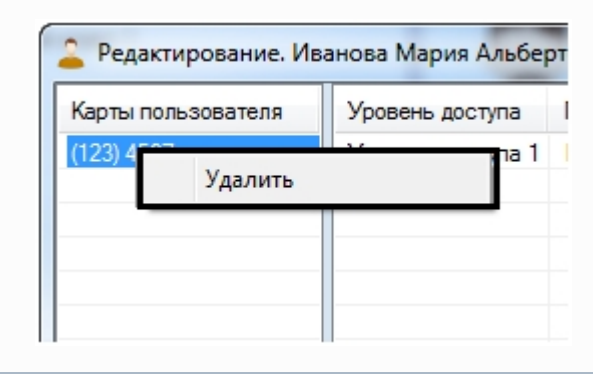

Ввод номера карты доступа вручную завершен.

**Ввод номера карты при помощи контрольного считывателя**

Для ввода номера карты доступа при помощи контрольного считывателя необходимо выполнить следующие действия:

- 1. Перейти к редактированию пользователя (см. [Переход к редактированию пользователя](#page-47-1)).
- 2. Щелкнуть правой кнопкой мыши в области списка карт.
- 3. В открывшемся функциональном меню выбрать **Со считывателя**.

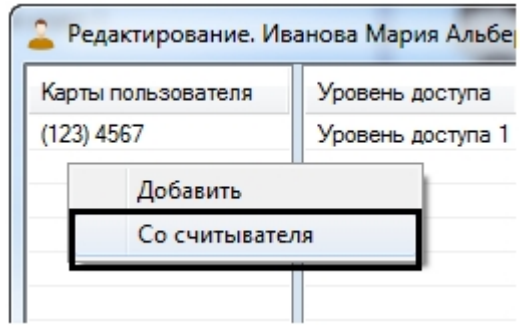

4. Будет открыто окно **Считывание карты доступа**.

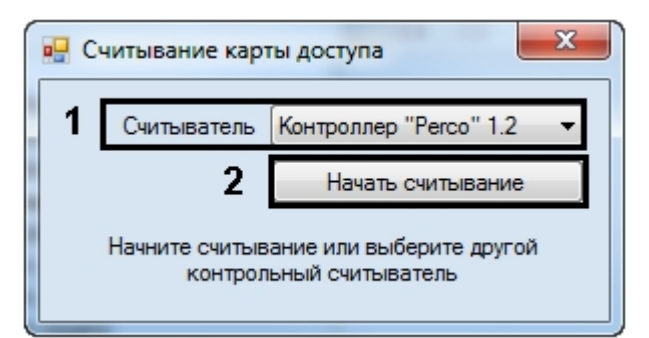

5. Из раскрывающегося списка **Считыватель** выбрать контрольный считыватель, который будет использоваться для ввода номера карты (1).

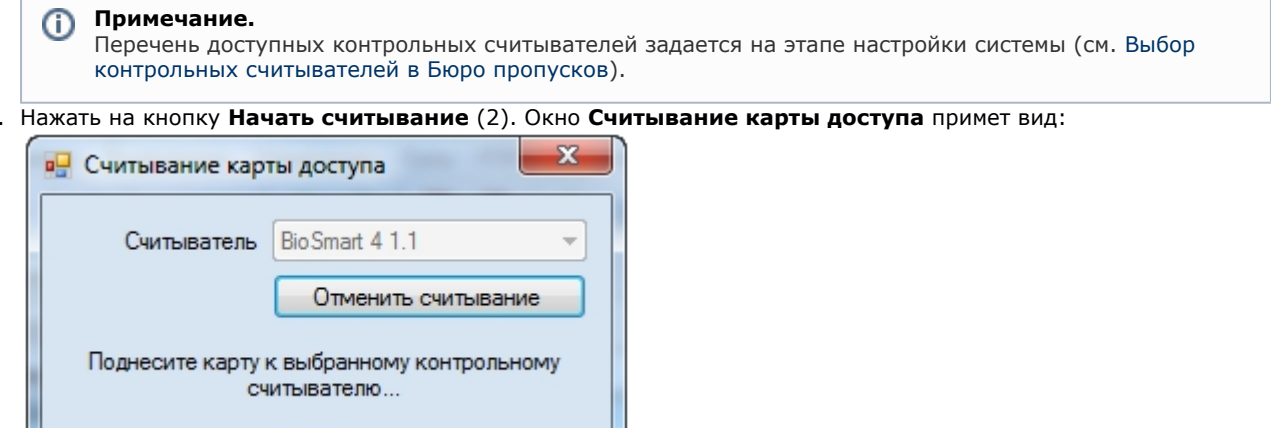

#### **Примечание.** ➀

6.

Для отмены считывания карты доступа нажать на кнопку **Отменить считывание**.

- 7. Поднести карту доступа к выбранному считывателю.
- 8. В случае, если настроено подтверждение ввода карты оператором, будет выведено окно **Подтверждение ввода карты**. Для назначения номера поднесенной карты пользователю нажать **ОК**, для возврата к шагу 12 нажать **Отмена**.

См. также [Выбор контрольных считывателей в Бюро пропусков.](#page-8-0)

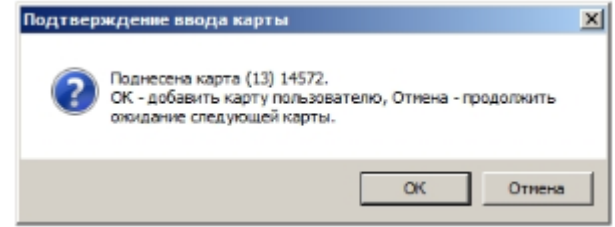

9. После этого окно **Считывание карты доступа** будет закрыто, а номер поднесенной карты доступа будет добавлен в список.

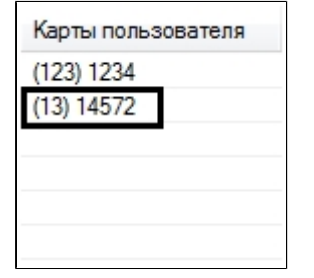

#### **Примечание.** O)

В случае, если карта уже выдана текущему или какому-либо другому пользователю, будет выведено окно, содержащее соответствующую информацию.

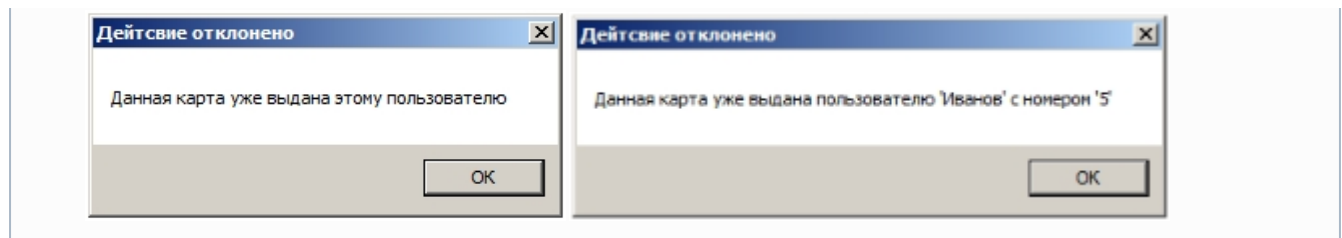

## **Примечание.**

Для удаления номера карты из списка необходимо щелкнуть правой кнопкой мыши по номеру карты в списке и в открывшемся функциональном меню выбрать пункт **Удалить**.

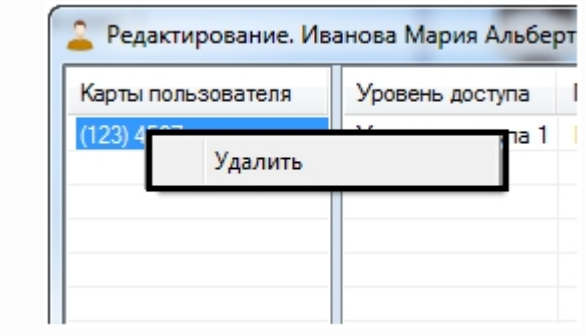

<span id="page-54-0"></span>Ввод карты доступа при помощи контрольного считывателя завершен. **Назначение пользователю уровней доступа**

**Общая информация о назначении пользователю уровней доступа**

Перечень уровней доступа пользователя отображен в таблице в окне **Редактирование. <ФИО пользователя> (ID )**.

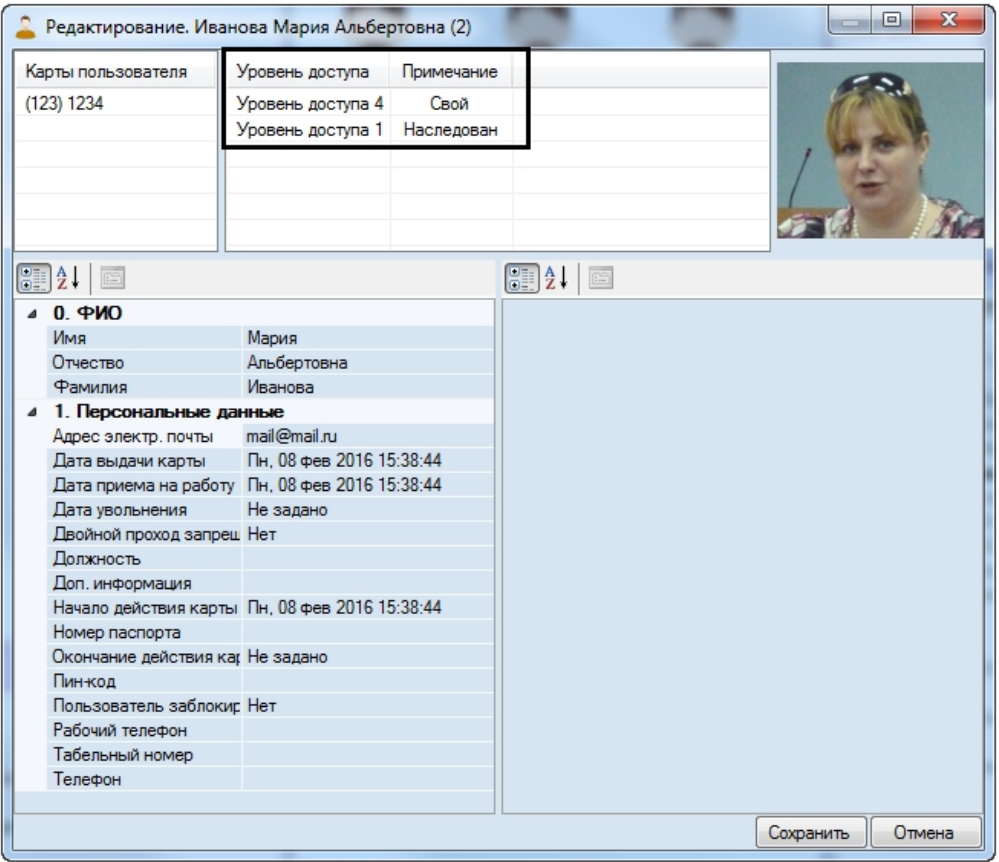

<span id="page-54-1"></span>В столбце **Примечание** указано, является ли уровень доступа наследованным у Отдела (**Наследован**), временным ( **Временный**) или назначен пользователю отдельно (**Свой**). Настройка правила наследования уровня доступа отдела описана в разделе [Настройка наследования уровня доступа отдела.](#page-55-0) Добавление пользователю собственных уровней доступа описано в разделе [Назначение пользователю собственного уровня доступа](#page-54-1). Назначение временных уровней доступа описано в разделе [Назначение пользователю временного уровня доступа](#page-56-0).

#### **Назначение пользователю собственного уровня доступа**

Назначение собственного уровня доступа осуществляется следующим образом:

1. Перейти к редактированию пользователя (см. [Переход к редактированию пользователя](#page-47-1)).

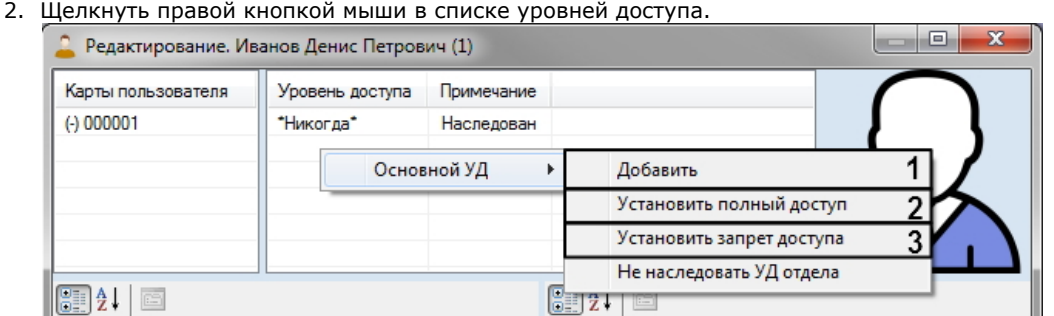

3. Для назначения пользователю пользовательского уровня доступа в открывшемся функциональном меню выбрать пункт меню **Основной УД -> Добавить** (1). Будет открыто окно поиска уровня доступа. Осуществить поиск (см. [Поиск уровня доступа\)](#page-36-0) и выбрать необходимое количество уровней доступа двойным кликом по каждому из них (выбранные уровни будут выделены полужирным шрифтом):

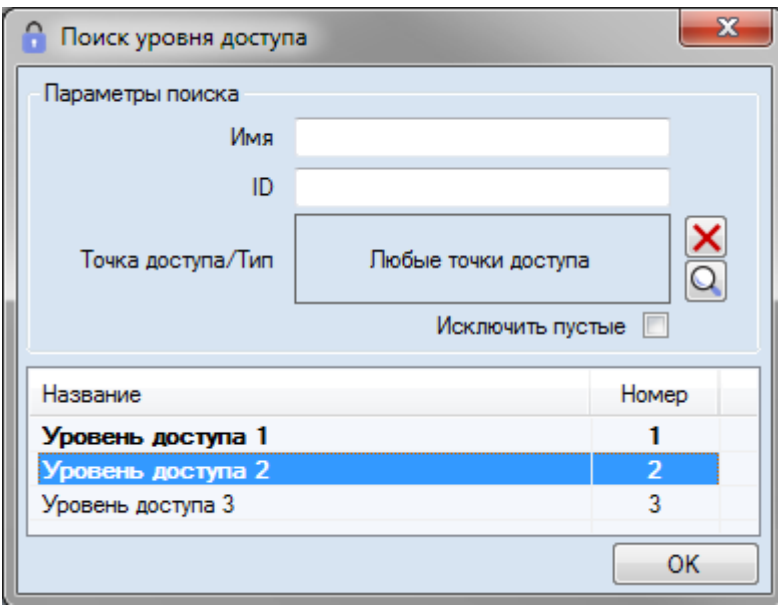

#### **Примечание.** O)

Если пользователю назначен собственный уровень доступа **Всегда** или **Никогда**, добавление пользовательского уровня доступа невозможно.

- 4. Для назначения пользователю уровня доступа **Всегда** выбрать **Основной УД -> Установить полный доступ** (2).
- 5. Для назначения пользователю уровня доступа **Никогда** выбрать **Основной УД -> Установить запрет доступа** (3).

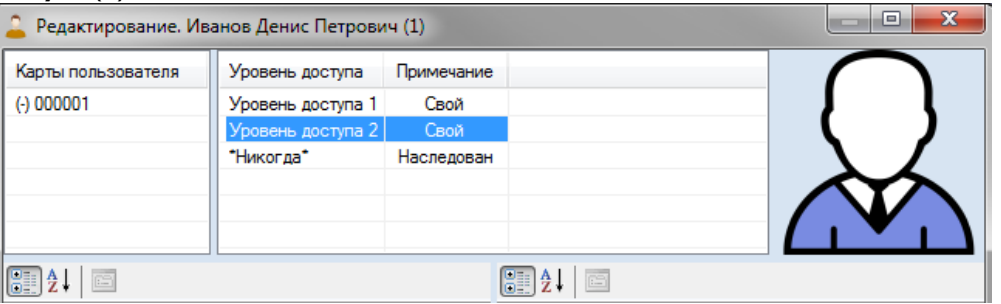

<span id="page-55-0"></span>Назначение пользователю собственного уровня доступа завершено.

**Настройка наследования уровня доступа отдела**

По умолчанию пользователь наследует уровень доступа отдела. Если требуется, чтобы пользователь не обладал уровнем (уровнями) доступа отдела, необходимо выполнить следующие действия:

- 1. Перейти к редактированию пользователя (см. [Переход к редактированию пользователя](#page-47-1)).
- 2. Щелкнуть правой кнопкой мыши в списке уровней доступа.

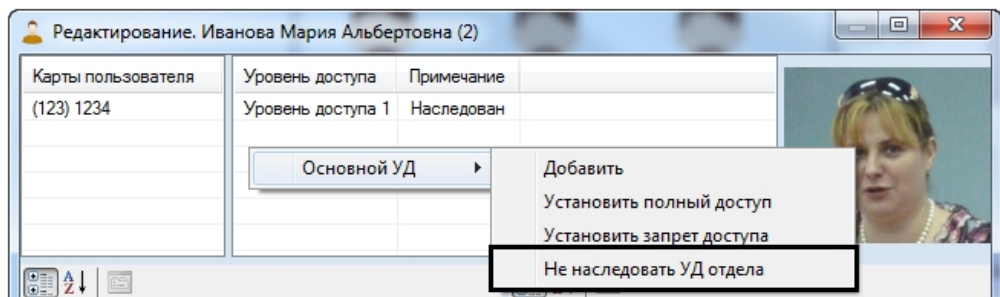

3. В открывшемся функциональном меню выбрать **Основной УД -> Не наследовать УД отдела**.

## **Примечание.**

Невозможно убрать наследованный уровень доступа пользователя, если у пользователя нет собственных уровней доступа. В этом случае перед отключением наследования уровня доступа отдела необходимо сначала назначить пользователю собственный уровень доступа – см. [Назначение пользователю собственного](#page-54-1) [уровня доступа](#page-54-1).

В результате наследованный уровень (уровни) доступа будет удален из списка.

Для того, чтобы вернуть наследование уровня доступа отдела, необходимо выполнить следующие действия:

- 1. Щелкнуть правой кнопкой мыши в списке уровней доступа.
- 2. В открывшемся функциональном меню выбрать **Основной УД -> Наследовать УД отдела**.

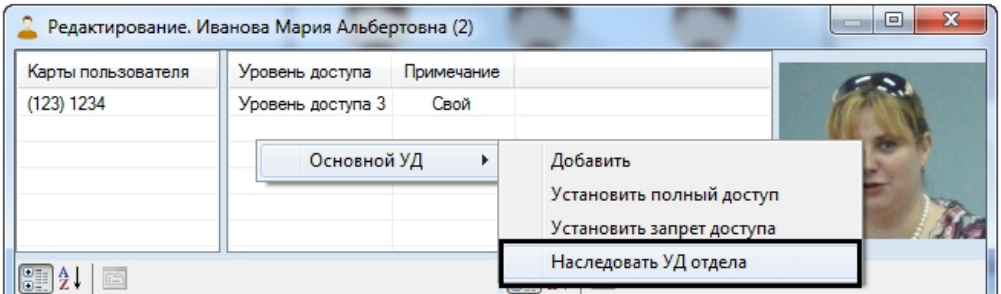

В результате наследованный уровень (уровни) доступа будет добавлен в список.

<span id="page-56-0"></span>Настройка наследования уровня доступа отдела завершена.

**Назначение пользователю временного уровня доступа**

В случае, если в дереве оборудования создан объект **Поддержка временных уровней доступа**, а у пользователя заданы время начала и время окончания действия временных УД, имеется возможность назначать пользователю временные уровни доступа.

Для этого необходимо выполнить следующие действия:

- 1. Перейти к редактированию пользователя (см. [Переход к редактированию пользователя](#page-47-1)).
- 2. Щелкнуть правой кнопкой мыши в списке уровней доступа.

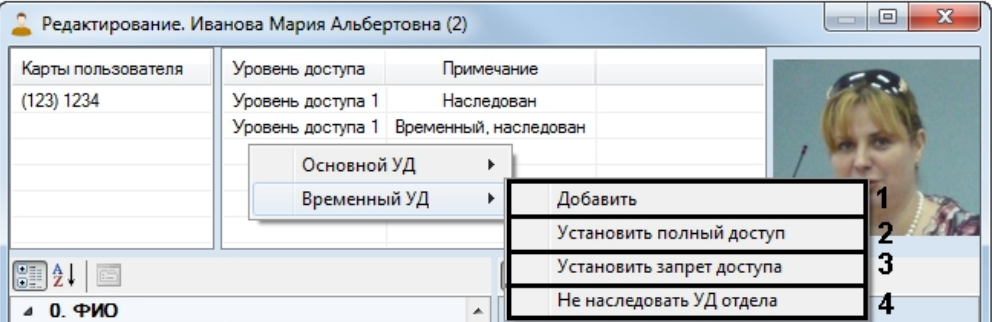

3. Для назначения пользователю пользовательского уровня доступа в открывшемся функциональном меню выбрать пункт меню **Временный УД -> Добавить** (1). Будет открыто окно поиска уровня доступа. Осуществить поиск и выбрать требуемый временный уровень доступа (см. [Поиск уровня доступа](#page-36-0)).

### **Примечание.**

Если пользователю назначен собственный уровень доступа **Всегда** или **Никогда**, добавление пользовательского уровня доступа невозможно.

- 4. Для назначения пользователю уровня доступа **Всегда** выбрать **Временный УД -> Установить полный доступ** (2).
- 5. Для назначения пользователю уровня доступа **Никогда** выбрать **Временный УД -> Установить запрет**

**доступа** (3).

6. Для отключения наследования временного уровня доступа у отдела выбрать **Временный УД -> Не наследовать УД отдела** (4). Подробнее см. [Настройка наследования уровня доступа отдела.](#page-55-0)

Назначение пользователю временного уровня доступа завершено.

**Назначение пользователю фотографии**

**Общие сведения о назначении пользователю фотографии**

Назначение пользователю фотографии осуществляется в окне **Редактирование. <ФИО пользователя> (ID)** одни м из следующих способов:

- 1. Из файла.
- 2. С камеры.

#### **Примечание.** ⊕

Список камер, используемых для назначения фотографий пользователям, задается на этапе настройки системы (см. [Выбор доступных камер в Бюро пропусков](#page-9-0) ).

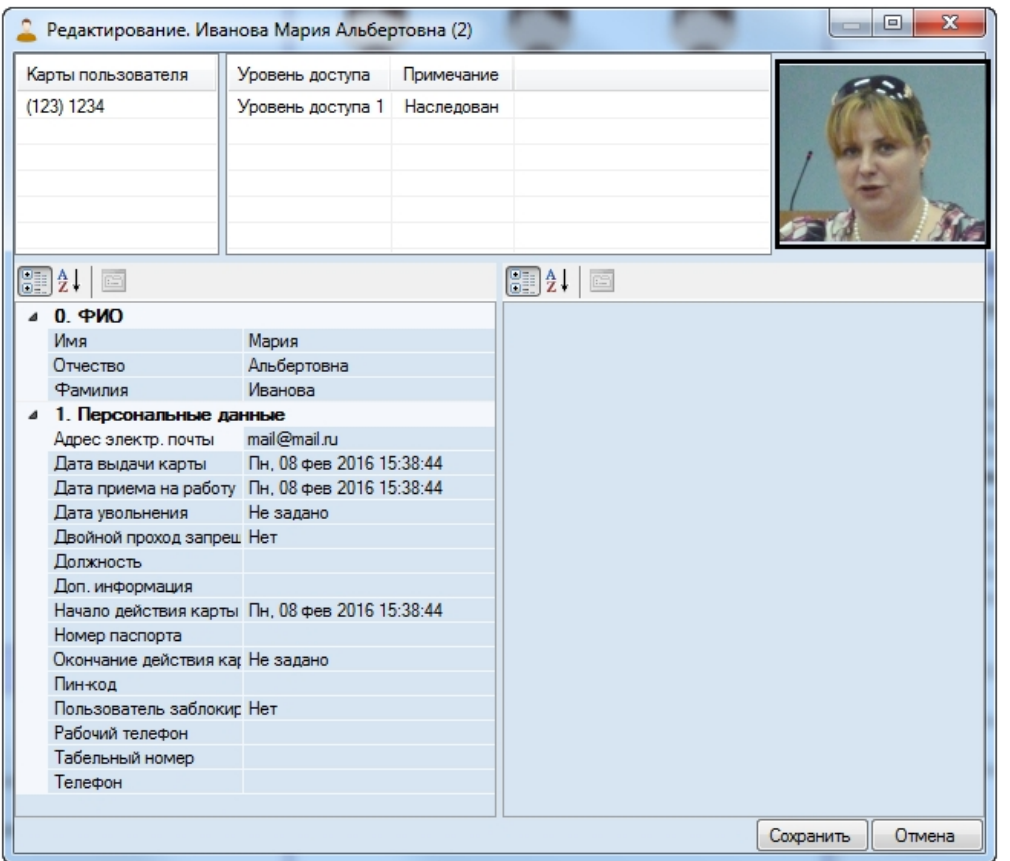

Назначенные фотографии хранятся в папке <Директория установки *ПК ACFA-Интеллект*>/Bmp/Person. Название файла с фотографией совпадает с идентификатором пользователя. Содержимое папки Bmp/Person синхронизируется на всех серверах распределенной системы.

**Назначение фотографии пользователю из файла**

Назначение фотографии пользователю из файла осуществляется следующим образом:

- 1. Перейти к редактированию пользователя (см. [Переход к редактированию пользователя](#page-47-1)).
- 2. Щелкнуть правой кнопкой мыши по области фотографии пользователя.
- 3. В открывшемся функциональном меню выбрать **Назначить фото -> Выбрать файл.**

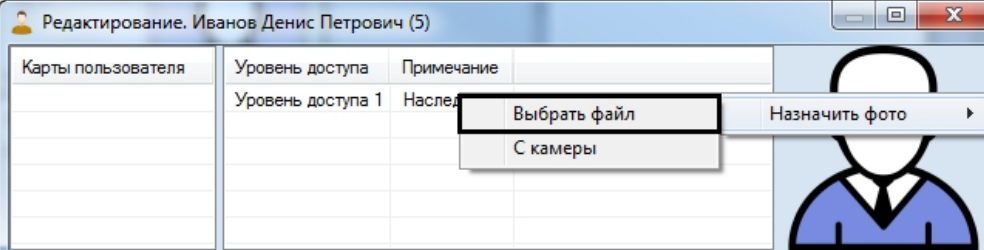

4. Будет открыто стандартное диалоговое окно Windows для открытия файла. Выбрать с его помощью файл с фотографией.

Открытое фото будет назначено пользователю.

### Назначение фотографии пользователю из файла завершено.

**Назначение фотографии пользователю с камеры**

Назначение фотографии пользователю с камеры осуществляется следующим образом:

## **Примечание.**

Список камер, используемых для назначения фотографий пользователям, задается на этапе настройки системы (см. [Выбор доступных камер в Бюро пропусков](#page-9-0) ).

#### 1. Перейти к редактированию пользователя (см. [Переход к редактированию пользователя](#page-47-1)).

- 2. Щелкнуть правой кнопкой мыши по области фотографии пользователя.
- 3. В открывшемся функциональном меню выбрать **Назначить фото -> С камеры.**

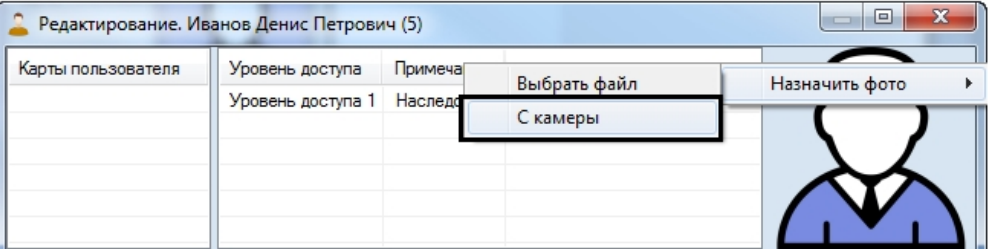

#### 4. Будет открыто окно **Выбор камеры**.

5. Из раскрывающегося списка **Камера** выбрать камеру, с которой будет осуществляться ввод фотографии (1).

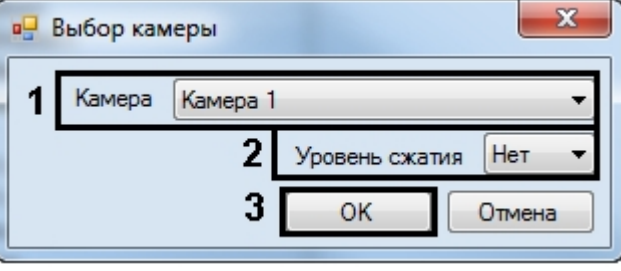

6. В случае, если требуется изменить уровень компрессии видеосигнала, используемого для ввода фотографии, выбрать из раскрывающегося списка в столбце **Уровень сжатия** требуемый уровень компрессии видеосигнала (2). Уровень компрессии видеосигнала возрастает от 0 (компрессия отсутствует) до 5 (максимальная компрессия).

### **Примечание.**

Настройка компрессии актуальна при использовании аналоговых камер. Для IP-камер рекомендуется не использовать сжатие.

7. Нажать на кнопку **ОК** (3). Будет открыто окно **Занесение фотографии с камеры**.

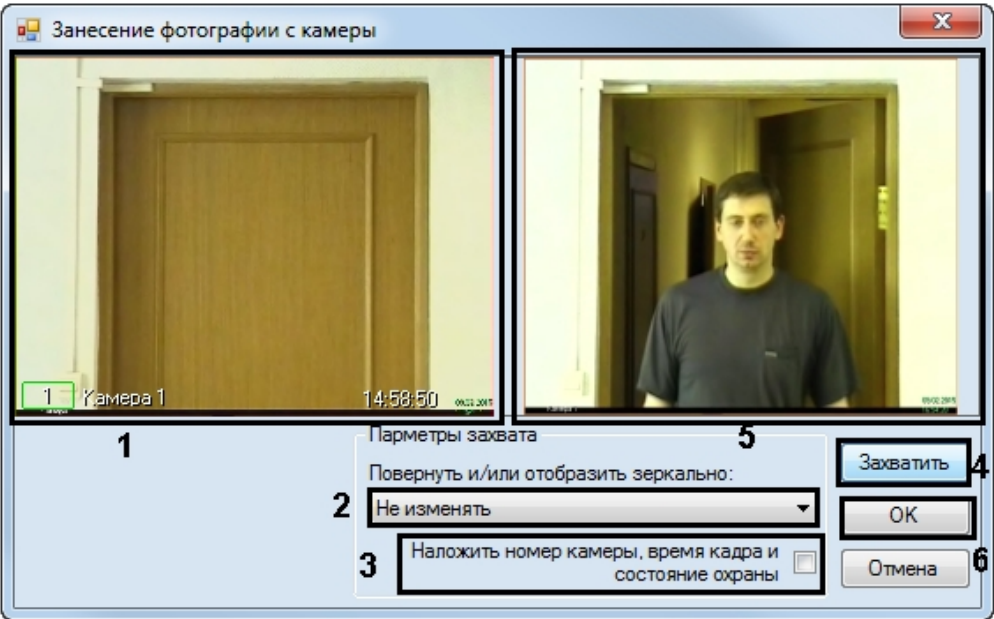

- 8. В окне (1) отображается видео, получаемое с выбранной камеры.
- 9. По необходимости выбрать способ обработки полученного кадра из раскрывающегося списка **Повернуть и/или отобразить зеркально** (2). Доступны следующие способы обработки кадра:
- a. Не изменять (по умолчанию).
- b. Повернуть на 90.
- c. Повернуть на 180.
- d. Повернуть на 270.
- e. Зеркально по горизонтали.
- f. Повернуть на 90 и зеркально по гор.
- g. Зеркально по вертикали.
- h. Повернуть на 90 и зеркально по верт.

10. По умолчанию кадр сохраняется без наложенной на него информации о номере камеры, времени получения кадра и информации о том, поставлена камера на охрану или снята с охраны (последнее определяется по цвету рамки вокруг камеры). В случае, если необходимо накладывать данную информацию на полученный кадр с изображением пользователя, установить флажок **Наложить номер камеры, время кадра и состояние охраны** (3).

## **Примечание.**

Настройку поворота и наложения данных камеры на изображение следует производить до захвата изображения. После захвата изменение данные настроек не приведет к их исчезновению с захваченного кадра.

- 11. Дождаться появления на видео подходящего кадра с изображением пользователя и нажать на кнопку **Захват ить** (4).
- 12. В окне (5) будет отображен полученный кадр.
- 13. Нажать на кнопку **ОК** (6). Полученный кадр будет назначен в качестве фотографии пользователя.

### Назначение фотографии пользователю с камеры завершено. **Обрезка фотографии**

В программном модуле *Бюро пропусков* имеется возможность производить обрезку фотографии, назначенной пользователю.

Обрезка фотографии осуществляется следующим образом:

- 1. Перейти к редактированию пользователя (см. [Переход к редактированию пользователя](#page-47-1)).
- 2. Щелкнуть правой кнопкой мыши по фотографии, назначенной пользователю.
- 3. В открывшемся функциональном меню выбрать пункт **Обрезать фото**.

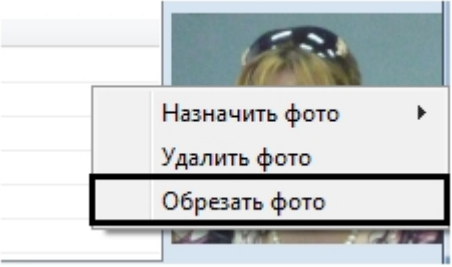

4. Будет открыто окно **Кадрирование**.

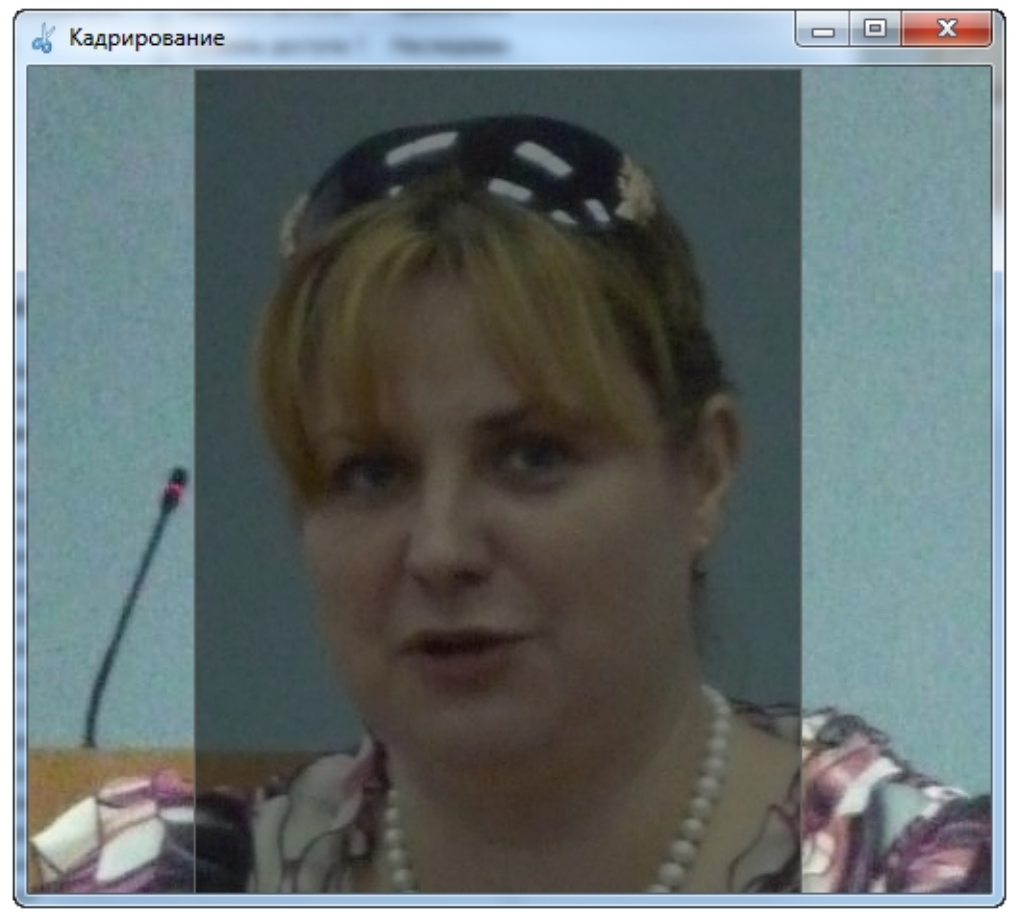

5. Выбрать область, которую требуется оставить на фото. Для этого щелкнуть левой кнопкой мыши в требуемой точке и растягивать прямоугольник, отмечающий выделяемую область.

### **Примечание.**

Для того, чтобы изменить выделенную область, необходимо щелкнуть левой кнопкой мыши в области, не отмеченной прямоугольником, и произвести выделение заново. Для того, чтобы удалить выделение, необходимо щелкнуть правой кнопкой мыши по выделенной области и выбрать пункт меню **Очистить**.

6. Щелкнуть правой кнопкой мыши по выделенной области и в открывшемся функциональном меню выбрать **Об резать**.

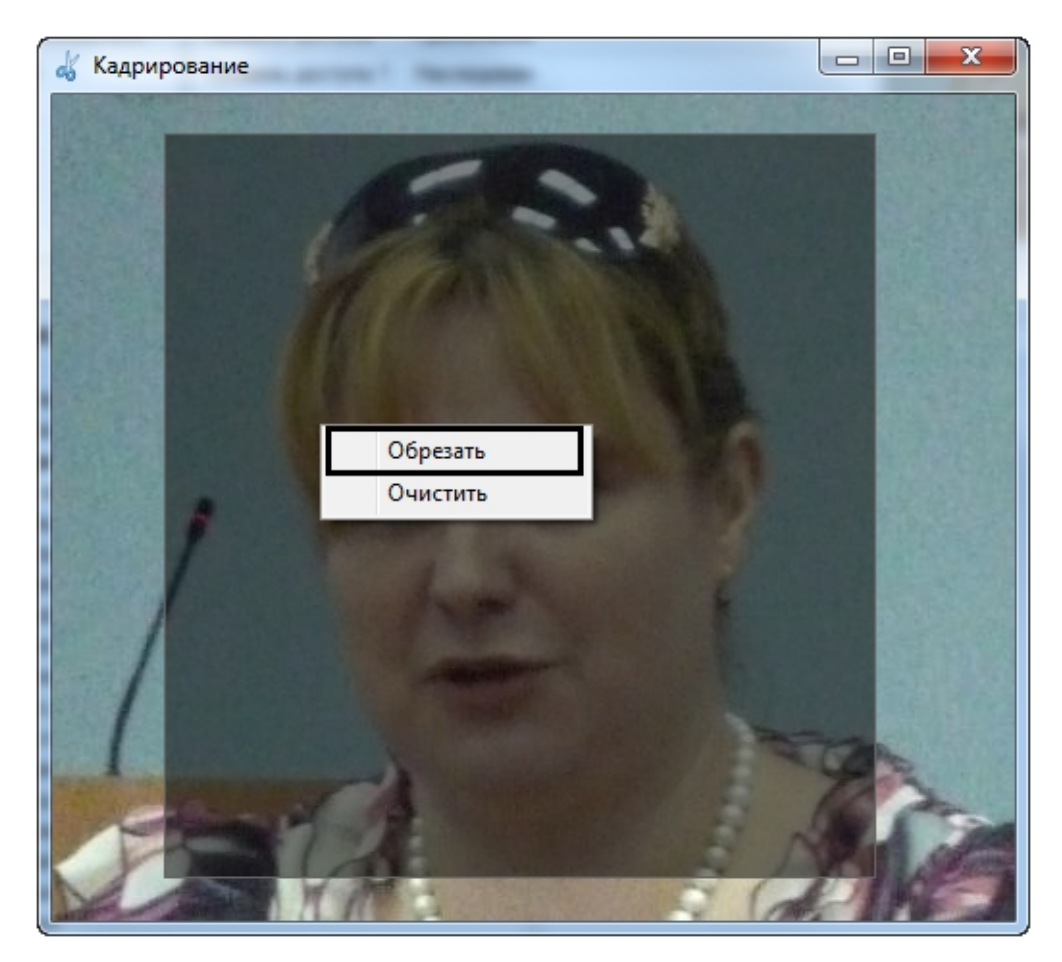

Обрезка фотографии завершена. **Удаление фотографии**

Удаление фотографии осуществляется следующим образом:

- 1. Перейти к редактированию пользователя (см. [Переход к редактированию пользователя](#page-47-1)).
- 2. Щелкнуть правой кнопкой мыши по фотографии, назначенной пользователю.
- 3. В открывшемся функциональном меню выбрать пункт **Удалить фото**.

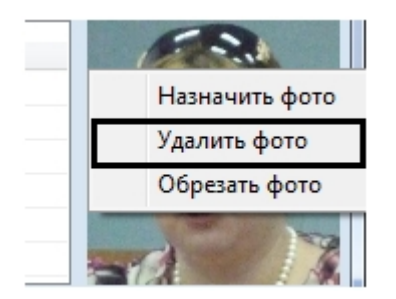

Удаление фотографии завершено.

**Добавление биометрических параметров**

Добавление биометрических параметров (отпечатков пальцев, снимков вен ладоней и пр.) осуществляется с помощью контрольных считывателей или контроллеров биометрических СКУД.

Для добавления биометрических параметров пользователя необходимо нажать правой кнопкой мыши на фотографию пользователя и выбрать пункт **Расширения** - > **Считыватель**.

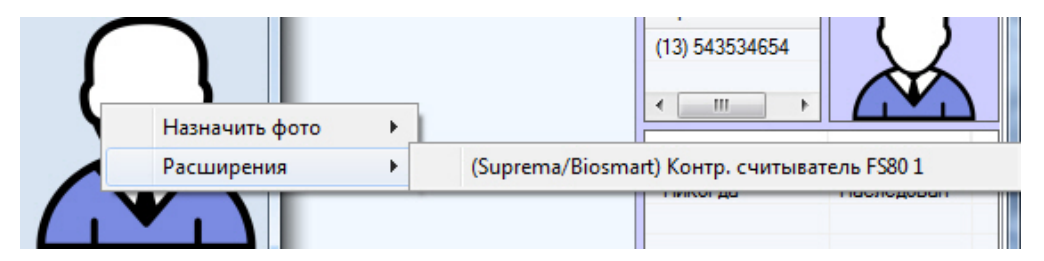

Будет открыто окно для ввода биометрических параметров. Данное окно отличается в зависимости от используемого

оборудования. Работа с данным окном описана в документации на соответствующий модуль интеграции.

## **Примечание.**

Для того, чтобы требуемый считыватель или контроллер был доступен для выбора в списке **Расширения**, необходимо выбрать его при настройке модуля *Бюро пропусков* – см. [Выбор контрольных считывателей в](#page-8-0) [Бюро пропусков.](#page-8-0)

<span id="page-62-0"></span>**Перевод пользователя в другой отдел**

Перевод пользователя в другой отдел осуществляется следующим образом:

- 1. Перейти к просмотру списка пользователей (см. [Просмотр списка пользователей](#page-45-1)).
- 2. Щелкнуть правой кнопкой мыши по имени требуемого пользователя.

#### **Примечание.** O

Также имеется возможность выбрать несколько пользователей для перевода в другой отдел. Для этого необходимо щелкать по ним левой кнопкой мыши, удерживая клавишу Ctrl.

3. В открывшемся функциональном меню выбрать пункт **Сменить отдел**.

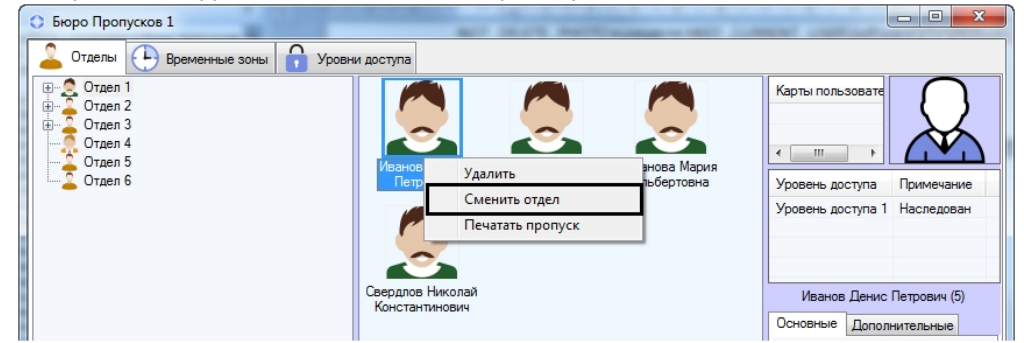

- 4. Будет открыто окно **Поиск отдела**. Осуществить поиск и выбрать отдел, в который требуется перевести пользователя (см. [Работа с окном поиск отдела](#page-44-0)).
- 5. В результате пользователь будет перемещен в выбранный отдел.

<span id="page-62-3"></span>Перевод пользователя в другой отдел завершен.

### **Поиск пользователя**

<span id="page-62-1"></span>**Общие сведения о поиске пользователей**

В программном модуле *Бюро пропусков* имеется возможность осуществлять поиск пользователей одним из следующих способов:

- 1. По идентификатору.
- 2. По фамилии.
- 3. По карте.
- 4. По карте с использованием контрольного считывателя.
- 5. По уровню доступа.
- 6. Общий поиск.

<span id="page-62-2"></span>**Переход к поиску пользователей**

Переход к поиску пользователя осуществляется следующим образом:

## **Примечание.**

Также переход к поиску пользователя может производиться по сочетанию клавиш Ctrl+F – см. [Сочетания](#page-20-0) [клавиш для работы со списками объектов.](#page-20-0) При переходе к поиску пользователя при помощи данного сочетания клавиш будет открыта вкладка **Поиск в отделе**, на которой уже будет задано условие поиска по текущему отделу.

- 1. Перейти к просмотру списка пользователей (см. [Просмотр списка пользователей](#page-45-1)).
- 2. Щелкнуть правой кнопкой мыши в свободной области списка пользователей.
- 3. В открывшемся функциональном меню выбрать **Поиск.** В открывшемся меню выбрать требуемый способ поиска – см. [Общие сведения о поиске пользователей](#page-62-1).

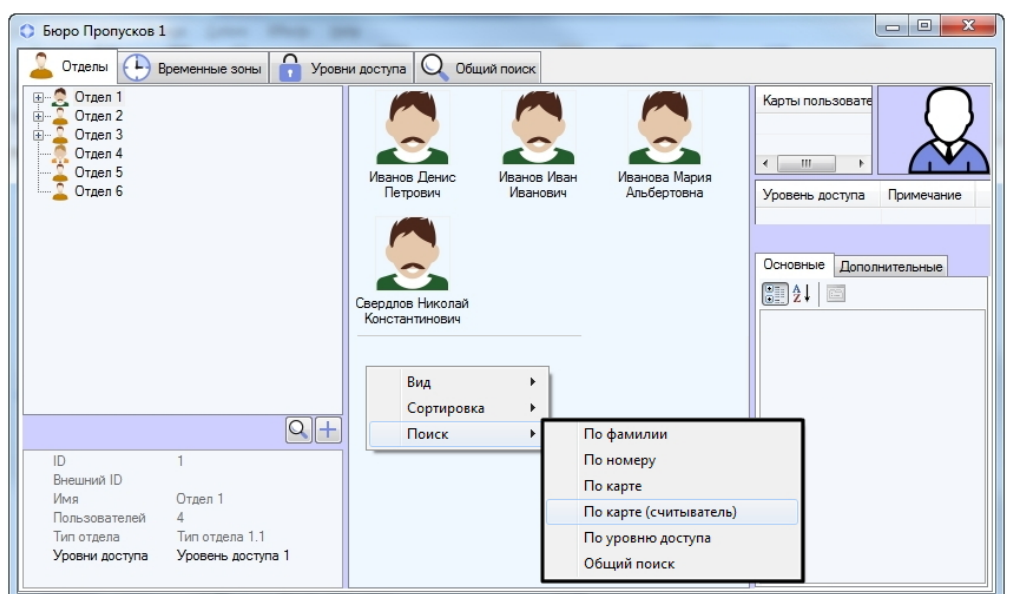

- 4. Будет открыта новая вкладка для осуществления поиска (1). Название вкладки зависит от выбранного способа поиска. На данной вкладке присутствуют следующие элементы интерфейса:
	- a. Перечень условий поиска (2).
	- b. Список найденных пользователей (3).
	- c. Параметры пользователя, выделенного в списке (4)

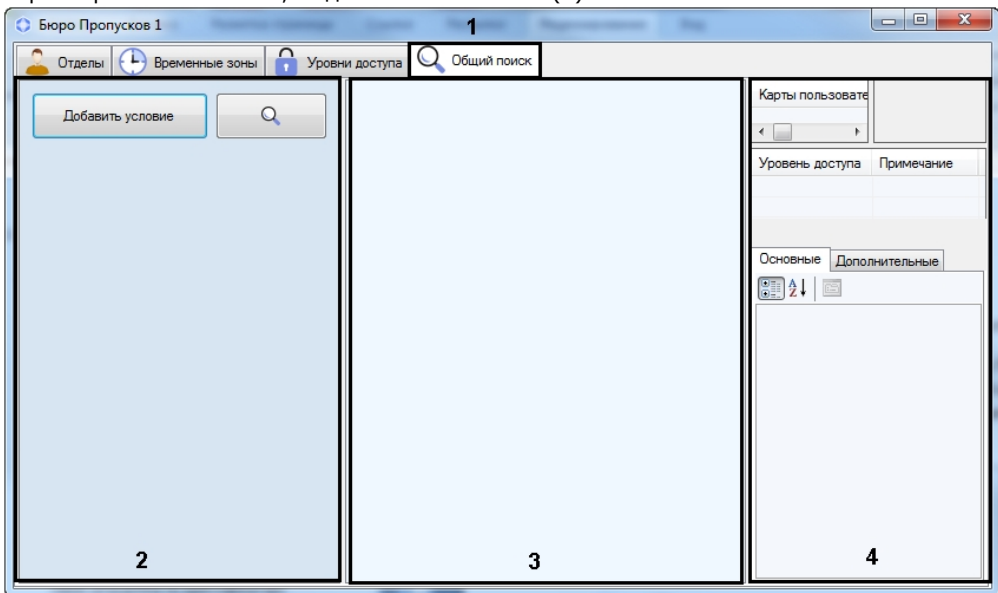

- d. В случае, если осуществляется поиск по номеру, фамилии, карте или уровню доступа, в списке условий будет присутствовать соответствующее условие. При необходимости можно добавлять в список условия поиска (см. [Добавление условия поиска\)](#page-63-0).
- e. В случае если поиск осуществляется по карте с использованием контрольного считывателя, отобразится окно, в котором будет предложено выбрать контрольный считыватель и начать считывание:

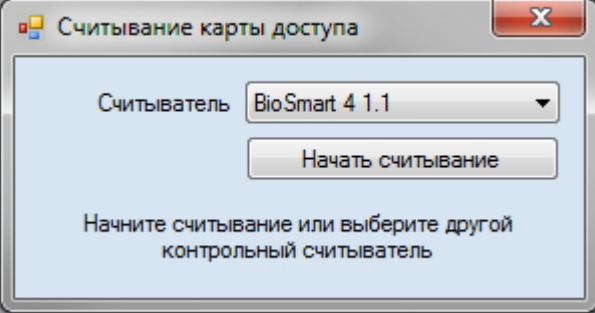

В отобразившемся окне необходимо нажать на кнопку **Начать считывание**, после чего поднести карту пользователя к выбранному устройству.

<span id="page-63-0"></span>Переход к поиску пользователей завершен. **Добавление условия поиска**

При проведении поиска объектов в *Бюро пропусков* можно использовать следующие логические операторы:

- 1. Логическое И.
- 2. Логическое ИЛИ.

При этом условия поиска объединяются по следующему принципу:

*(Условие11 ИЛИ Условие12 ИЛИ … ИЛИ Условие 1N) И*

*(Условие21 ИЛИ Условие22 ИЛИ …Условие 2М) И*

### *… (Условие K1 ИЛИ Условие К2 ИЛИ … ИЛИ Условие КL)*

Где N, M, K, L – произвольные целые числа.

В окне **Бюро пропусков** условия поиска, объединенные оператором ИЛИ, отображаются в одной строке. Условия поиска, объединенные оператором И, отображаются друг под другом.

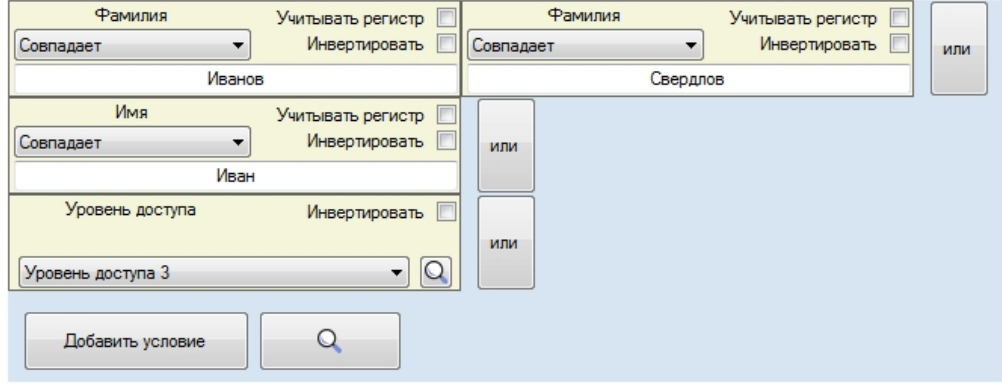

Добавление условия поиска осуществляется следующим образом:

1. Перейти к поиску пользователя (см. [Переход к поиску пользователей](#page-62-2)).

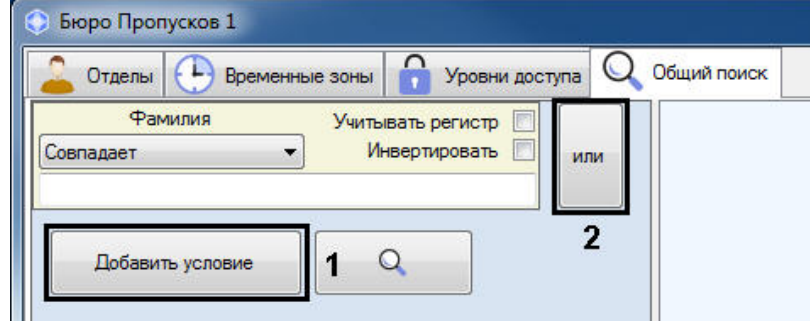

2. Нажать на кнопку **Добавить условие** (1) для добавления условия И, или кнопку **или** (2) для добавления условия ИЛИ. Будет открыто окно **Выбор критерия для фильтра**.

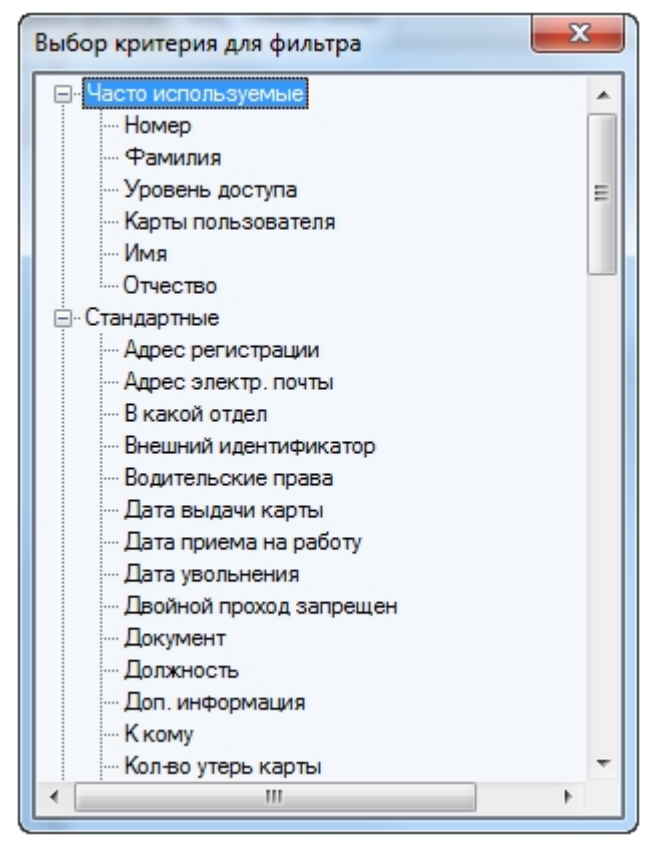

- 3. В данном окне перечислены параметры пользователя (см. описание параметров в разделе [Задание](#page-48-0) [параметров пользователя\)](#page-48-0).
- 4. Дважды щелкнуть по названию параметра, по значению которого требуется произвести поиск.
- 5. Будет добавлено условие поиска по выбранному полю. Настройка условий поиска различается в зависимости от вида условия. Доступны следующие виды условий поиска:
	- a. Текстовое поле

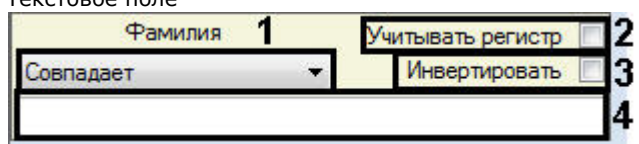

i. Из раскрывающегося списка (1) выбрать способ сравнения значения поля с заданной подстрокой для поиска.

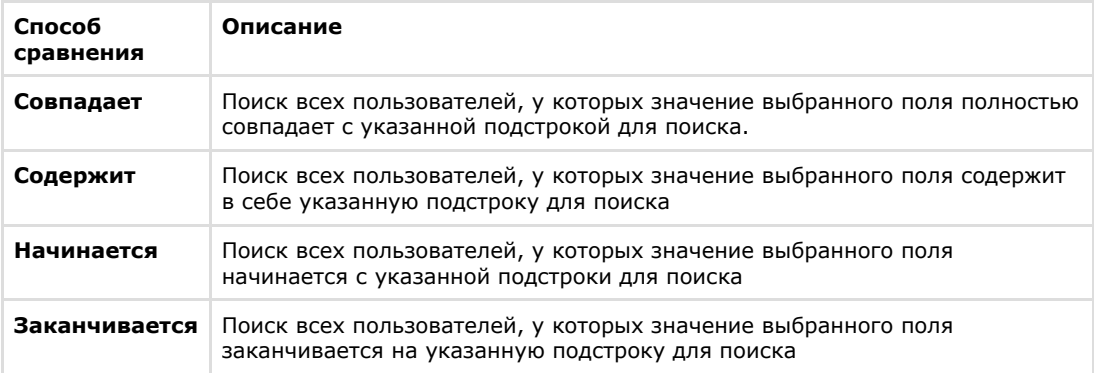

- ii. В случае, если требуется учитывать регистр символов при поиске, установить флажок **Учитыва ть регистр** (2).
- iii. В случае, если следует применять заданное условие поиска с отрицанием, установить флажок **И нвертировать** (3). Установка данного флажка означает, что будут найдены все пользователи, НЕ удовлетворяющие заданному условию поиска.
- iv. Ввести подстроку для поиска в поле (4).
- b. Уровень доступа.

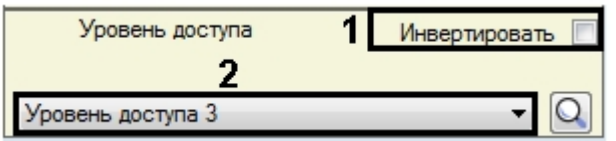

i. В случае, если следует применять заданное условие поиска с отрицанием, установить флажок **И нвертировать** (1).

ii. Выбрать значения для поиска из раскрывающегося списка (2).

Также для поиска требуемого уровня доступа можно нажать на кнопку . Работа с окнами поиска объектов описана в соответствующих разделах настоящего документа.

c. Карта доступа

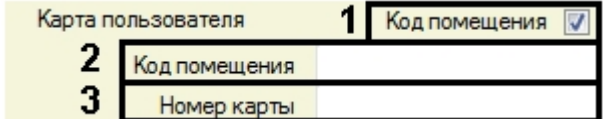

- i. Если при поиске не требуется учитывать код помещения, снять флажок **Код помещения** (1). В результате поле **Код помещения** станет недоступно для редактирования.
- ii. Если при поиске следует использовать код помещения, ввести значение для поиска в поле **Код помещения** (2).
- iii. Ввести искомый номер карты в поле **Номер карты** (3).
- d. Отдел

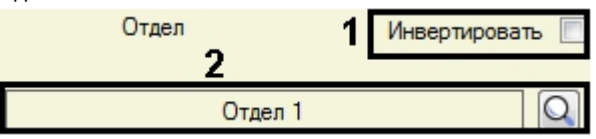

- i. В случае, если следует применять заданное условие поиска с отрицанием, установить флажок **И нвертировать** (1).
- ii. Для поиска требуемого отдела нажать на кнопку (2). Работа с окнами поиска объектов описана в соответствующих разделах настоящего документа.

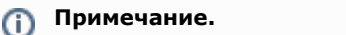

Поиск по отделу осуществляется в том случае, если [переход к поиску пользователей](#page-62-2) ос уществлен при помощи клавиш Ctrl+F.

e. Временные значения

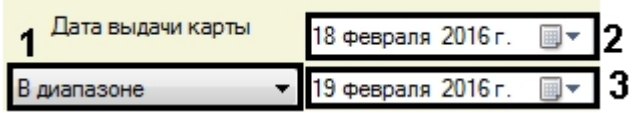

i. Выбрать способ сравнения заданного значения для поиска со значением поля:

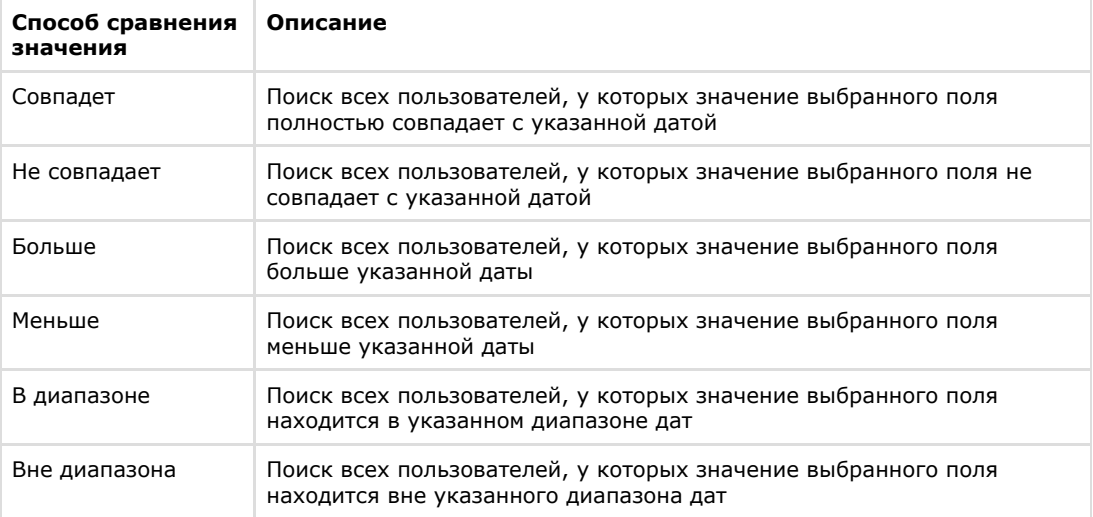

- ii. Задать при помощи календаря значение даты для поиска (2). В случае использования последних двух способов сравнения, перечисленных в таблице, данное значение задает начало интервала для поиска.
- iii. В случае использования последних двух способов сравнения, перечисленных в таблице, задать окончание интервала для поиска (3).
- f. Дополнительные поля

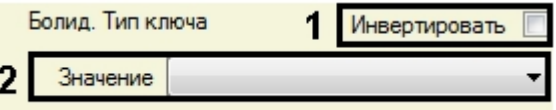

- i. В случае, если следует применять заданное условие поиска с отрицанием, установить флажок **И нвертировать** (1).
- ii. Из раскрывающегося списка **Значение** выбрать значение для поиска (2).

### Добавление условия поиска завершено.

### **Запуск поиска пользователей**

Q

После задания всех требуемых условий поиска (см. [Добавление условия поиска](#page-63-0)) для запуска поиска необходимо

нажать на кнопку .

Найденные пользователи будут отображены в списке.

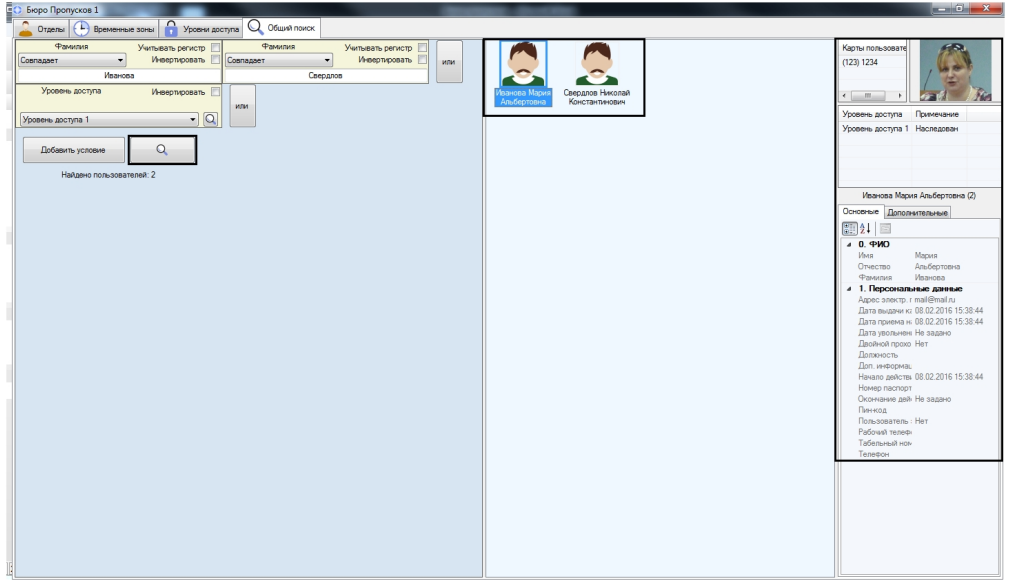

Список найденных пользователей может быть изменен динамически.

Пример. Был осуществлен поиск пользователя по фамилии, в результате чего было найдено несколько пользователей. Если у одного из найденных пользователей изменить фамилию так, что он уже не будет подходить под примененный фильтр, он будет удален из результатов поиска. Верно и обратное: если появится новый пользователь с фамилией, удовлетворяющей фильтру, то он будет автоматически добавлен в список результатов поиска. При этом в строке результатов поиска будет выведено сообщение о том, что данные были динамически изменены.

Результаты поиска были изменены в процессе асинхронного обновления элементов

В правой части окна **Бюро пропусков** отображаются параметры пользователя, выбранного в списке.

После завершения поиска вкладку поиска можно закрыть. Для этого необходимо щелкнуть правой кнопкой мыши по заголовку вкладки и в открывшемся функциональном меню выбрать **Закрыть вкладку**.

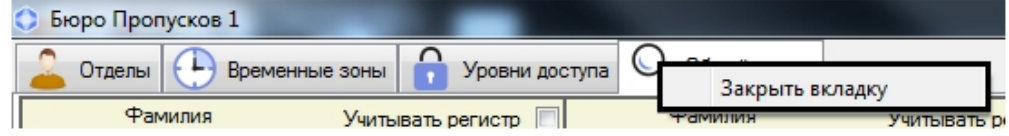

### **Удаление пользователя в Бюро пропусков**

Удаление пользователя осуществляется следующим образом:

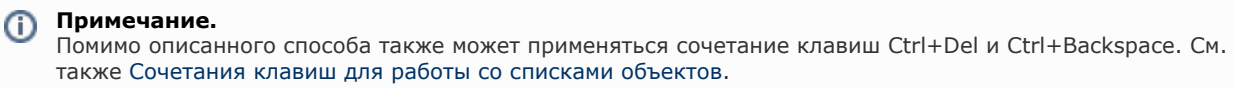

- 1. Перейти к просмотру списка пользователей (см. [Просмотр списка пользователей](#page-45-1)).
- 2. Щелкнуть правой кнопкой мыши по пользователю, которого необходимо удалить.

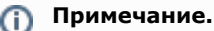

Также имеется возможность выделить несколько или всех пользователей для удаления.

3. В открывшемся функциональном меню выбрать **Удалить**.

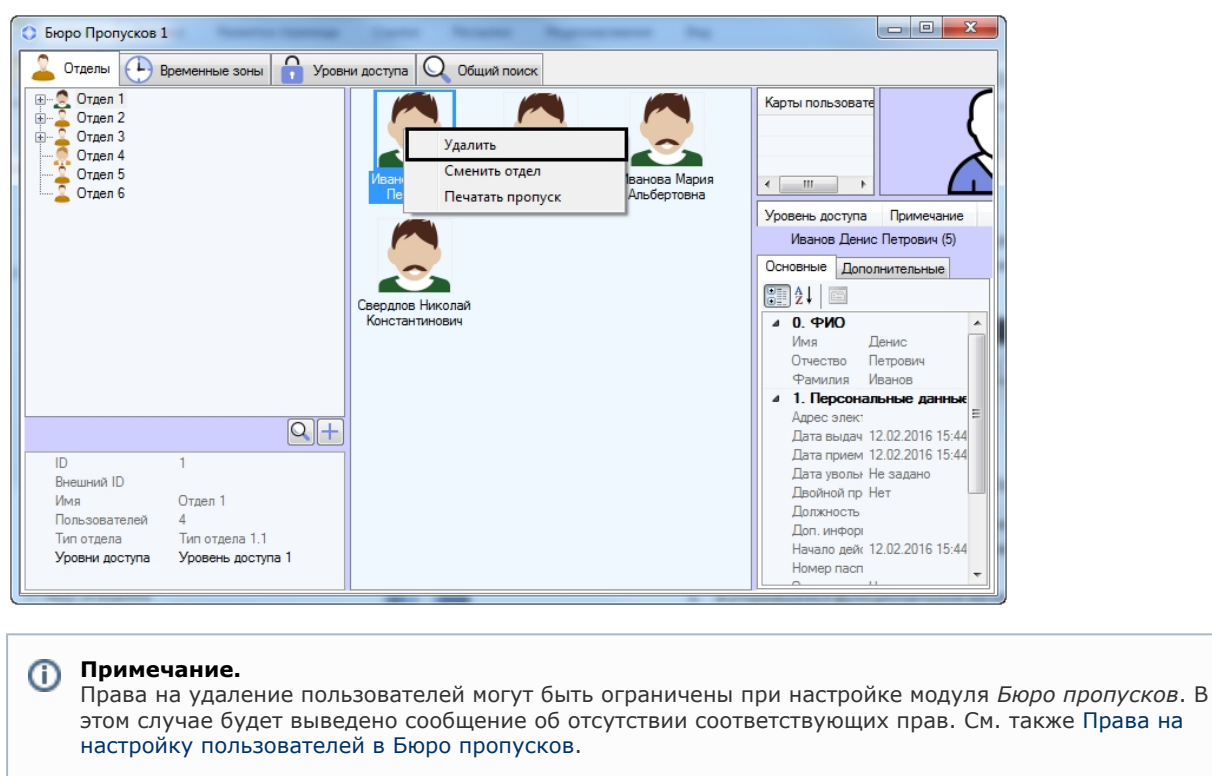

4. Будет выведено окно подтверждения действия. Для подтверждения удаления выбранного пользователя нажать на кнопку **ОК**. Для отмены действия нажать **Отмена**.

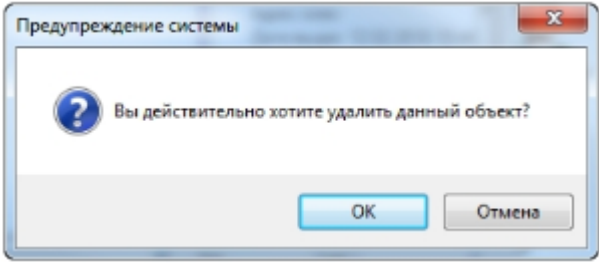

Удаление пользователя завершено.

### **Печать пропуска в Бюро пропусков**

В программном модуле *Бюро пропусков* имеется возможность осуществлять печать пропусков пользователей. При печати пропусков используются шаблоны печати, создаваемые при помощи *Редактора шаблонов* (см. [Руководство по](https://doc.axxonsoft.com/confluence/pages/viewpage.action?pageId=128516543) [работе с утилитой Редактор шаблонов\)](https://doc.axxonsoft.com/confluence/pages/viewpage.action?pageId=128516543).

Для выполнения печати пропуска необходимо выполнить следующие действия:

- 1. Перейти к просмотру списка пользователей (см. [Просмотр списка пользователей](#page-45-1)).
- 2. Щелкнуть правой кнопкой мыши по имени требуемого пользователя.
- 3. В открывшемся функциональном меню выбрать пункт **Печатать пропуск**.

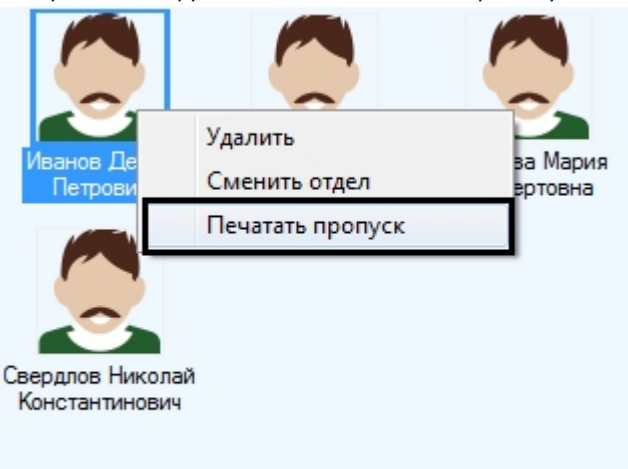

4. При помощи открывшегося стандартного диалогового окна Windows выбрать файл шаблона для печати пропуска.

#### ന **Примечание.**

Шаблоны создаются при помощи утилиты *Редактор шаблонов* – см. [Руководство по работе с утилитой](https://doc.axxonsoft.com/confluence/pages/viewpage.action?pageId=128516543) [Редактор шаблонов.](https://doc.axxonsoft.com/confluence/pages/viewpage.action?pageId=128516543)

5. Будет открыто окно **Печать пропуска**, в котором отображаются данные для печати.

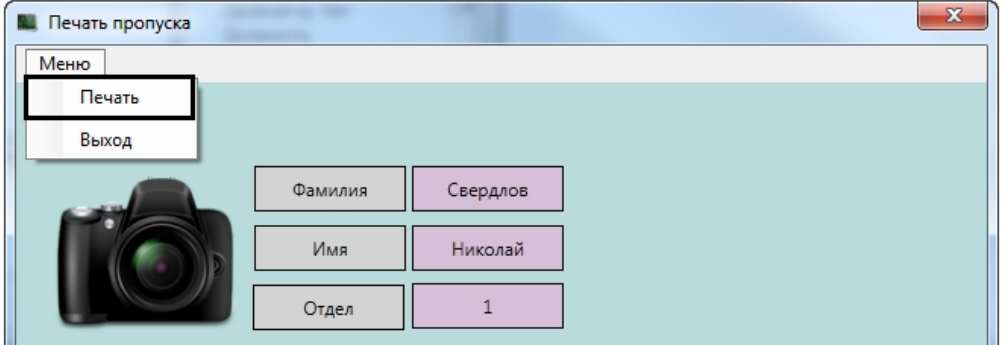

6. Для печати пропуска выбрать **Меню -> Печать**. Будет открыто стандартное окно Windows для выбора принтера. Выбрать требуемый принтер и отправить пропуск на печать.

### **Примечание.**

Если шаблон был фактически отправлен на печать, то модуль *Бюро пропусков* сгенерирует по своему головному объекту событие «Печать пропуска». В параметрах события будут указаны ФИО пользователя, его ID, имя компьютера, с которого была произведена печать, и кто инициировал печать (оператор, который работает с *Бюро пропусков*).

Печать пропуска пользователя завершена.

## **Работа с функциями аварийного мониторинга**

### **Общие сведения об аварийном мониторинге**

• Бюро Пропусков 1  $\boxed{0}$   $\boxed{1}$   $\boxed{1}$   $\boxed{0}$   $\boxed{0}$   $\boxed{1}$   $\boxed{1}$   $\boxed{1}$   $\boxed{1}$   $\boxed{1}$   $\boxed{2}$   $\boxed{3}$   $\boxed{1}$   $\boxed{2}$   $\boxed{3}$   $\boxed{2}$   $\boxed{3}$   $\boxed{3}$   $\boxed{4}$   $\boxed{2}$   $\boxed{3}$   $\boxed{4}$   $\boxed{3}$   $\boxed{4}$   $\boxed{4}$   $\boxed{3}$   $\boxed{4}$   $\boxed{4$ • Регионы и области Hosas of gacts Карты пользов **Patora**  $(127) 54469$ **THE HOURS**  $(198) 34275$ Уровень доступа Примечание "Bcerna" Penů .<br>Будкер Герш Ицкович (1) Основные Дополнительные  $\left| \frac{1}{2} \right|$   $\left| \frac{1}{2} \right|$  $4.0910$  $F$ ерш Имя Отчество Ицкович -----<br>RNNNM Будкер ⊿ 1. Персональные дан Адрес элек Дата выдач 27.04.2017 14:14 Е Дата прием Не задано .<br>Дата уволы Не задано<br>Двойной пр Нет Лолжность Доп. инфор Кол-во угер 0 Начало дей 27.04.2017 14:14 Homen nacc -<br>Окончание , Не задано ID 1.1. Всего в регионе: 1 Пользователь Откчда Фактическое время Kyga Будкер Герш Ицкович 27.04.2017 16:58:40 Работа Улица

Работа с функциями аварийного мониторинга осуществляется на вкладке **Регионы и области** в окне **Бюро пропусков**.

Функции аварийного мониторинга позволяют:

1. Переходить из *Протокола событий* к отображению пользователя в *Бюро пропусков* по событиям, связанным с доступом (см. [Переход к просмотру пользователя по событиям доступа из Протокола событий](#page-70-0)).

- 2. Определять, в каком регионе находится заданный пользователь (см. [Определение региона, в котором](#page-71-0) [находится пользователь\)](#page-71-0).
- 3. Отображать список пользователей в заданном регионе (см. [Просмотр пользователей в регионе](#page-73-0)).
- 4. Переходить к выбранному региону на *Карте* Интеллекта (см. [Переход к просмотру региона и области на карте\)](#page-74-0)

При переходе от одного интерфейса к другому (например, с *Карты* в *Бюро пропусков*, из *Протокола событий* в *Бюро пропусков* и обратно) для перехода выбирается интерфейс, созданный на базе того же объекта **Экран**, что и исходный интерфейс.

Настройка объектов **Карта**, **Протокол событий**, **Экран, Область, Раздел** описана в документе *Программный комплекс Интеллект. Руководство Администратора*. Работа с данными интерфейсными объектами описана в документе *Программный комплекс Интеллект. Руководство Оператора.* Наиболее актуальные версии данных документов доступны в хранилище документации [AxxonSoft documentation repository.](https://doc.axxonsoft.com/confluence/display/ASdoc/AxxonSoft+documentation+repository)

Создание, редактирование и удаление объектов **Область** и **Раздел** также возможно из окна **Бюро пропусков** – см. [Создание, редактирование и удаление областей и разделов.](#page-75-0)

### **Отображение в Протоколе событий номера карты для событий доступа**

Код объекта и код карты пользователя, с которым связано событие доступа, отображаются в окне **Протокол событий** в столбце **Карточка**.

# **Примечание.**

.

Отображение данного столбца может быть отключено при настройке объекта **Протокол событий** – см. [Руко](https://doc.axxonsoft.com/confluence/pages/viewpage.action?pageId=136938089) [водство Администратора,](https://doc.axxonsoft.com/confluence/pages/viewpage.action?pageId=136938089) раздел [Параметры ведения протоколов.](https://doc.axxonsoft.com/confluence/pages/viewpage.action?pageId=136938412) Наиболее актуальная версия данного документа доступна в хранилище документации [AxxonSoft documentation repository](https://doc.axxonsoft.com/confluence/display/ASdoc/AxxonSoft+documentation+repository)

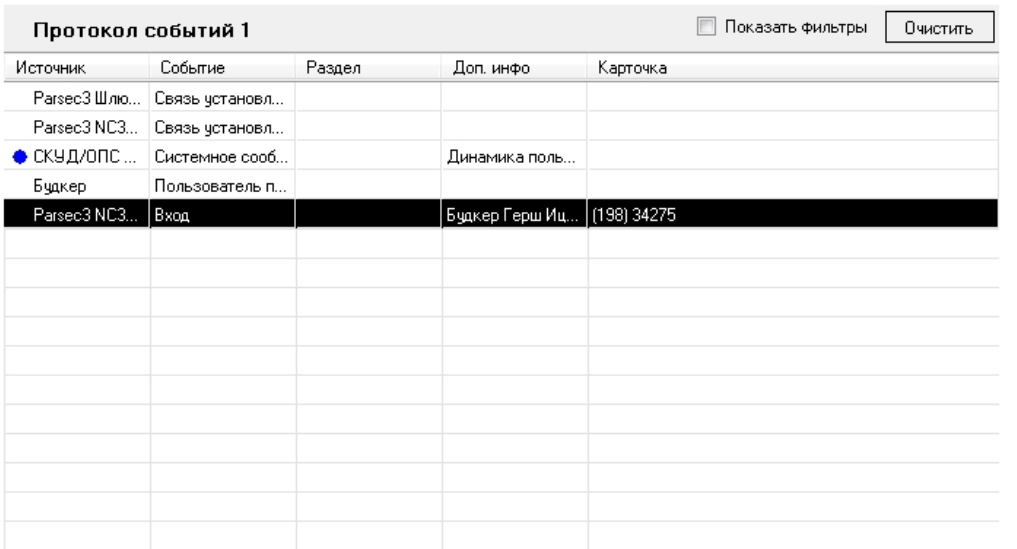

### <span id="page-70-0"></span>**Переход к просмотру пользователя по событиям доступа из Протокола событий**

Переход к просмотру пользователя из Протокола событий возможен по событиям **Вход** (ACCESS\_IN) и **Выход** (ACCES  $S$  OUT1).

Для перехода к просмотру пользователя в *Бюро пропусков* необходимо щелкнуть правой кнопкой мыши по строке соответствующего события в окне **Протокол событий** и выбрать пункт **Показать в бюро пропусков**.

![](_page_71_Picture_101.jpeg)

В окне **Бюро пропусков** будет открыта вкладка **Отделы**. В дереве отделов будет выделен отдел, к которому принадлежит пользователь, а сам пользователь будет выделен в списке пользователей.

![](_page_71_Picture_2.jpeg)

#### **Примечание.** ത

Также имеется возможность определить текущее местоположение пользователя – см. [Определение региона,](#page-71-0) [в котором находится пользователь](#page-71-0).

### <span id="page-71-0"></span>**Определение региона, в котором находится пользователь**

Чтобы определить текущее местоположение пользователя, необходимо выполнить следующие действия:

- 1. Найти пользователя в отделе на вкладке **Отделы** или выполнить поиск пользователя (см. [Поиск пользователя](#page-62-3) ).
- 2. Щелкнуть правой кнопкой мыши по найденному пользователю и выбрать пункт меню **Показать местонахождение**.
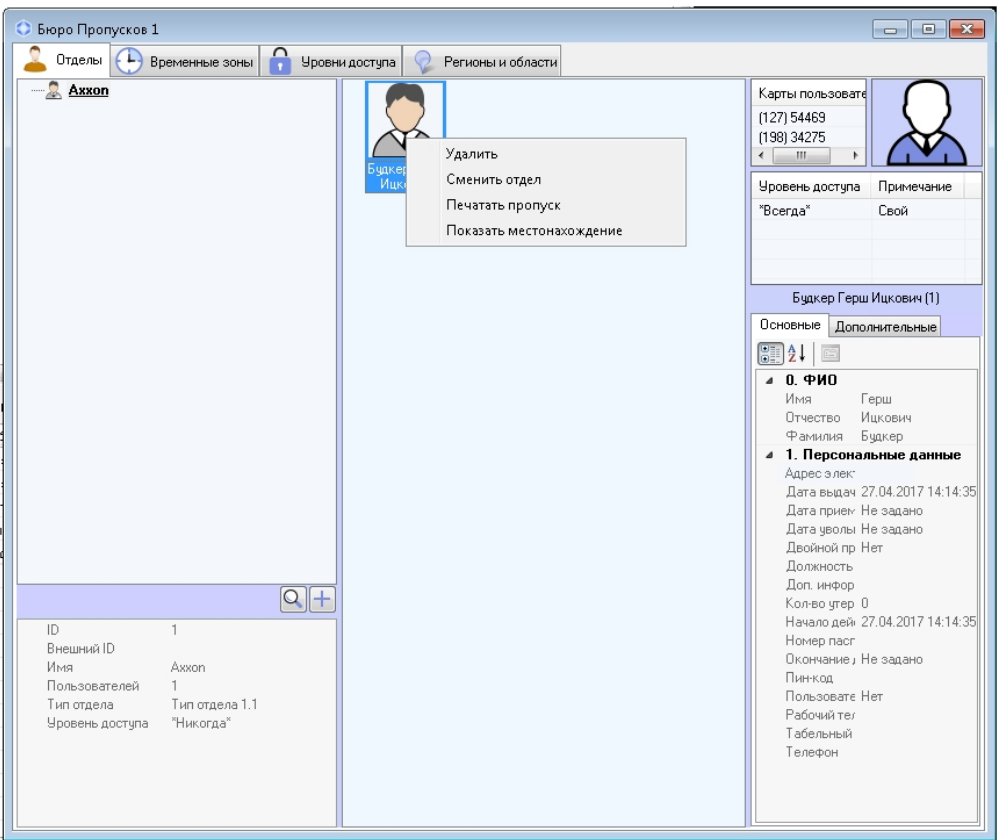

3. В результате будет открыта вкладка **Регионы и области**. В дереве регионов и областей будет выделен регион, в котором находится пользователь, а сам пользователь будет выделен в списке находящихся в регионе.

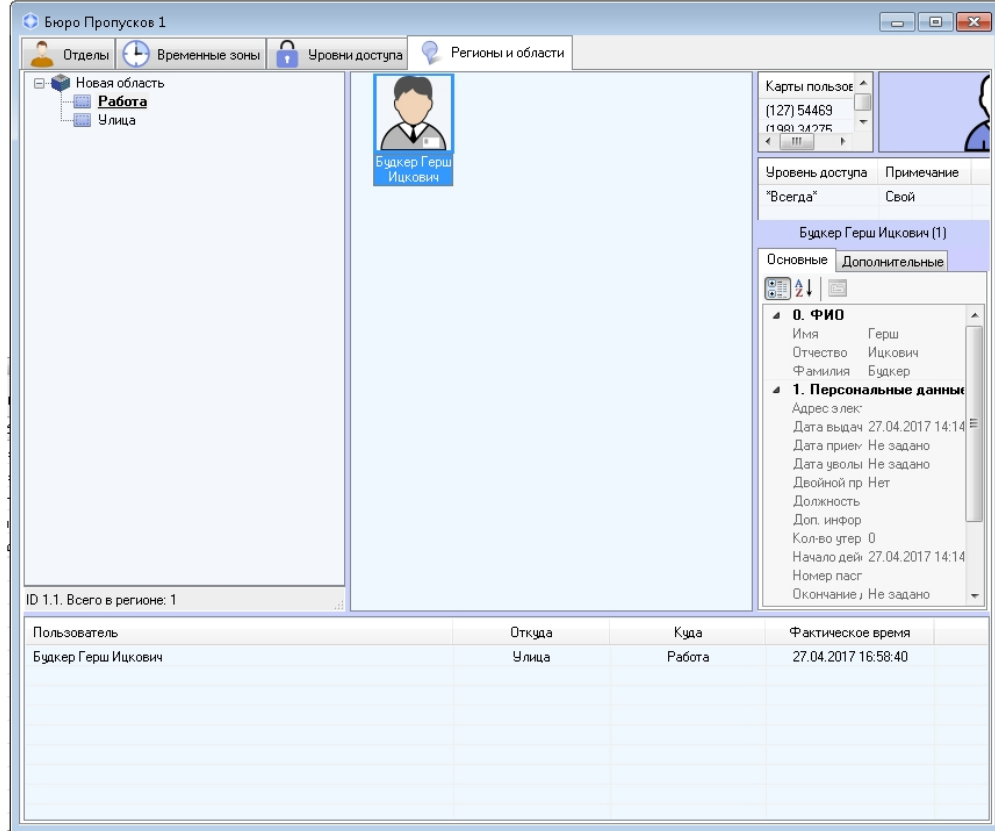

В случае, если местоположение пользователя неопределенно, будет выведено соответствующее сообщение.

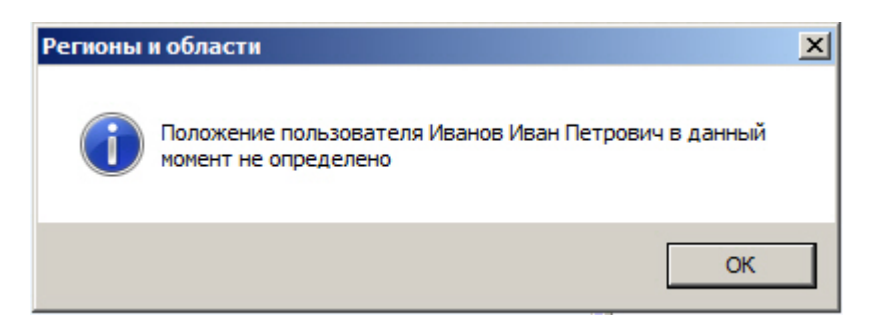

Определение текущего местоположения пользователя завершено.

## **Просмотр пользователей в регионе**

Переход к просмотру пользователей в регионе может осуществляться одним из следующих способов:

1. С Карты ПК *ACFA-Интеллект*, если на Карту добавлен соответствующий раздел. Для этого необходимо щелкнуть правой кнопкой мыши по требуемому разделу и в открывшемся функциональном меню выбрать пункт **Показать в бюро пропусков**.

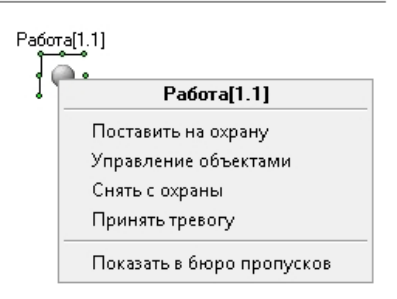

2. Выбрать требуемый раздел вручную на вкладке **Регионы и области** в окне **Бюро пропусков**.

В результате будет отображен список пользователей, находящихся в требуемом регионе. На информационной панели в нижней части дерева разделов и областей отображается идентификатор выбранного раздела или области, а также количество пользователей, в текущий момент находящихся в данном разделе или области.

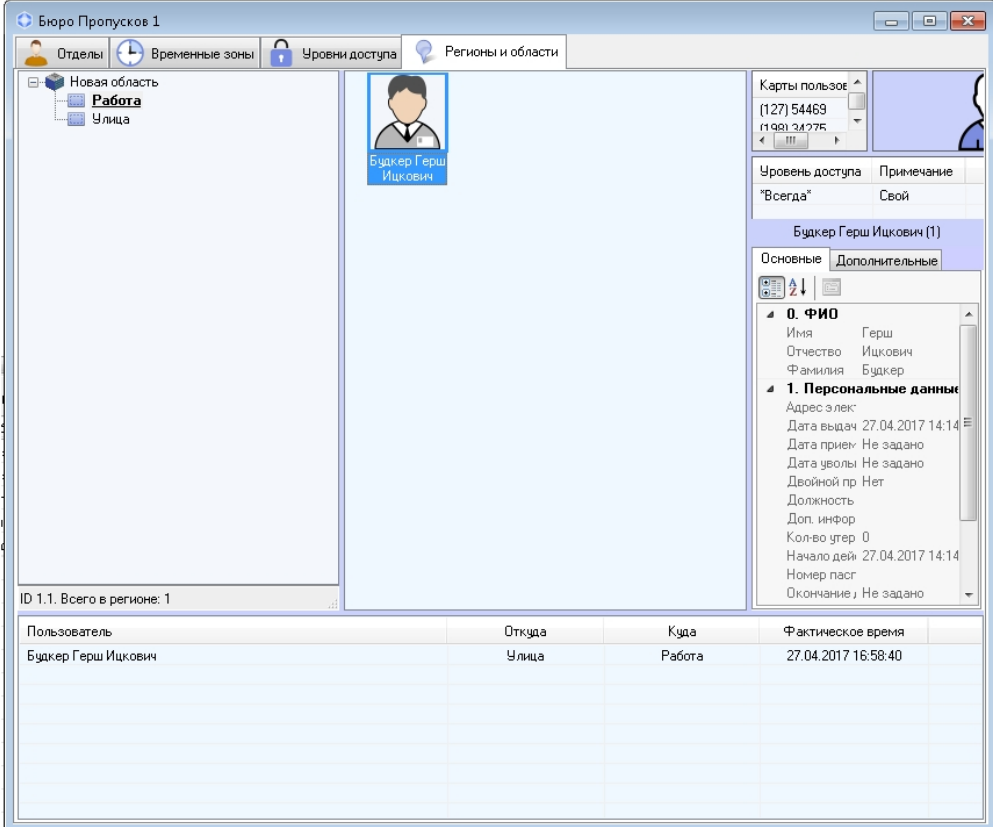

В нижней части вкладки **Регионы и области** отображается журнал проходов всех пользователей, зарегистрированных в системе. Список пользователей в регионе обновляется в режиме реального времени, а в журнале отображается информация о проходах.

⋒

 $\check{~}$ **Примечание.**

Данные о проходах предназначены только для информационных целей и не записывается в отдельную базу данных.

Для отображения пользователя, совершившего проход, в разделе на вкладке **Регионы и области**, необходимо щелкнуть правой кнопкой мыши по требуемому событию и в открывшемся функциональном меню выбрать **Показать местонахождение**. Для отображения пользователя в отделе на вкладке **Отделы** необходимо в данном функциональном меню выбрать **Показать в отделе**.

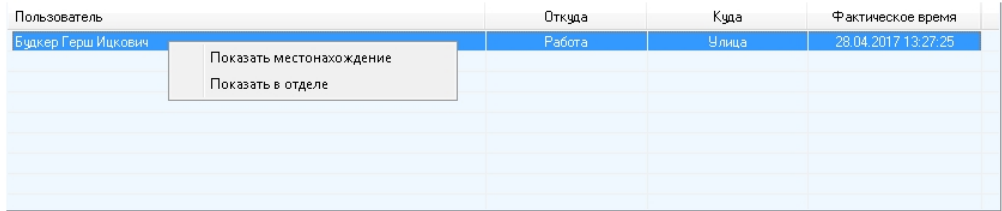

На вкладке **Регионы и области** доступны те же действия с пользователями, что и на вкладке **Отделы** (см. [Работа с](#page-45-0) [пользователями в Бюро пропусков\)](#page-45-0).

Для перехода к отображению пользователя в отделе на вкладке **Отделы** необходимо в функциональном меню пользователя выбрать пункт **Показать в отделе**.

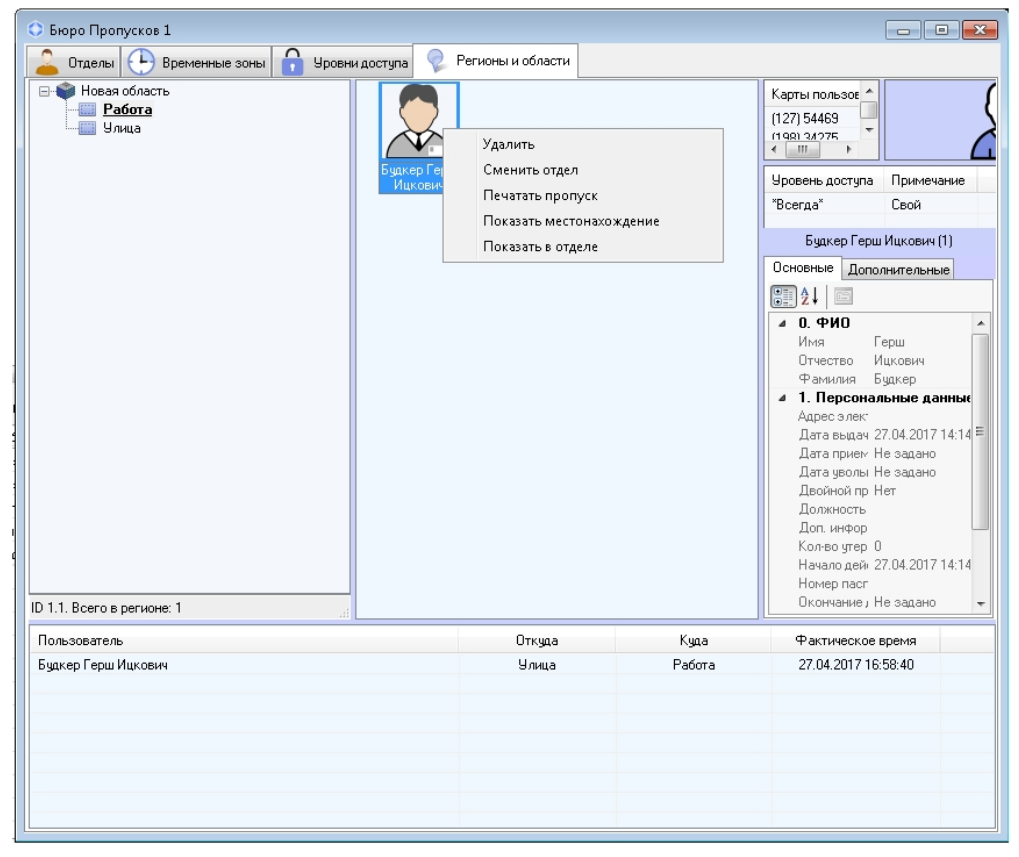

## **Переход к просмотру региона на карте**

Переход к просмотру региона на карте осуществляется при помощи пункта **Показать на карте** в функциональном меню региона, вызываемом щелчком правой кнопкой мыши.

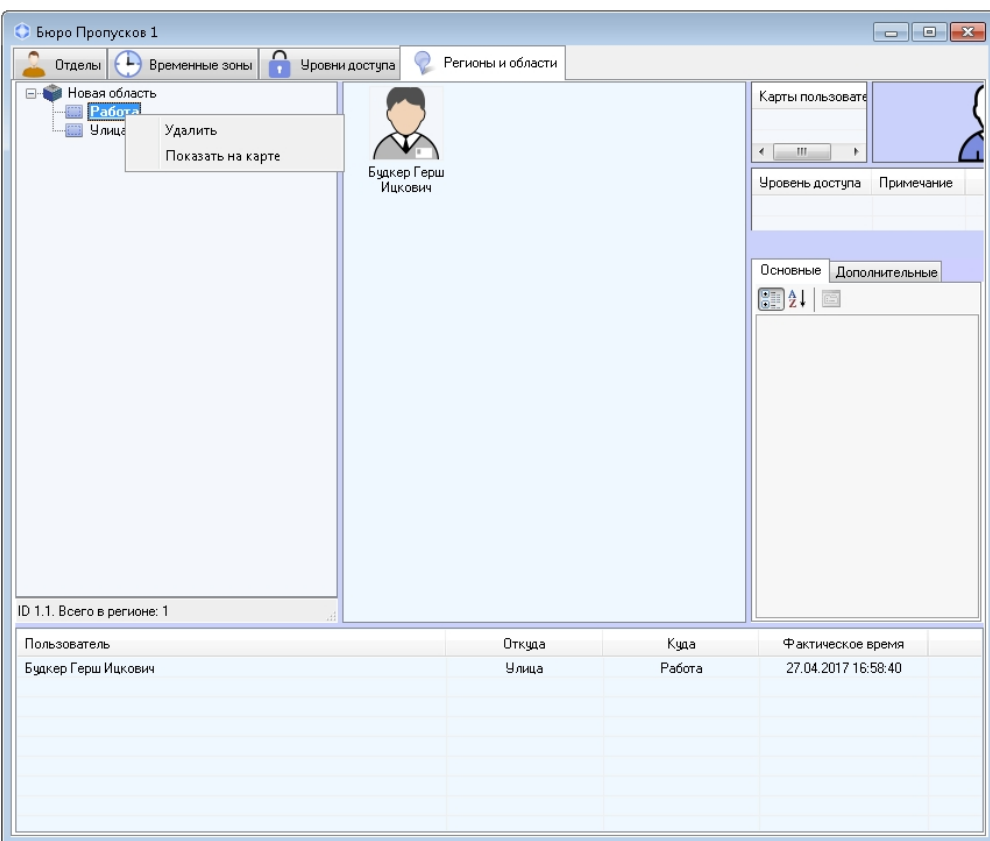

В результате в окне Карты будет выделен требуемый регион, и значок объекта будет несколько раз мигать.

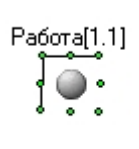

## **Создание, редактирование и удаление областей и разделов**

**Примечание.** Создание, редактирование и удаление областей и разделов можно осуществлять без использования Бюро пропусков при помощи инструментов базового ПК *Интеллект*. См. *Программный комплекс Интеллект. Руководство Администратора*. Наиболее актуальная версия данного документа доступна в хранилище документации [AxxonSoft documentation repository](https://doc.axxonsoft.com/confluence/display/ASdoc/AxxonSoft+documentation+repository)

**Редактирование областей и регионов**

Для редактирования области или региона необходимо дважды щелкнуть по ней/нему левой кнопкой мыши.

<span id="page-75-0"></span>В результате будет открыто окно **Редактирование свойств Области/Редактирование свойств региона**. Работа с данными окнами описана в разделах [Создание областей](#page-75-0) и [Создание разделов](#page-76-0) соответственно. **Создание областей**

Создание области осуществляется в следующем порядке:

1. Перейти на вкладку **Регионы и области**.

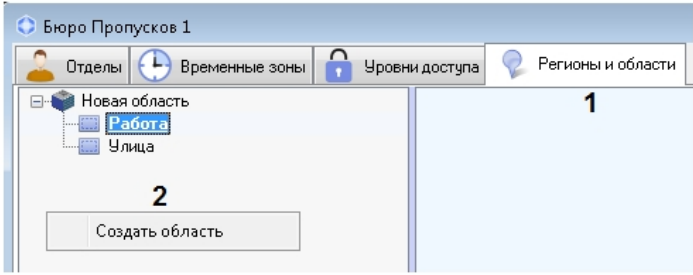

2. Щелкнуть правой кнопкой мыши в области дерева регионов, свободной от объектов.

- 3. В открывшемся функциональном меню выбрать **Создать область**.
- 4. Будет открыто окно **Редактирование свойств области**.

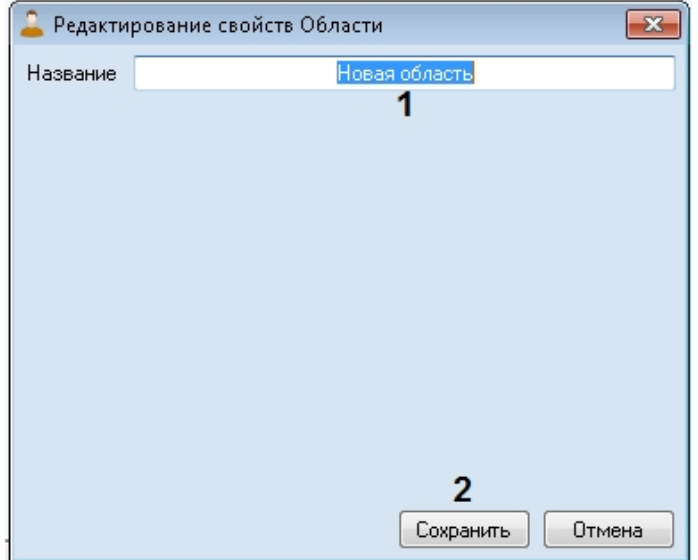

- 5. В поле **Название** ввести имя создаваемой области (1).
- 6. Нажать на кнопку **ОК** (2).

### <span id="page-76-0"></span>Создание области завершено. **Создание разделов**

Создание раздела осуществляется следующим образом:

1. Перейти на вкладку **Регионы и области**.

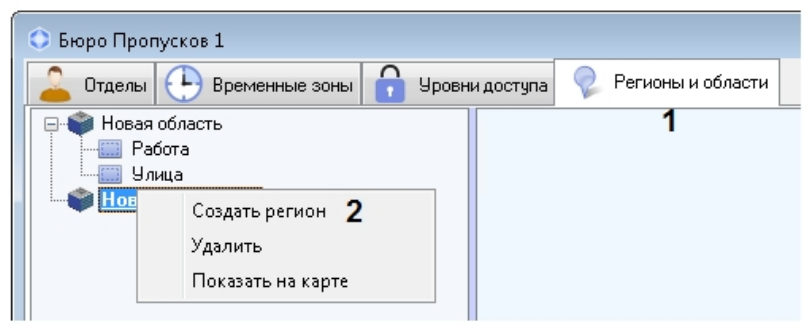

- 2. Щелкнуть правой кнопкой мыши по области, на базе которой требуется создать раздел.
- 3. В открывшемся функциональном меню выбрать **Создать регион**.
- 4. В результате будет открыто окно **Редактирование свойств Региона**.

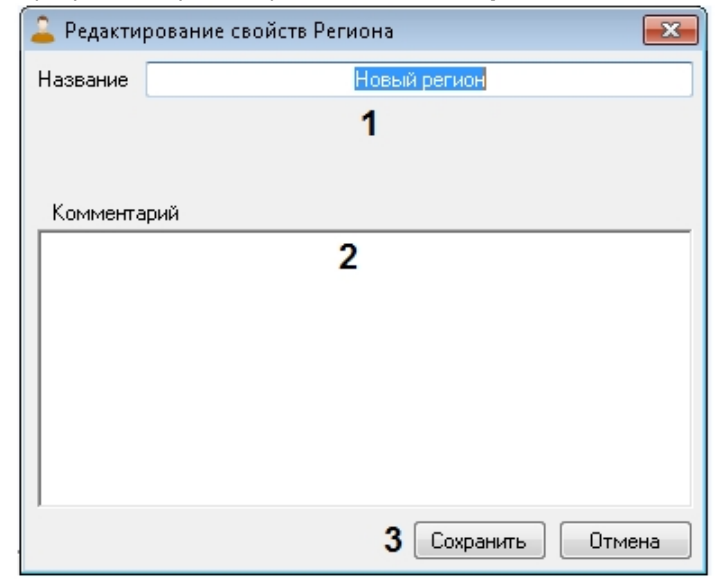

- 5. В поле **Название** ввести имя создаваемого раздела.
- 6. В поле **Комментарий** ввести при необходимости описание создаваемого раздела (2).
- 7. Нажать на кнопку **Сохранить** (3).

Создание раздела завершено.

## **Удаление областей и регионов**

Для удаления области или региона необходимо щелкнуть по ней/нему правой кнопкой мыши и в открывшемся функциональном мню выбрать пункт **Удалить**.

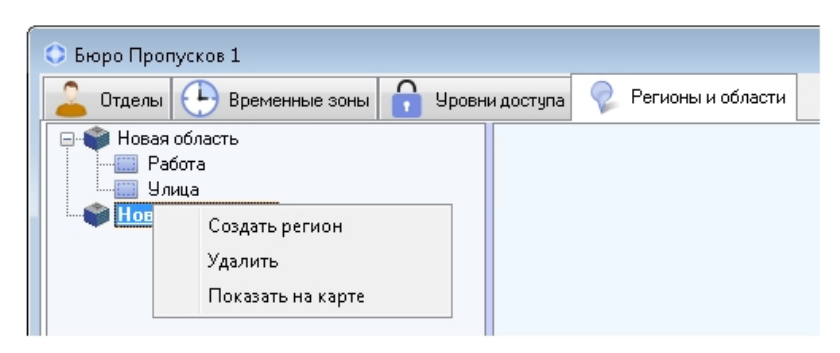

В открывшемся окне **Предупреждение системы** нажать на кнопку **ОК** для удаления **Области** или **Раздела**, либо кнопку **Отмена** для отмены операции.

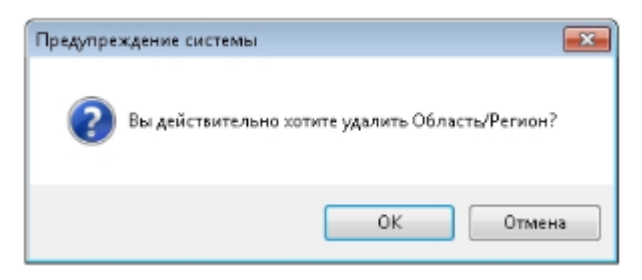

При удалении области будут удалены все входящие в ее состав (дочерние) разделы.

Удаление области или раздела завершено.

# **Приложение 1. Описание интерфейсов настройки Бюро пропусков**

# **Панель настройки объекта Бюро пропусков**

Панель настройки интерфейсного объекта **Бюро пропусков** представлена на рисунках.

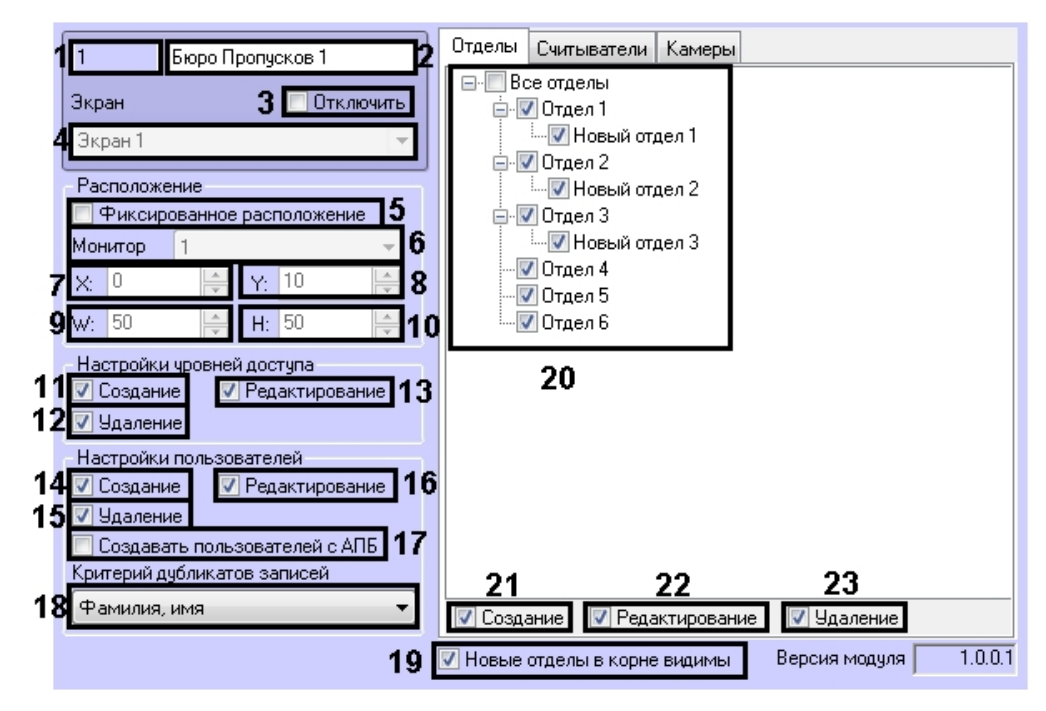

Вкладка **Отделы**

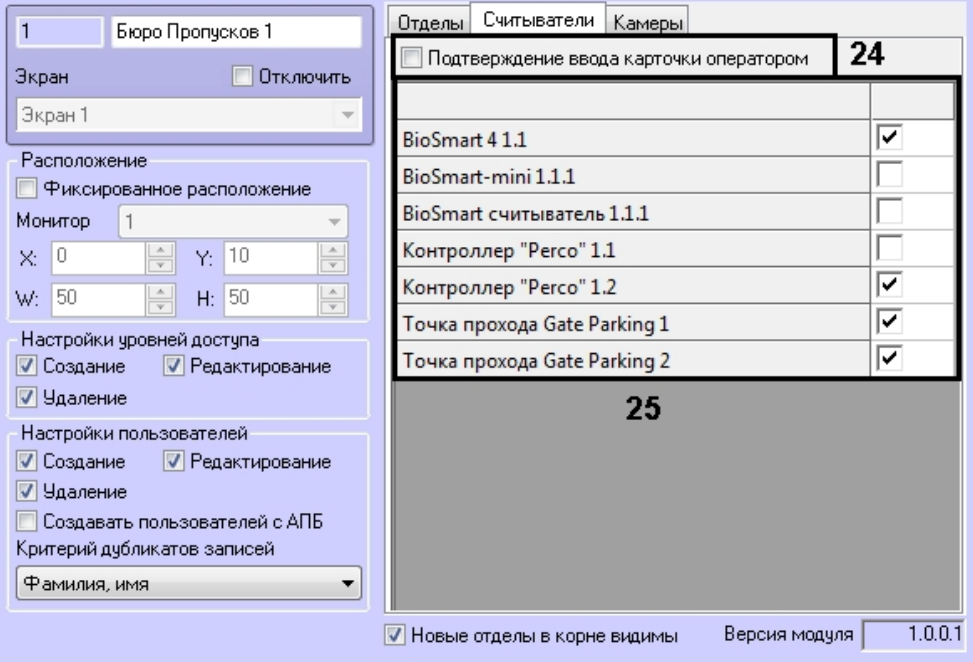

### Вкладка **Считыватели**

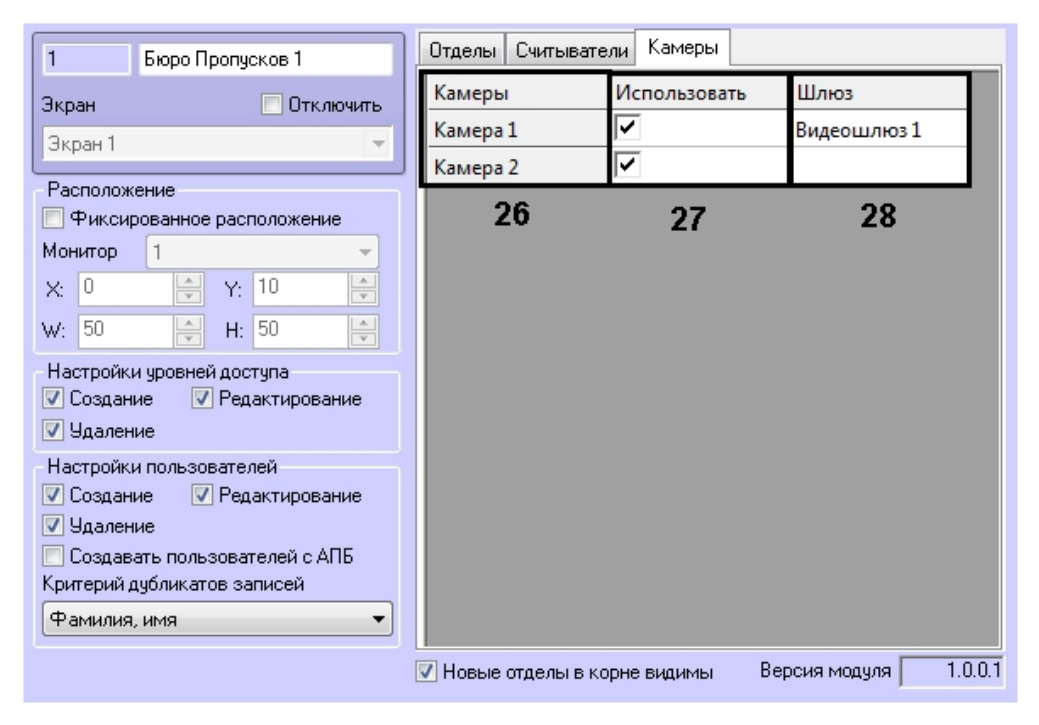

### Вкладка **Камеры**

Описание параметров настройки объекта **Бюро пропусков** приведено в таблице.

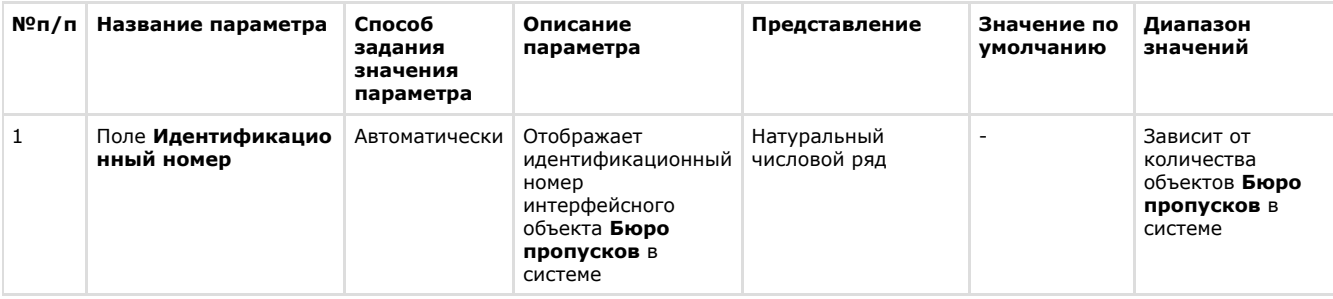

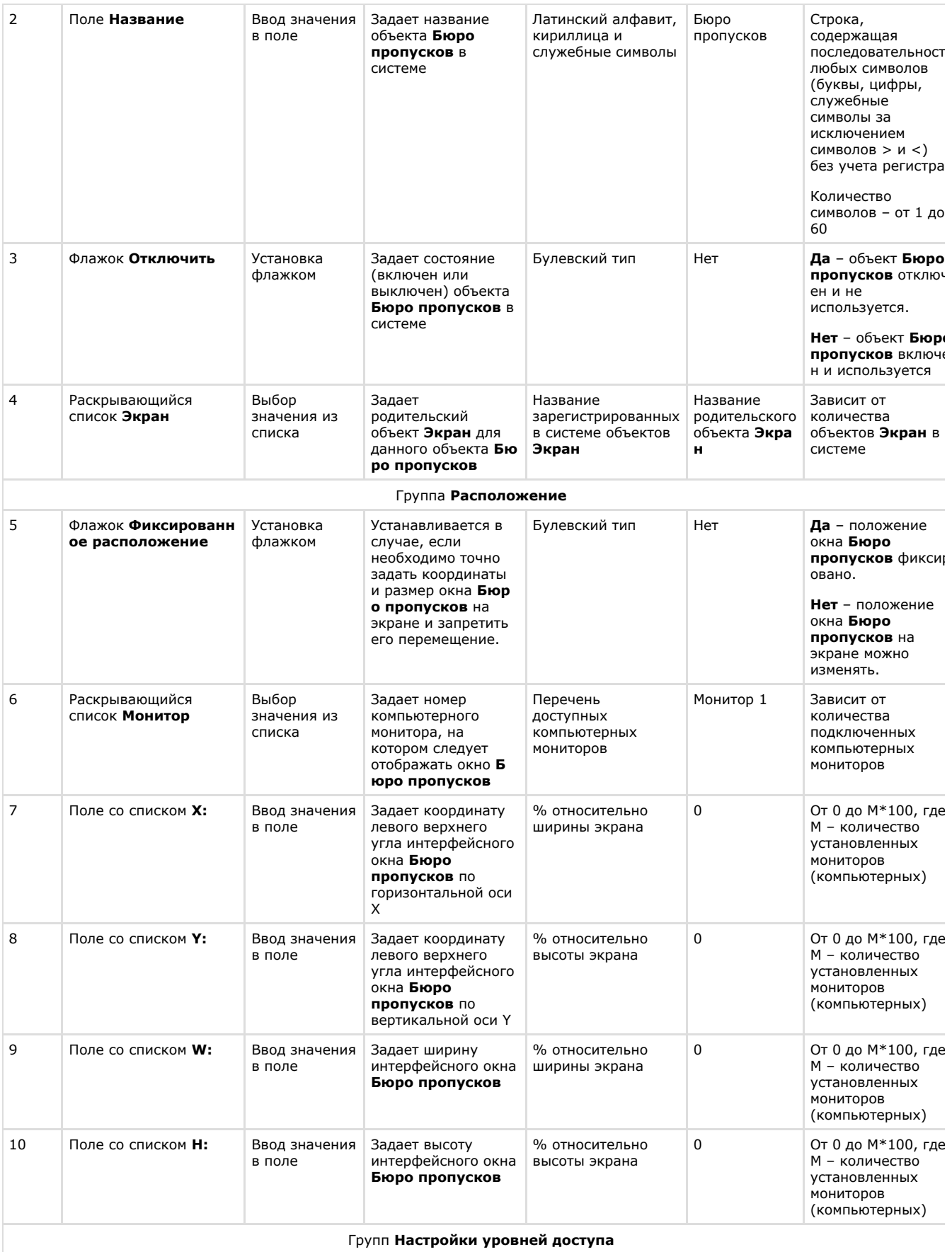

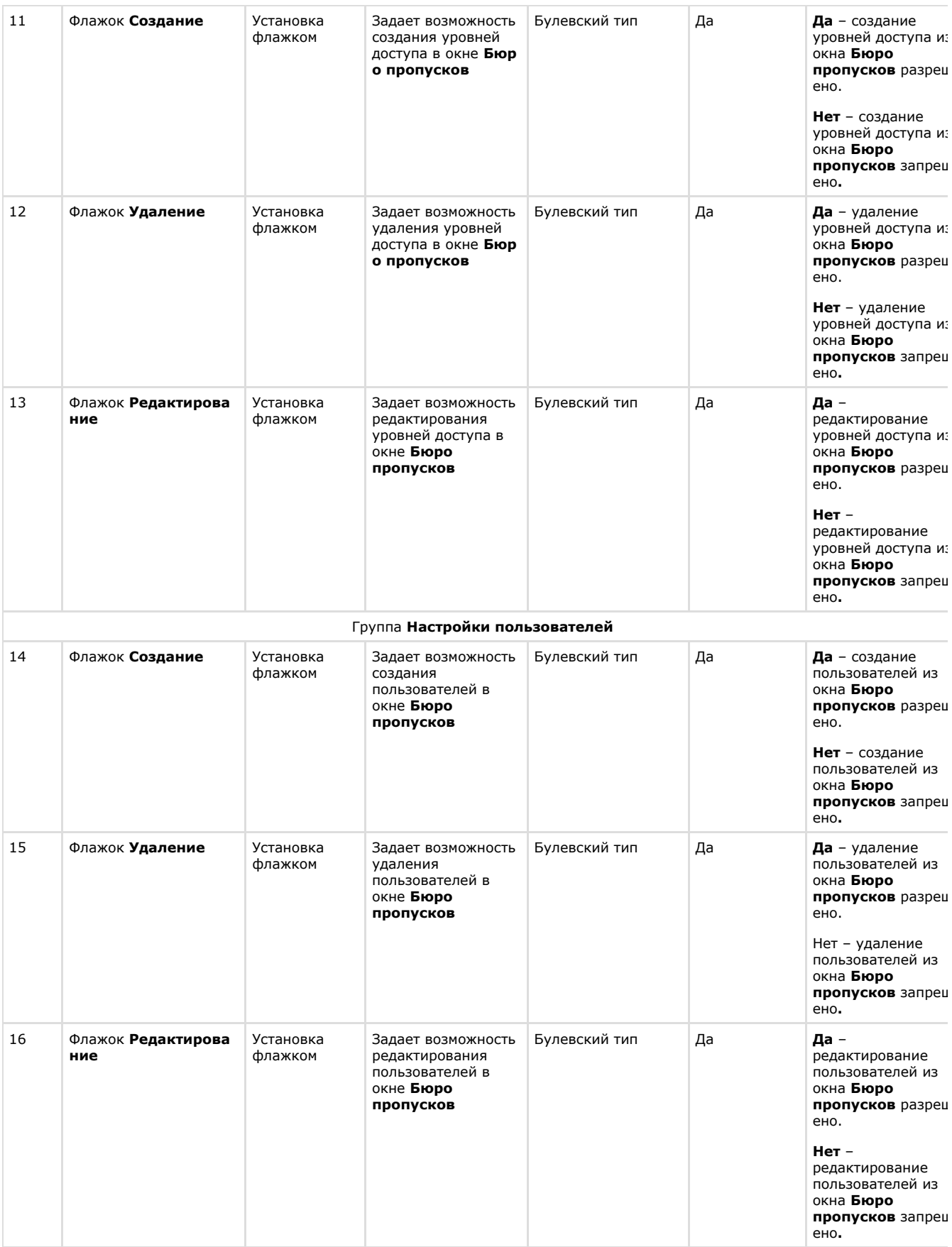

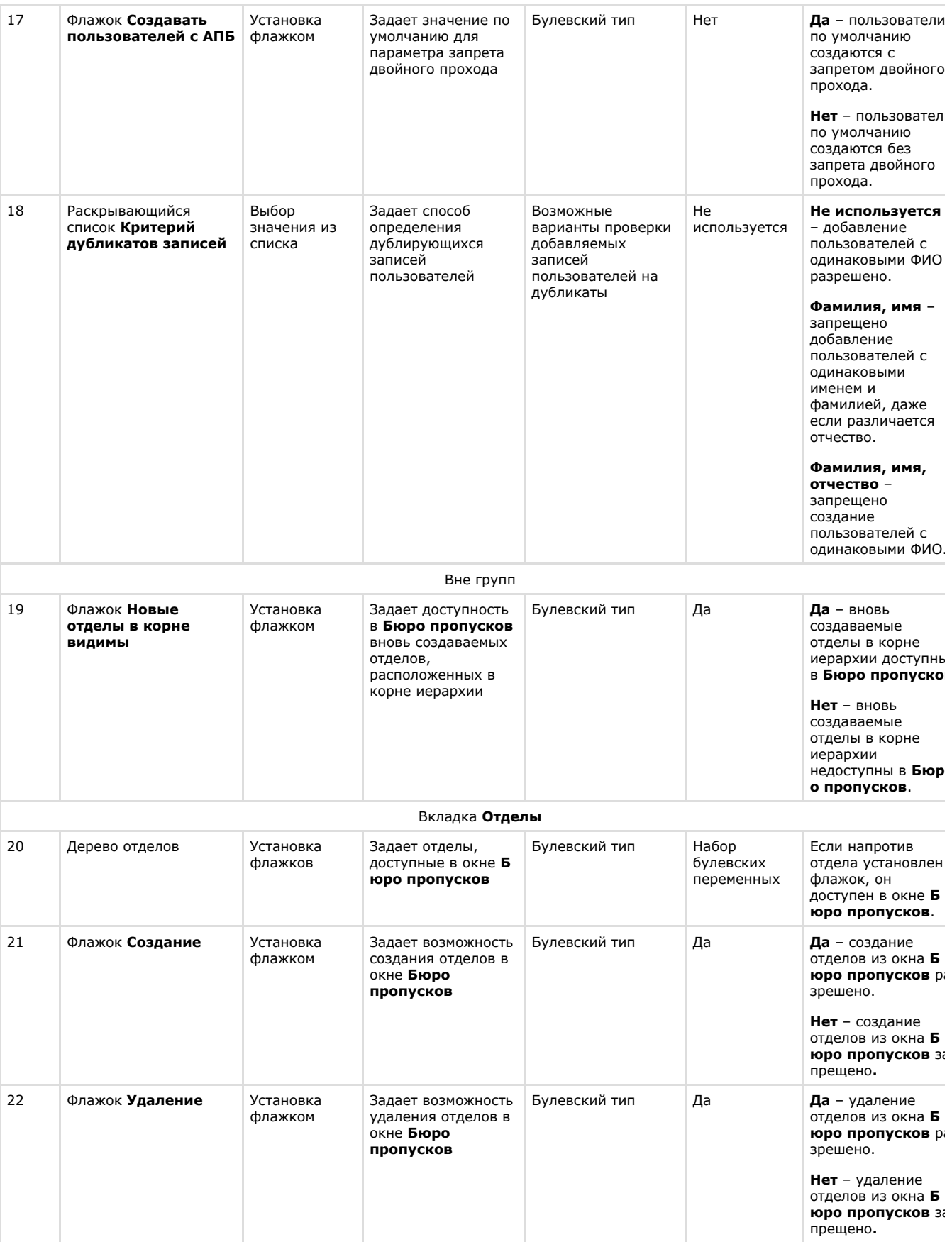

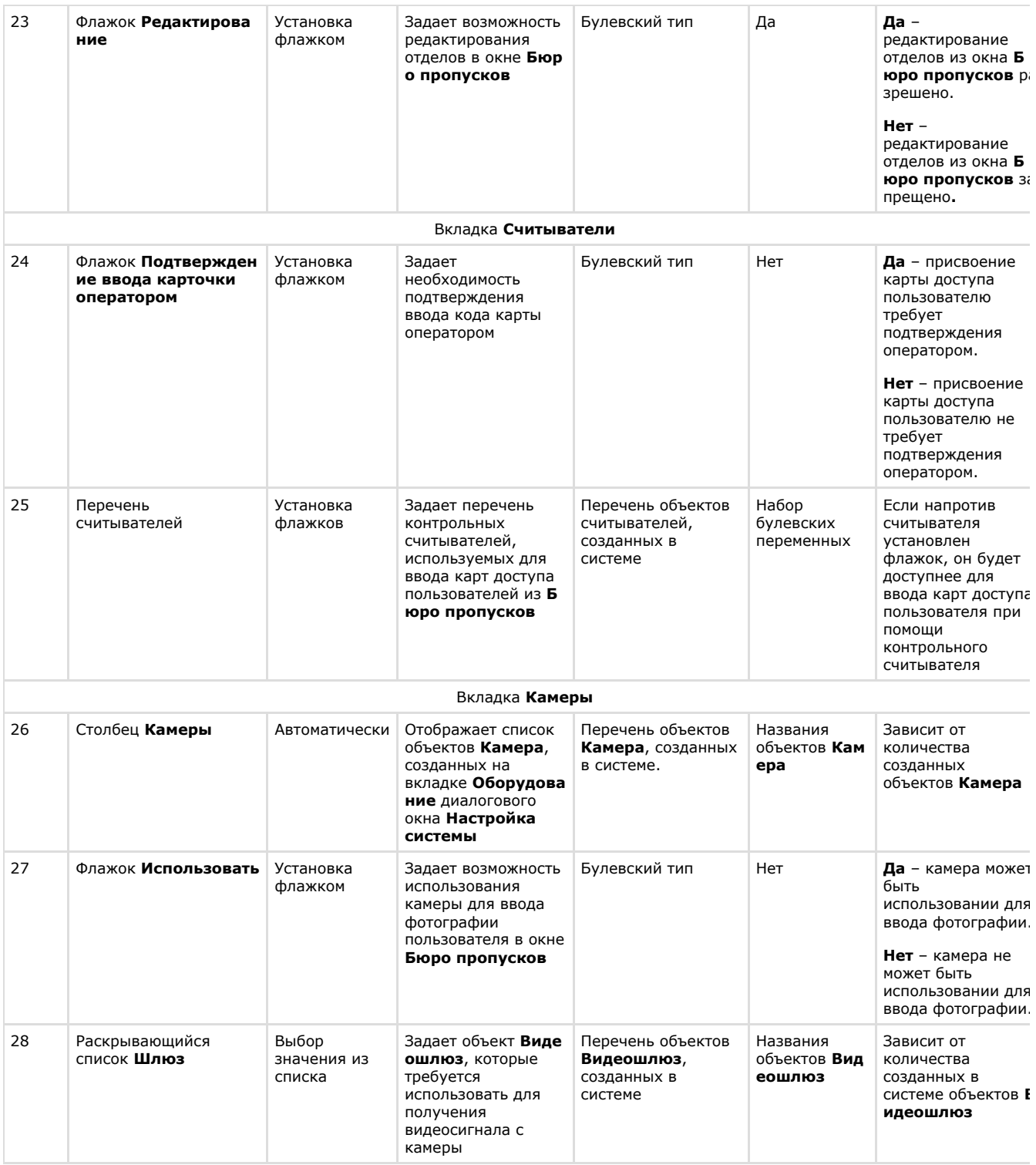

# **Панель настройки объекта Права оператора в БП**

Панель настройки интерфейсного объекта **Права оператора в БП** представлена на рисунках.

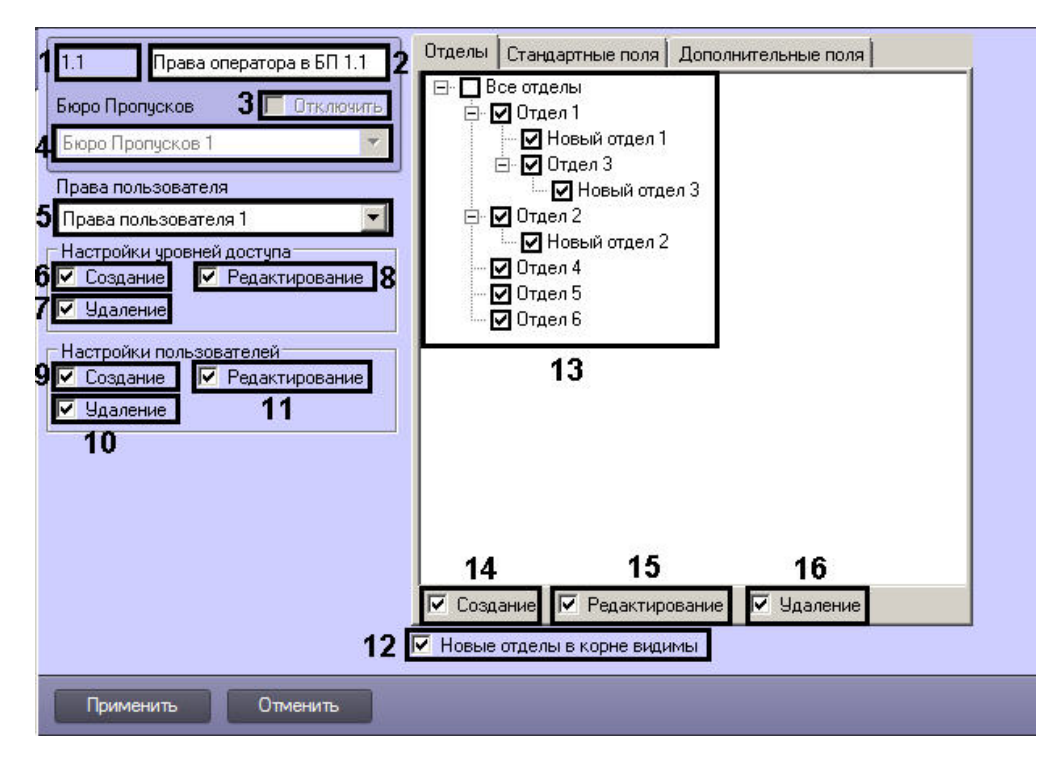

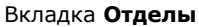

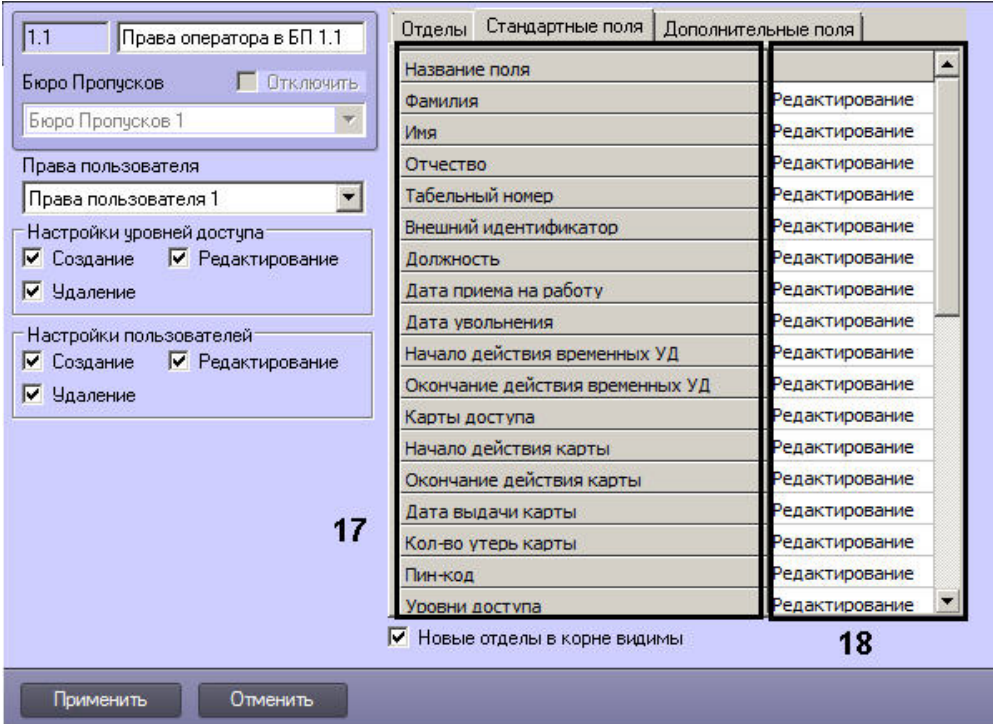

### Вкладка **Стандартные поля**

#### **Примечание.** 0

Список полей, отображаемых на вкладке **Дополнительные поля**, зависит от используемых модулей интеграции.

Описание параметров настройки объекта **Права оператора в БП** приведено в таблице.

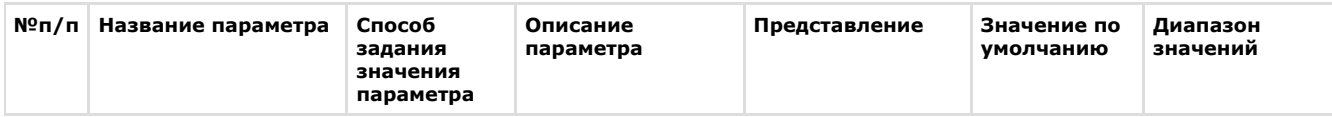

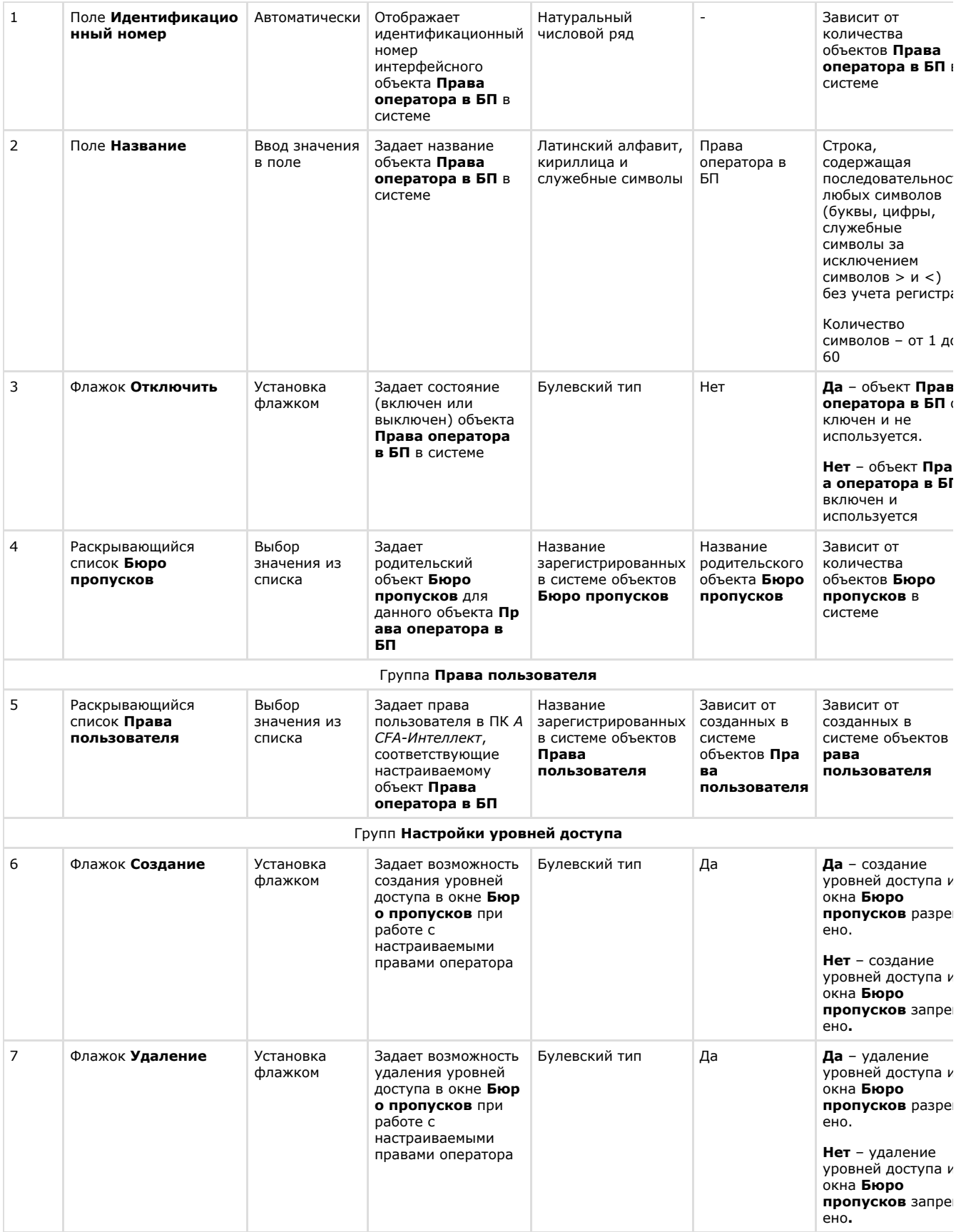

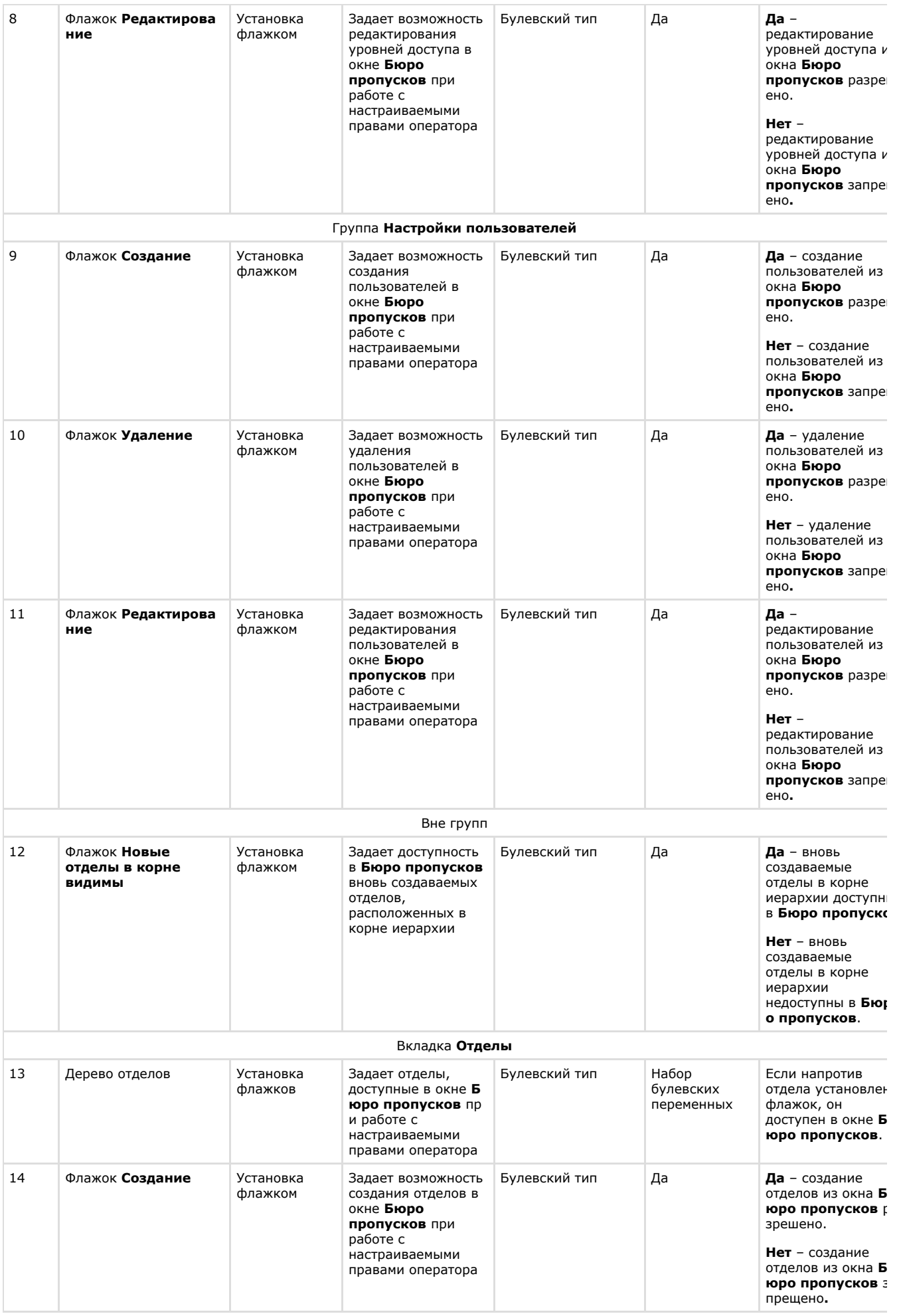

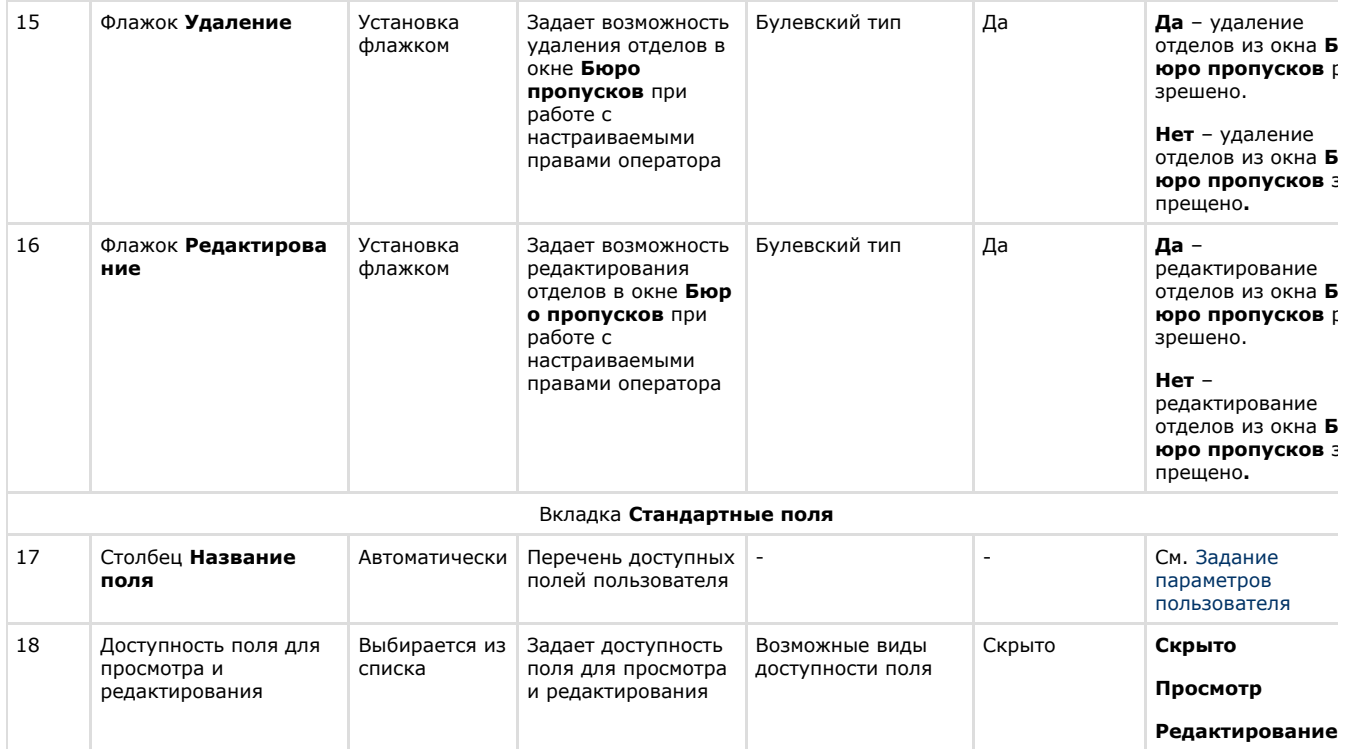

# **Панель настройки объекта Тип отдела**

Панель настройки интерфейсного объекта **Тип отдела** представлена на рисунках.

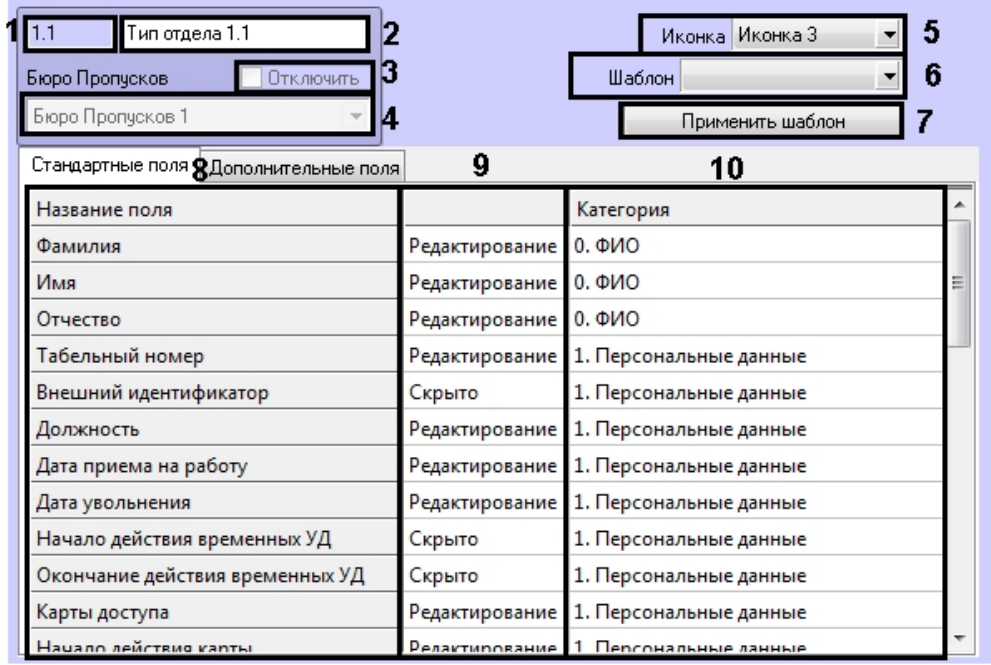

### **Примечание.**

Список полей, отображаемых на вкладке **Дополнительные поля**, зависит от используемых модулей интеграции.

Описание параметров настройки объекта **Тип отдела** приведено в таблице.

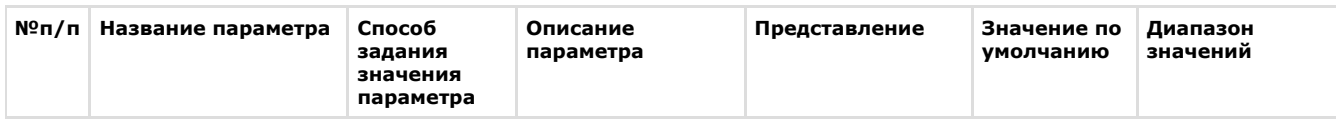

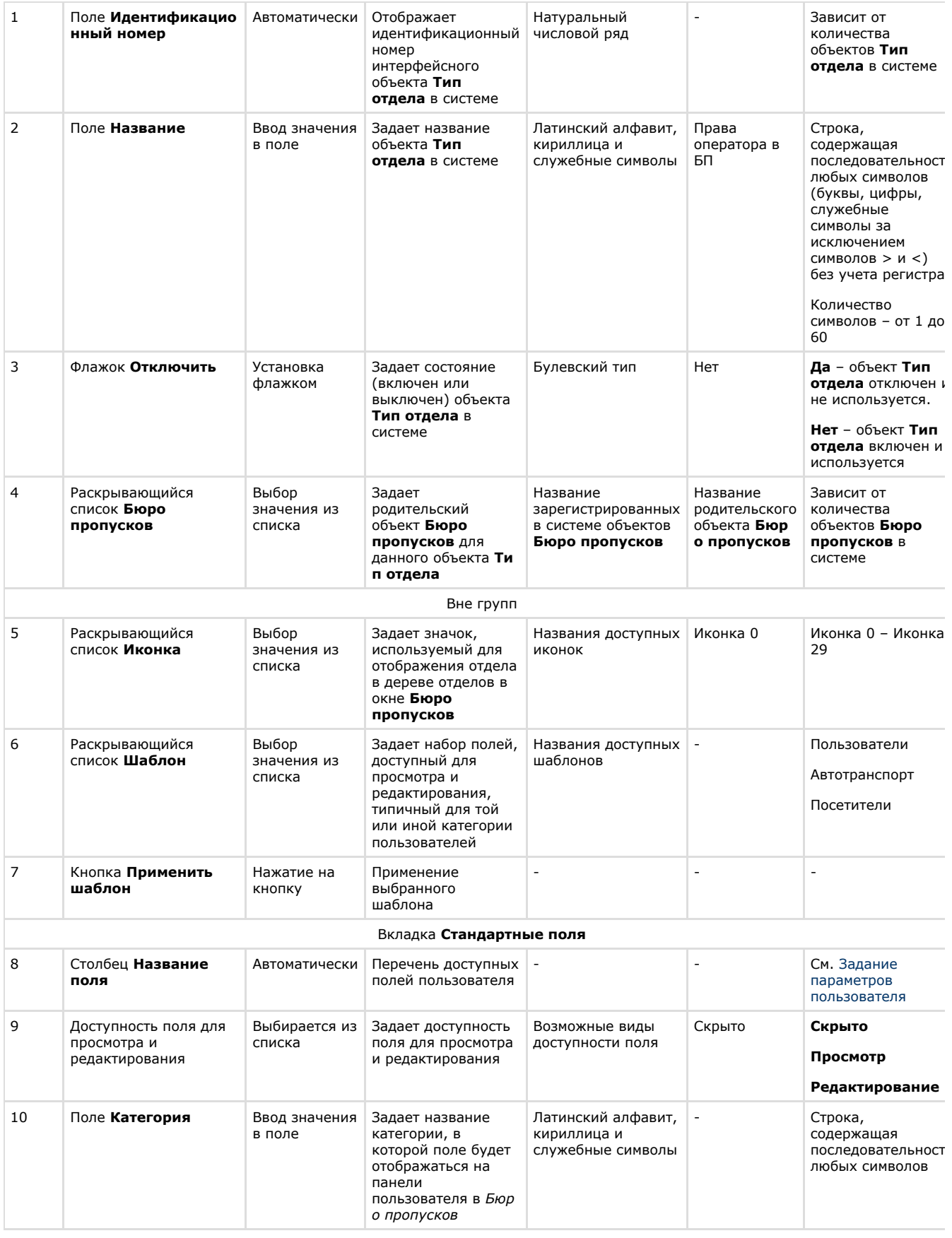

# **Приложение 2. Настройка системы пропускного режима без использования интерфейсного окна Бюро пропусков**

**Общая информация об объектах ПК ACFA Intellect, имеющих**

# **отношение к системе пропускного режима**

Часть объектов ПК *ACFA Intellect* может использоваться для настройки системы пропускного режима без использования интерфейсного окна *Бюро пропусков*, а именно:

- 1. Объекты **Пользователь** и **Отдел,** создаются на вкладке **Пользователи** диалогового окна **Настройка системы**.
- 2. Объекты **Уровень доступа** и **Временная зона**, создаются на вкладке **Программирование** диалогового окна **Настройка системы**.

## **Примечание.**

Панель настройки объекта **Временная зона** описана в документе *Программный комплекс Интеллект. Руководство Администратора*, так как данный объект используется в ПК *Интеллект* не только при настройке системы пропускного режима, но и для других целей. Наиболее актуальную версию данного документа можно найти в [хранилище документации.](https://doc.axxonsoft.com/confluence/display/ASdoc/AxxonSoft+documentation+repository)

Большинство настроек на панели настройки данных объектов дублирует одноименные настройки аналогичных объектов программного модуля *Бюро пропусков*. Таким образом, настройка перечисленных объектов предназначена для работы при отсутствии в системе программного модуля *Бюро пропусков* (если данный модуль не приобретен). Однако, как показывает практика, программный модуль *Бюро пропусков* предоставляет гораздо более удобный интерфейс для выполнения аналогичных задач, и кроме того обладает расширенным функционалом, поэтому рекомендуется использовать именно модуль *Бюро пропусков*.

## **Панель настройки объекта Отдел**

На рисунке представлена панель настройки объекта **Отдел**.

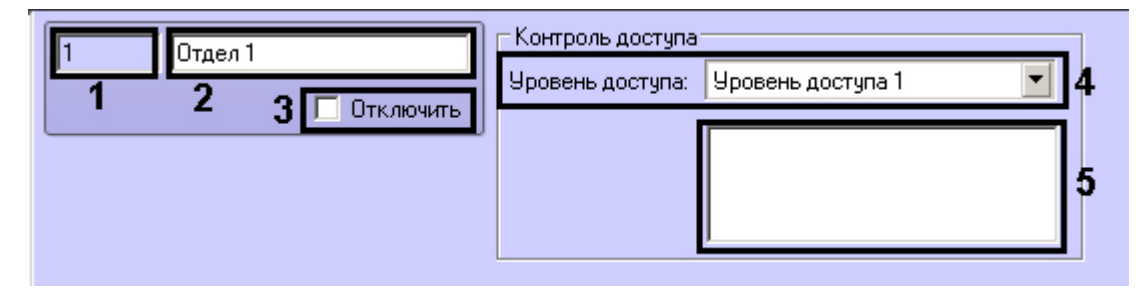

В таблице приведено описание параметров настройки объекта **Отдел.**

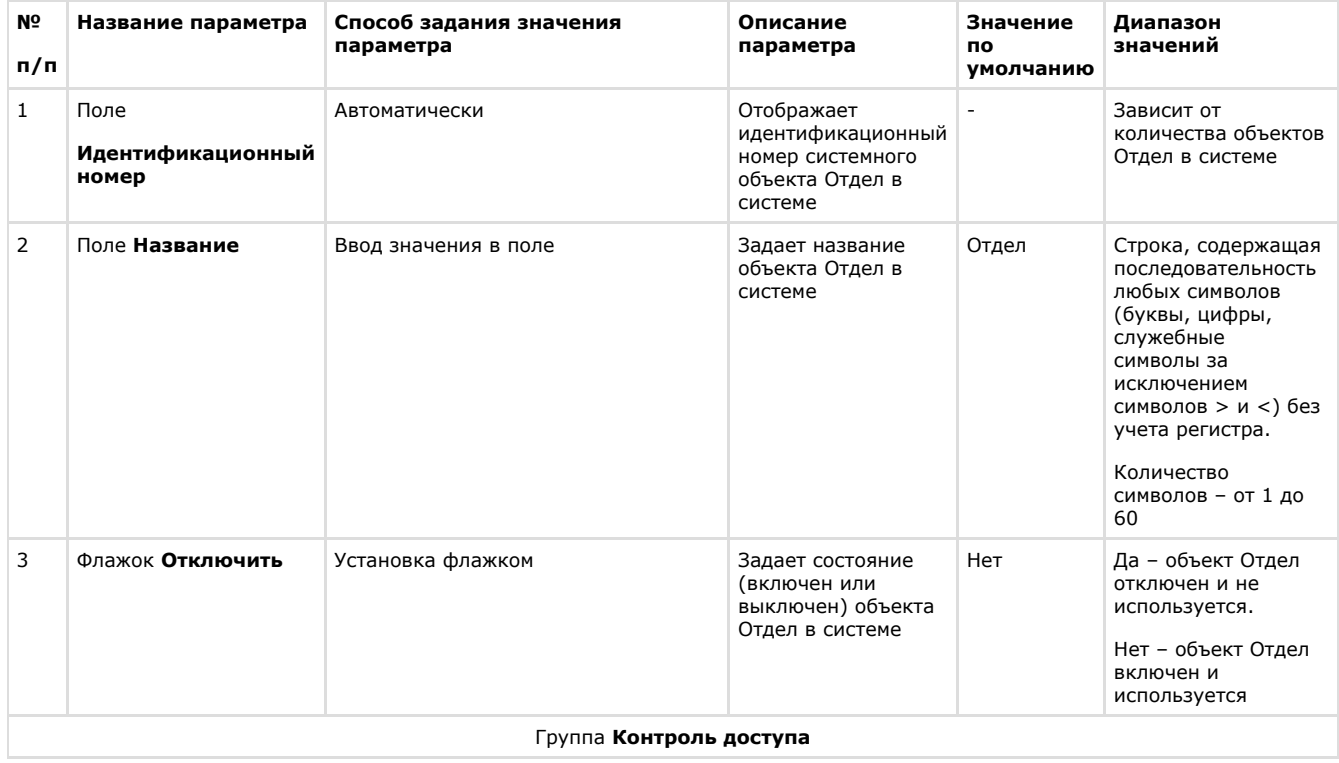

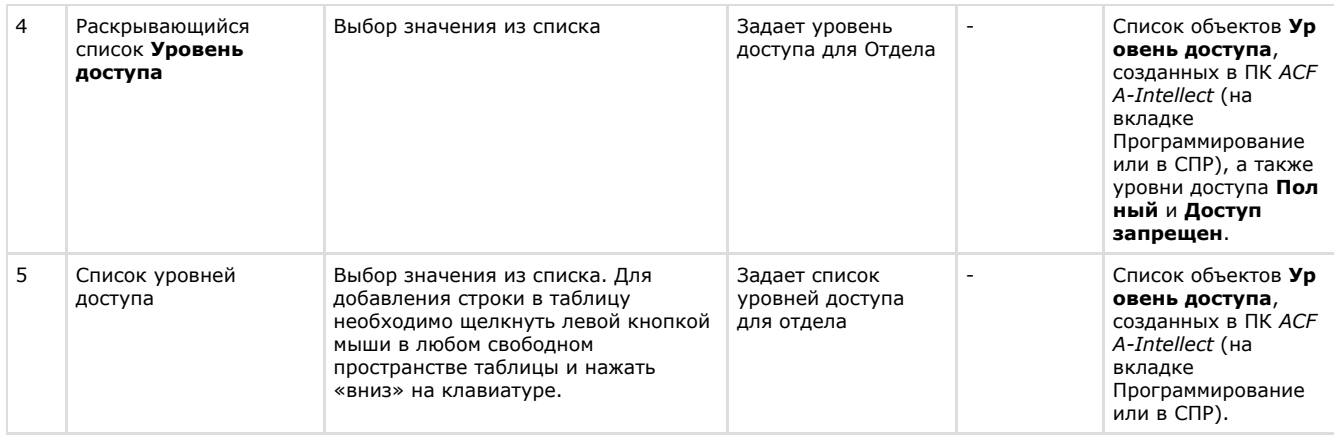

# **Панель настройки объекта Пользователь**

На рисунках представлен общий вид панели настройки объекта **Пользователь**.

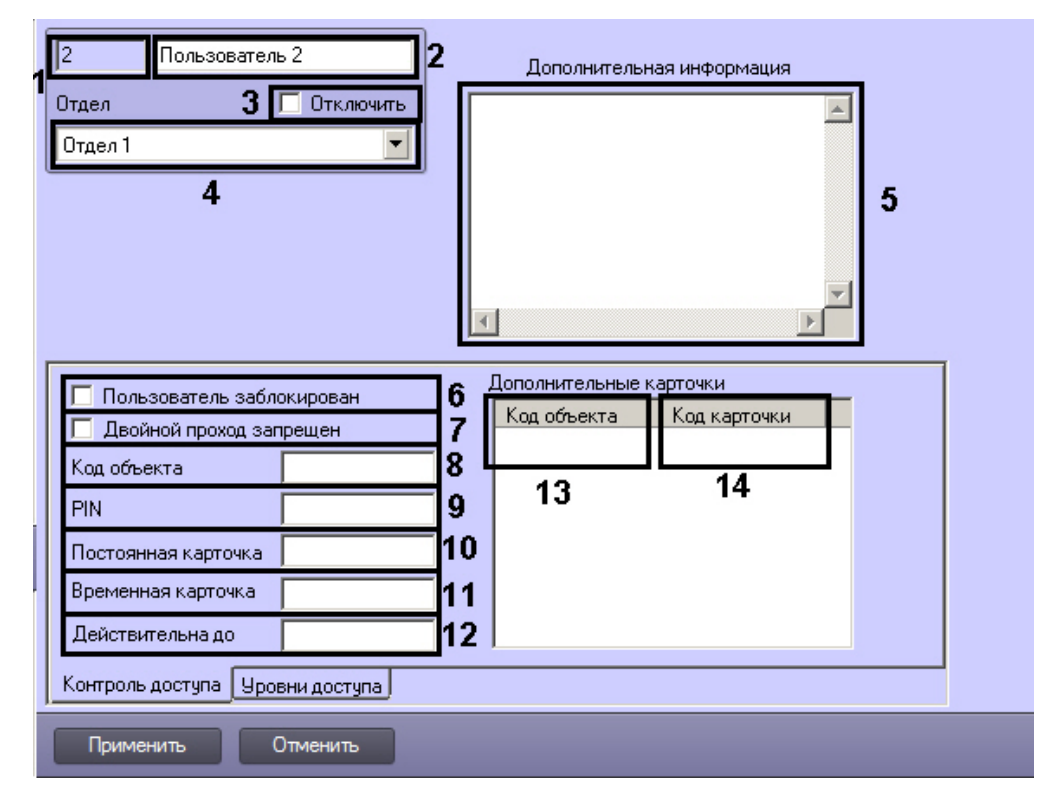

Панель настройки объекта **Пользователь**. Вкладка **Контроль доступа**.

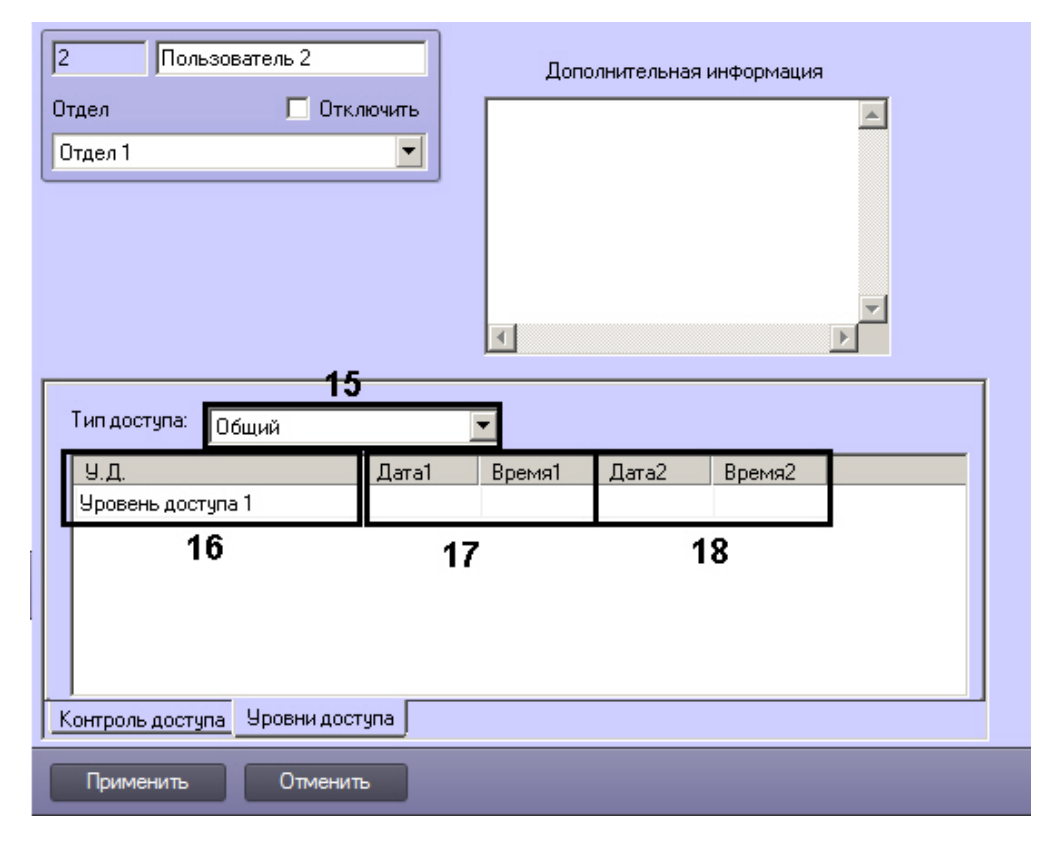

### Панель настройки объекта **Пользователь**. Вкладка **Уровни доступа**.

В таблице приведено описание параметров настройки объекта **Пользователь**.

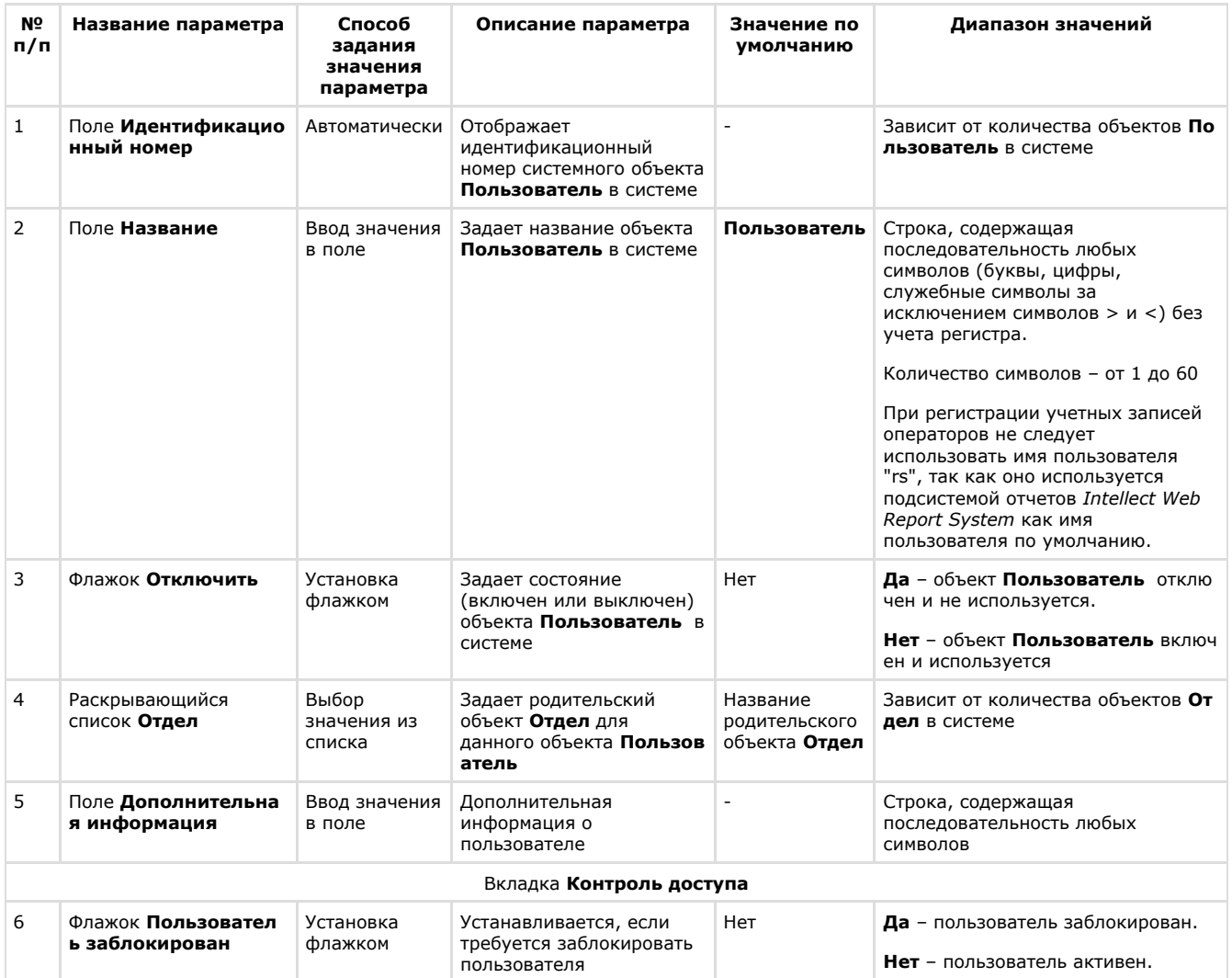

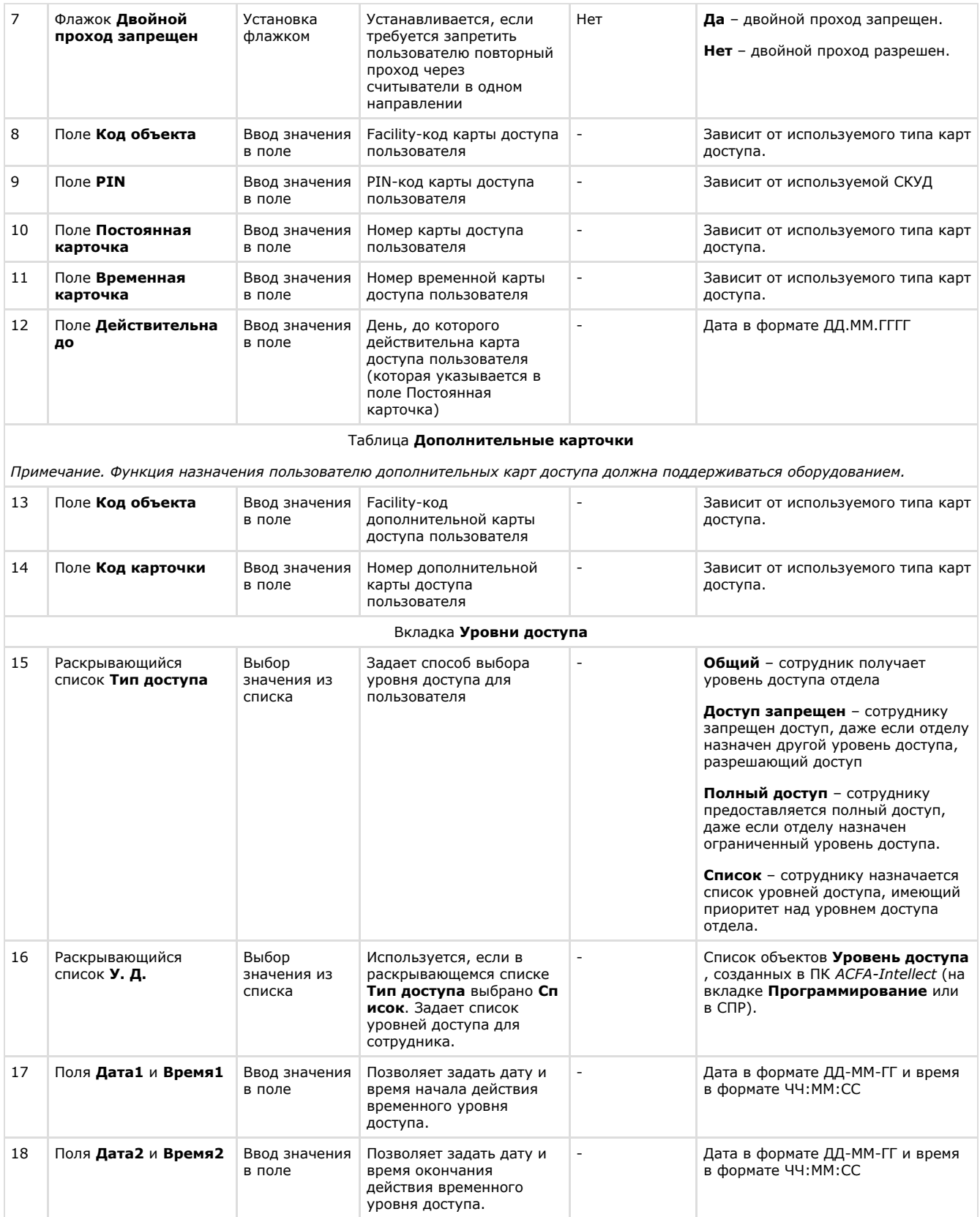

# **Панель настройки объекта Уровень доступа**

На рисунке показан общий вид панели настойки объекта **Уровень доступа**.

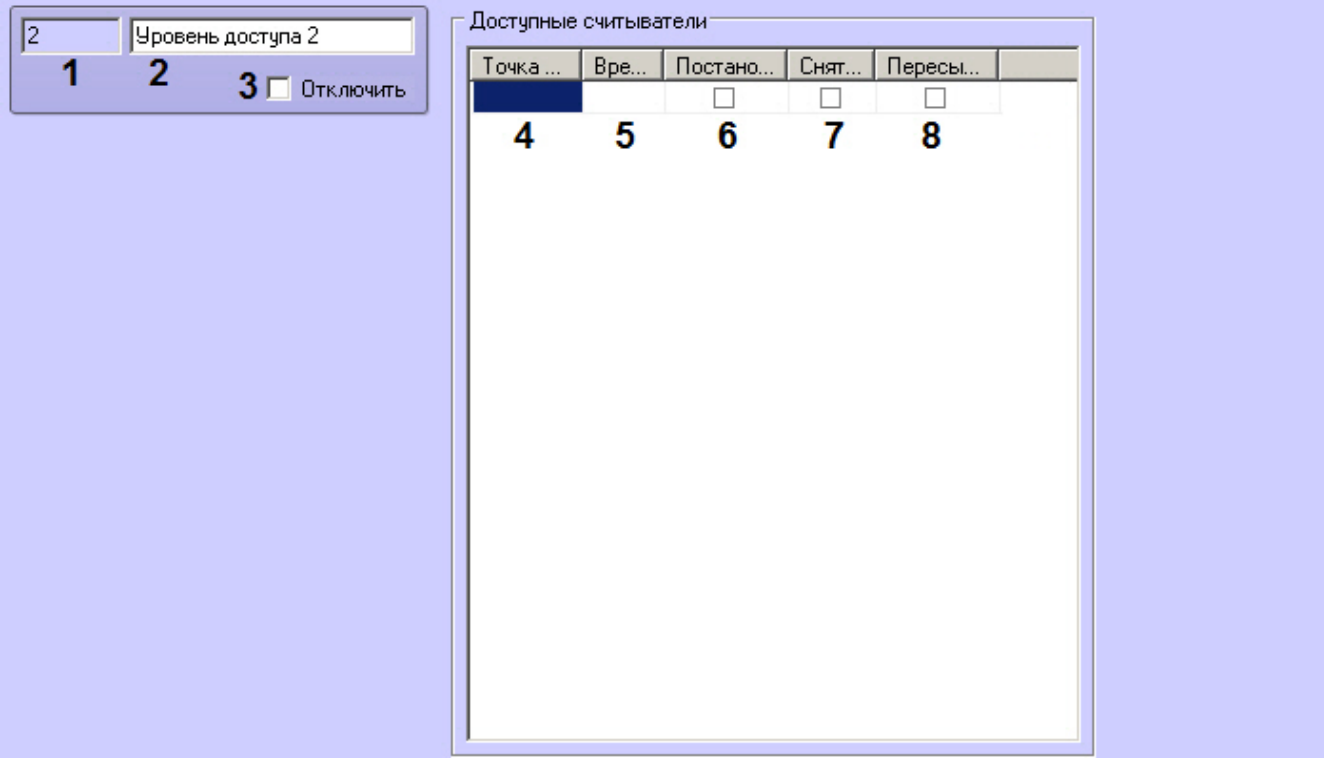

В таблице приведено описание параметров настройки объекта **Уровень доступа**.

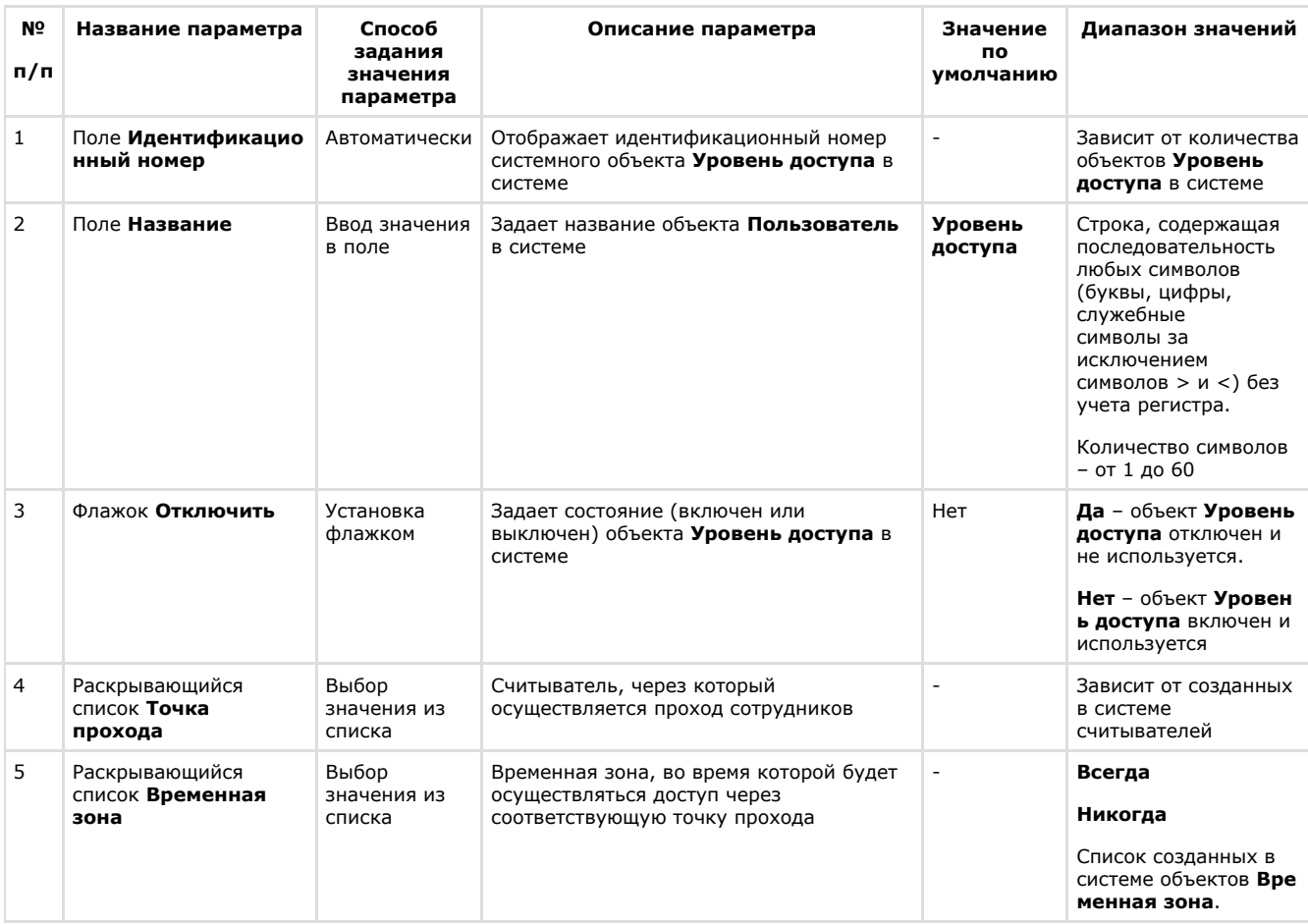

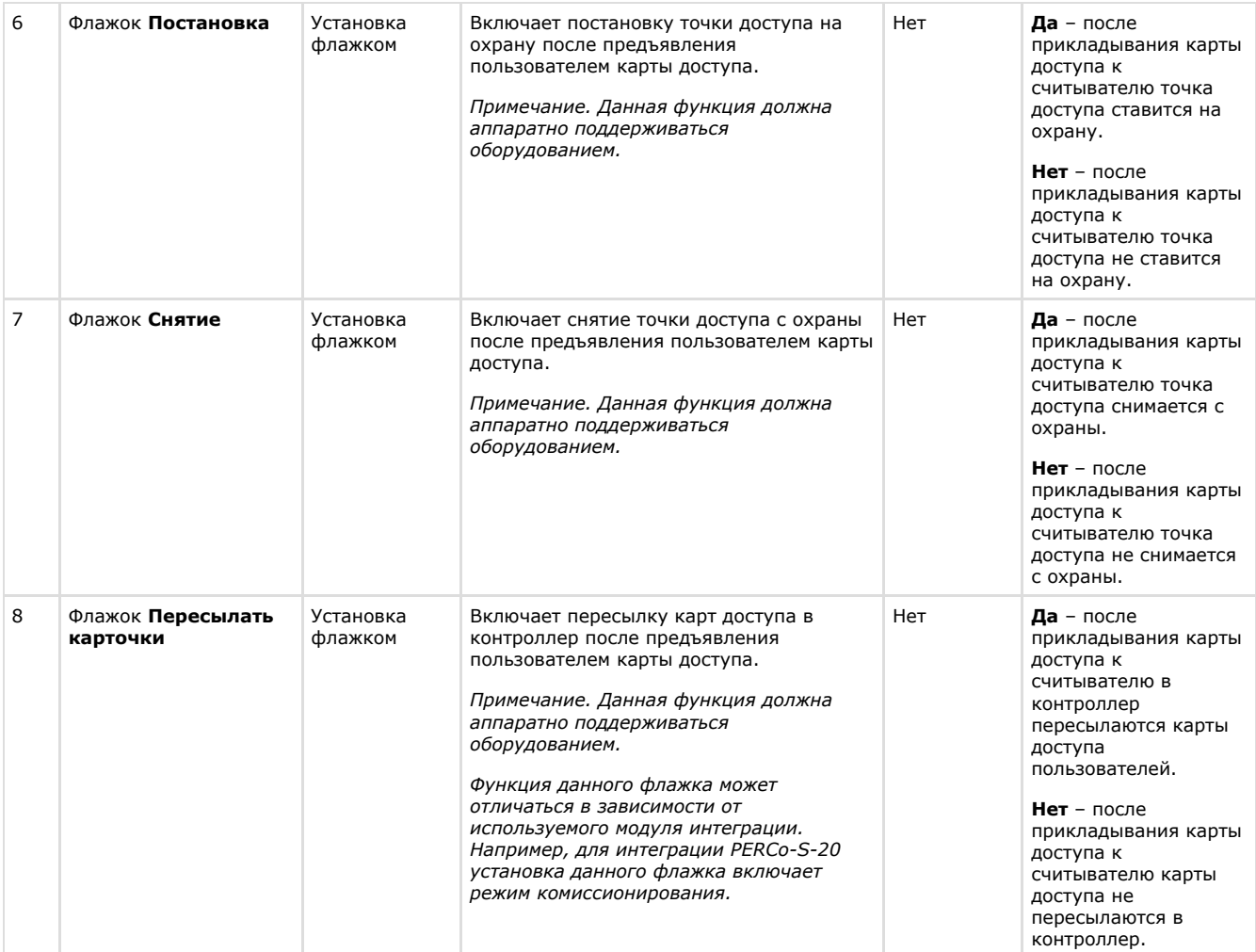